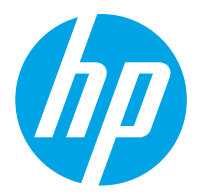

HP ScanJet Pro 2000 s2, 3000 s4, N4000 snw1 HP ScanJet Enterprise Flow 5000 s5, 7000 s3, N7000 snw1

Podręcznik użytkownika

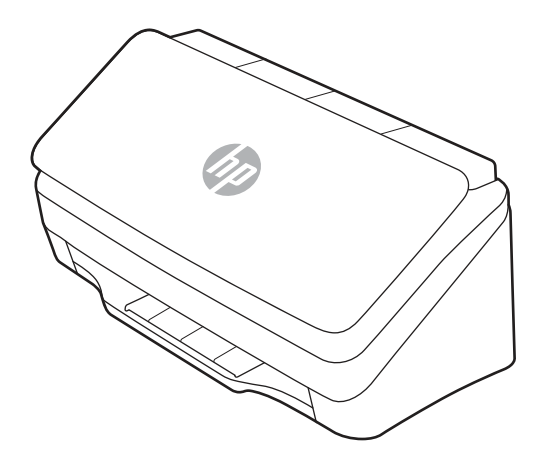

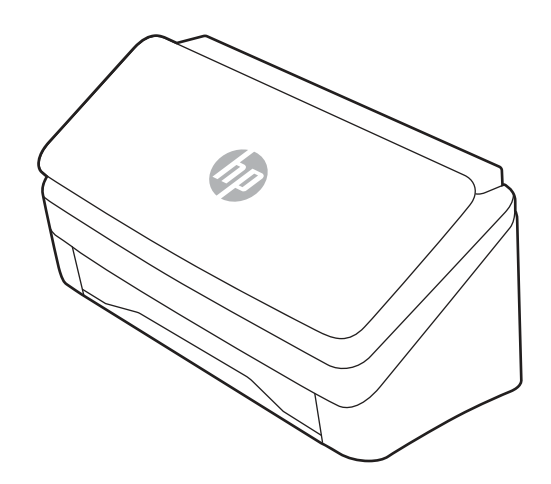

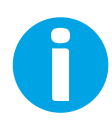

www.hp.com/support/sj2000s2 www.hp.com/support/sj3000s4 www.hp.com/support/sjn4000snw1 www.hp.com/support/sjflow5000s5 www.hp.com/support/sjflow7000s3 www.hp.com/support/sjflown7000snw1

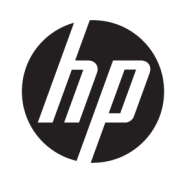

HP ScanJet Pro 2000 s2, 3000 s4, N4000 snw1 HP ScanJet Enterprise Flow 5000 s5, 7000 s3, N7000 snw1

Podręcznik użytkownika

#### PODSUMOWANIE

Niniejszy podręcznik zawiera informacje dotyczące konfiguracji, użytkowania, konserwacji, bezpieczeństwa i ochrony środowiska.

## Informacje prawne

#### Prawa autorskie i licencja

© Copyright 2020 HP Development Company, L.P.

Kopiowanie, adaptacja lub tłumaczenie bez uprzedniej pisemnej zgody są zabronione, wyłączając możliwości objęte przepisami prawa autorskiego.

Informacje zawarte w niniejszym dokumencie mogą ulec zmianie bez uprzedzenia.

Jedyna gwarancja, jakiej udziela się na produkty i usługi firmy HP, znajduje się w dołączonych do nich warunkach gwarancji. Żaden zapis w niniejszym dokumencie nie może być interpretowany jako gwarancja dodatkowa. Firma HP nie ponosi żadnej odpowiedzialności za jakiekolwiek braki ani za techniczne lub redakcyjne błędy w niniejszym dokumencie.

Edition 1, 4/2020

#### Znaki firmowe

Adobe® , Adobe Photoshop® , Acrobat® i PostScript® są znakami towarowymi firmy Adobe Systems Incorporated.

Apple i logo Apple są znakami towarowymi firmy Apple Inc. zastrzeżonymi w Stanach Zjednoczonych i innych krajach.

macOS jest znakiem towarowym firmy Apple Inc. zarejestrowanym w Stanach Zjednoczonych i innych krajach.

AirScan jest znakiem towarowym firmy Apple Inc. zarejestrowanym w Stanach Zjednoczonych i innych krajach.

Google™ i Gmail™ są znakami towarowymi firmy Google Inc.

Microsoft®, Windows®, Windows® XP, SharePoint® i Internet Explorer® są znakami towarowymi firmy Microsoft Corporation zarejestrowanymi w Stanach Zjednoczonych.

UNIX® jest zarejestrowanym znakiem towarowym firmy Open Group.

Yahoo!® jest zastrzeżonym znakiem towarowym firmy OATH Inc.

# Spis treści

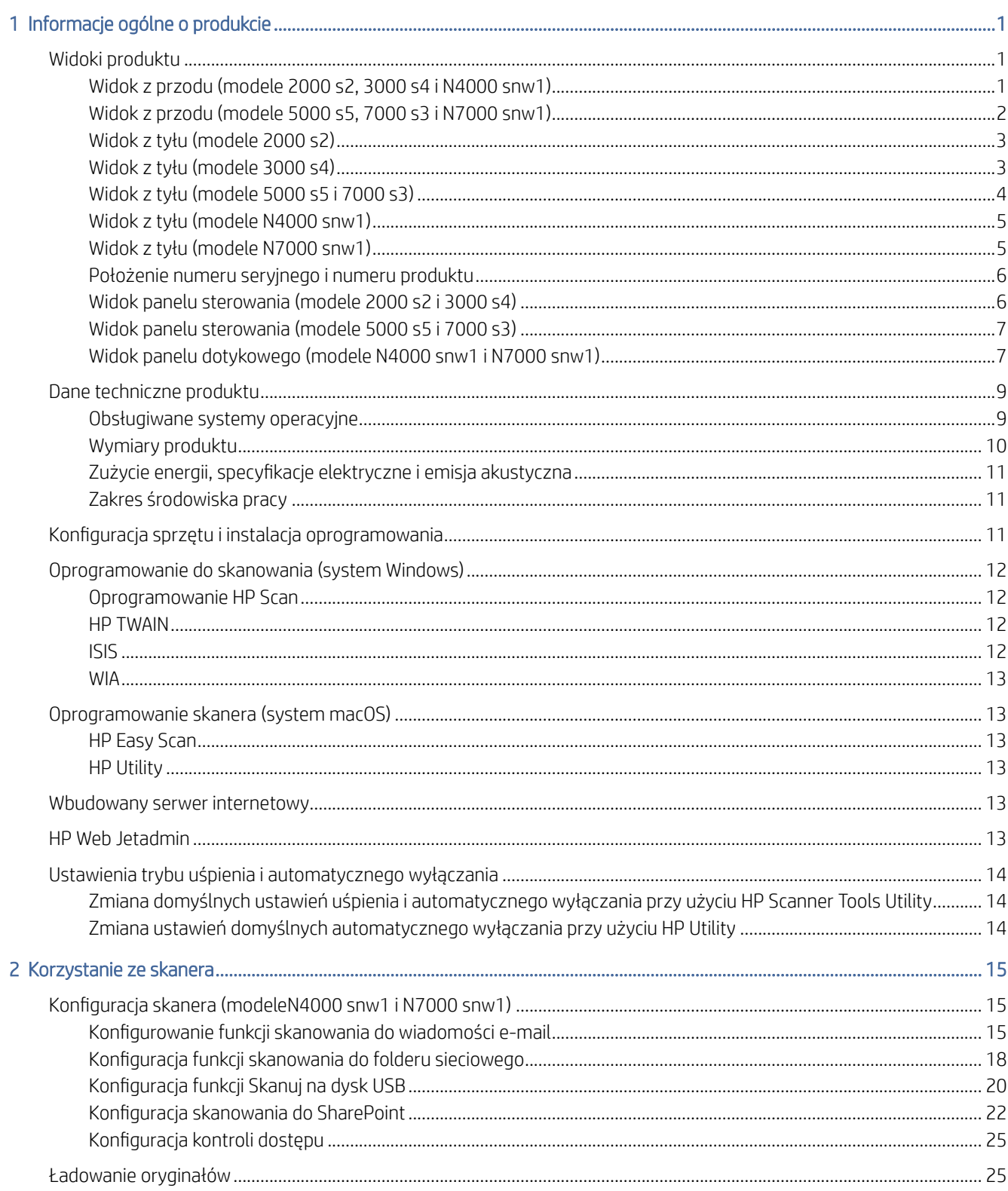

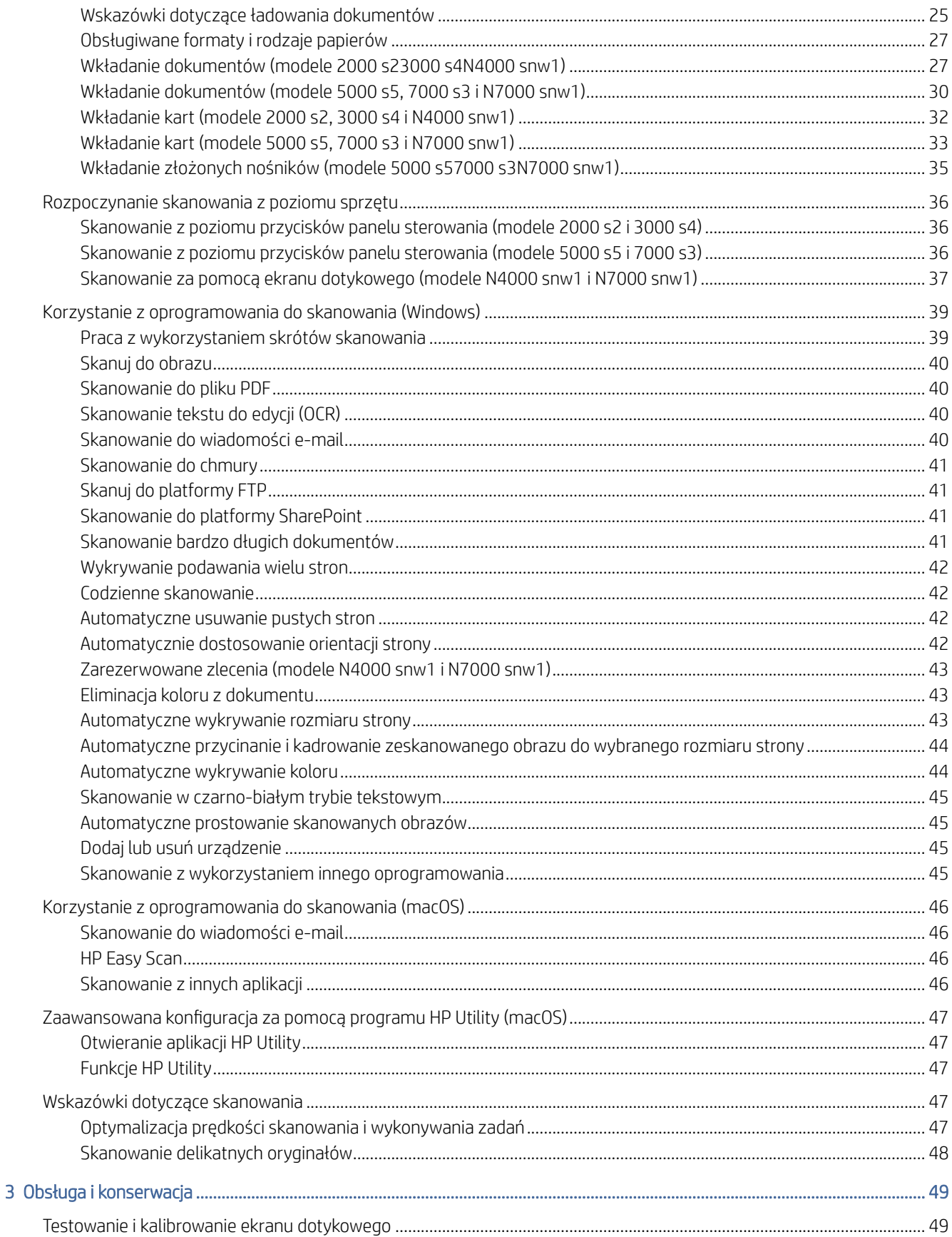

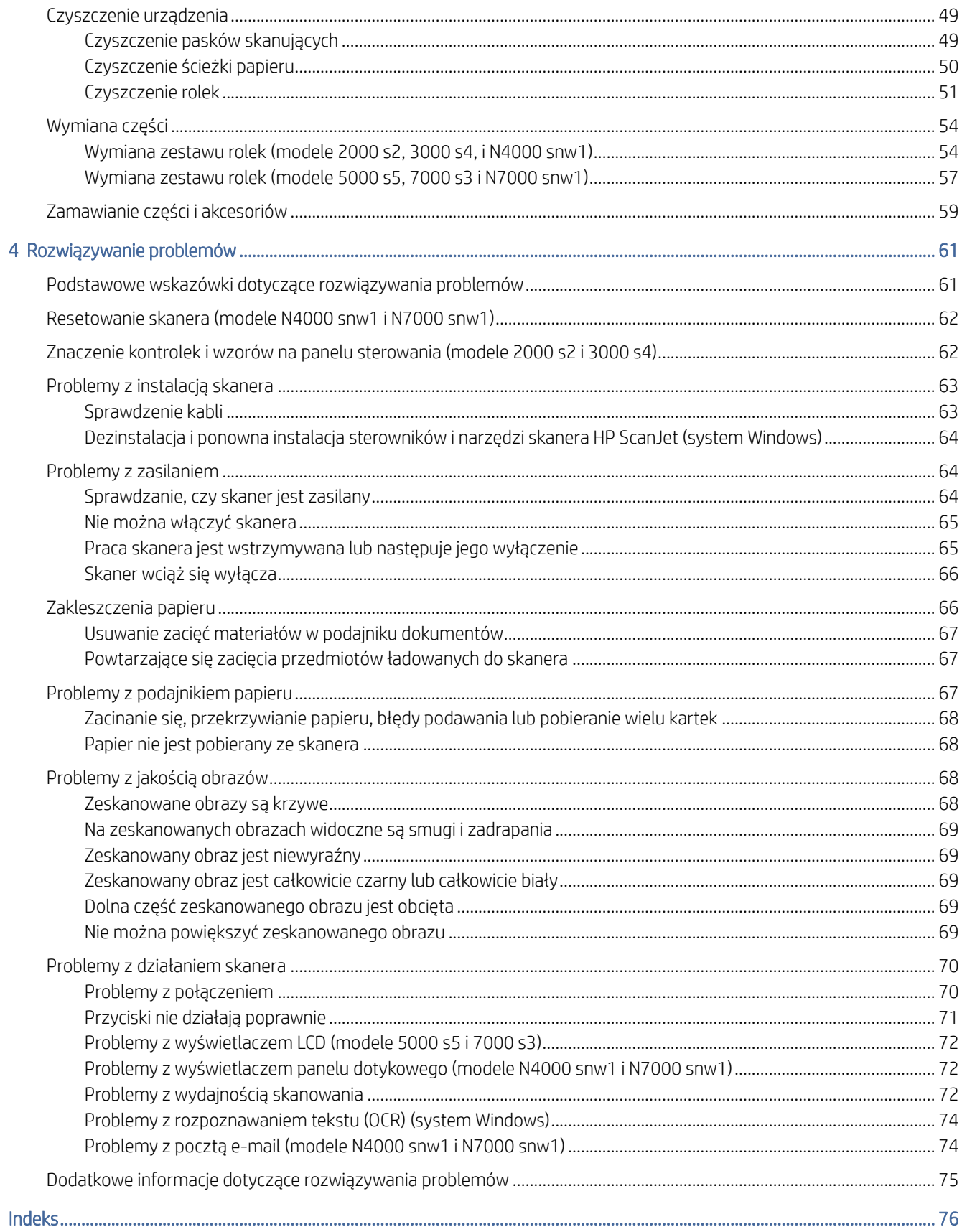

# <span id="page-6-0"></span>1 Informacje ogólne o produkcie

Niniejsza instrukcja obsługi zawiera istotne informacje na temat skanera.

Poniższe informacje są poprawne w chwili publikacji. Aktualne informacje można znaleźć na stronie głównej pomocy technicznej dla tego skanera:

- Modele 2000 s2: [www.hp.com/support/sj2000s2](http://www.hp.com/support/sj2000s2)
- Modele 3000 s4: [www.hp.com/support/sj3000s4](http://www.hp.com/support/sj3000s4)
- Modele N4000 snw1: [www.hp.com/support/sjn4000snw1](http://www.hp.com/support/sjn4000snw1)
- Modele 5000 s5: [www.hp.com/support/sjflow5000s5](http:/www.hp.com/support/sjflow5000s5)
- Modele 7000 s3: [www.hp.com/support/sjflow7000s3](http://www.hp.com/support/sjflow7000s3)
- Modele N7000 snw1: [www.hp.com/support/sjflown7000snw1](http://www.hp.com/support/sjflown7000snw1)

Kompleksowa pomoc firmy HP zawiera informacje na następujące tematy:

- Instalacja i konfiguracja
- Nauka i obsługa
- Rozwiązywanie problemów
- Pobieranie aktualizacji oprogramowania
- Dołączanie do forów pomocy technicznej
- Znajdowanie informacji o gwarancji i przepisach

## Widoki produktu

W tej sekcji opisano elementy fizyczne skanerów.

## Widok z przodu (modele 2000 s2, 3000 s4 i N4000 snw1)

Zidentyfikuj części z przodu skanera.

<span id="page-7-0"></span>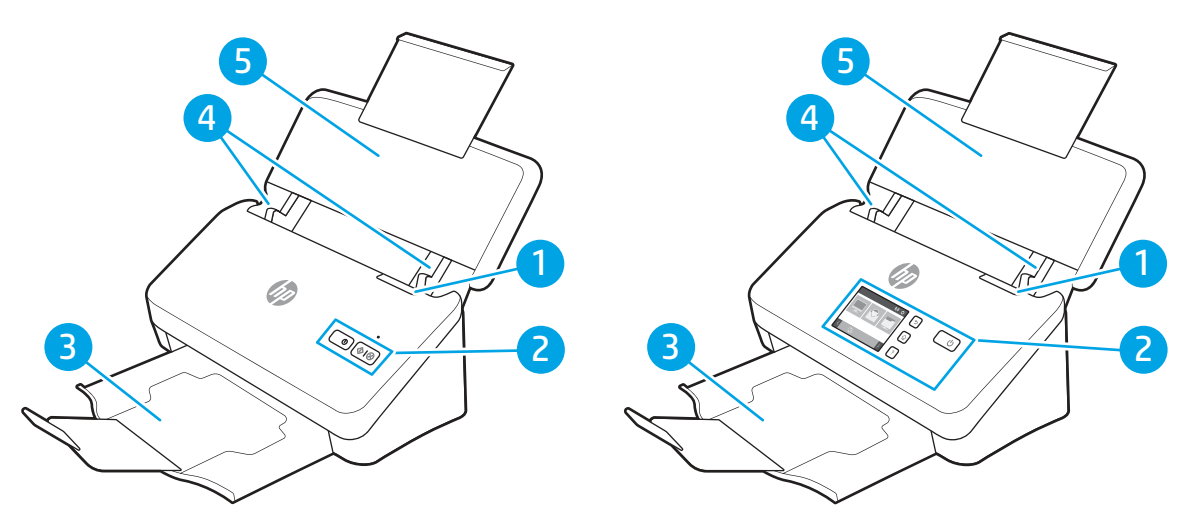

Tabela 1-1 Widok z przodu (modele 2000 s23000 s4 i N4000 snw1)

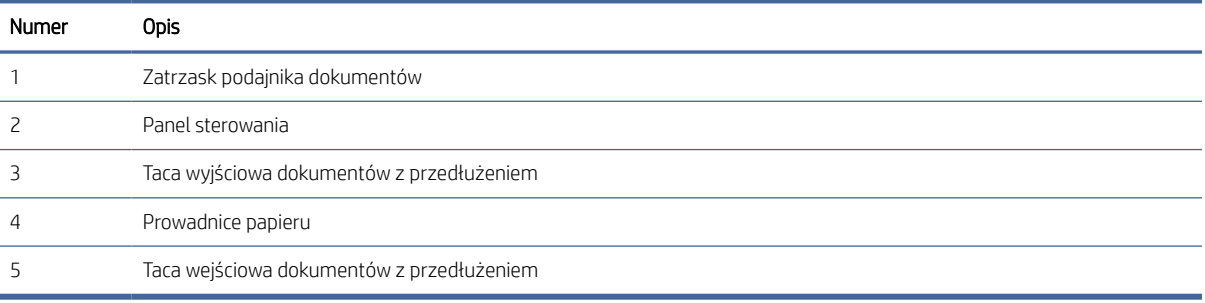

## Widok z przodu (modele 5000 s5, 7000 s3 i N7000 snw1)

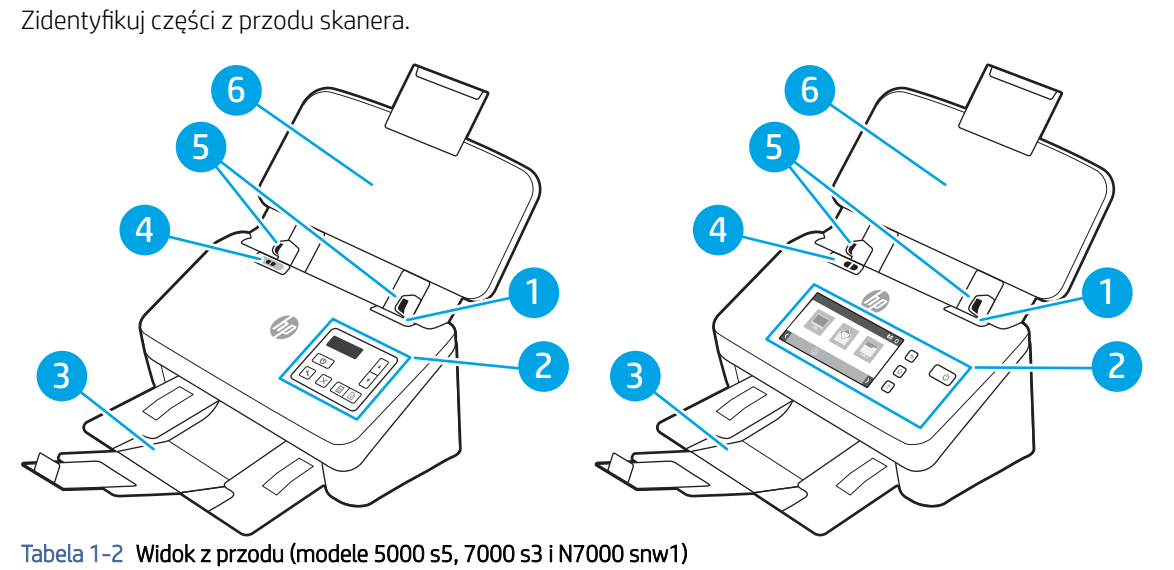

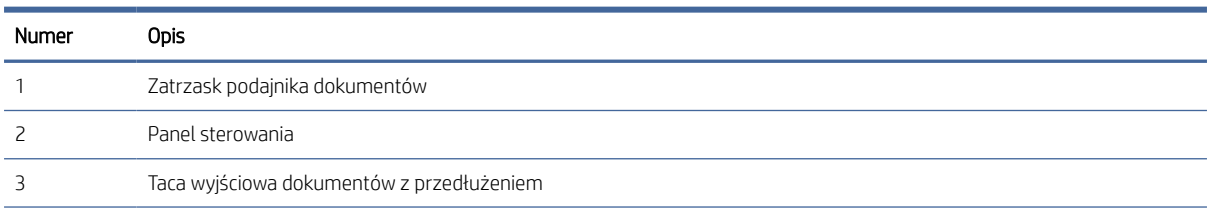

| Numer | <b>Opis</b>                                                                                                    |
|-------|----------------------------------------------------------------------------------------------------|
|       | Przełacznik grubego materiału                                                                                                    |
|       | Jeśli przycisk znajduje się w pozycji rozłożonej () skaner jest domyślnie ustawiony na skanowanie rozłożonych<br>۰<br>materiałów.                                                       |
|       | Jeśli przycisk znajduje się w pozycji złożonej . skaner jest ustawiony na skanowanie złożonych materiałów<br>$\bullet$<br>lub cięższych i mniejszych materiałów, np. wytłaczanych kart. |
|       | Prowadnice papieru                                                                                                    |
| h     | Taca wejściowa dokumentów z przedłużeniem                                                                                                    |

<span id="page-8-0"></span>Tabela 1-2 Widok z przodu (modele 5000 s5, 7000 s3 i N7000 snw1) (ciąg dalszy)

## Widok z tyłu (modele 2000 s2)

Zidentyfikuj części z tyłu skanera.

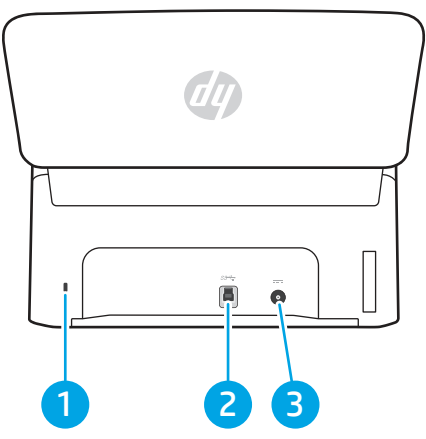

Tabela 1-3 Widok z tyłu (modele 2000 s2)

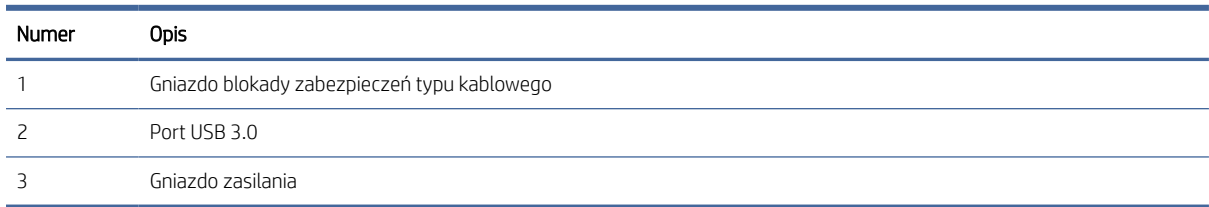

## Widok z tyłu (modele 3000 s4)

Zidentyfikuj części z tyłu skanera.

<span id="page-9-0"></span>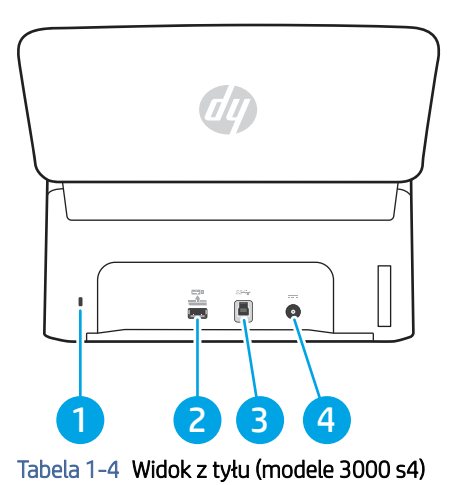

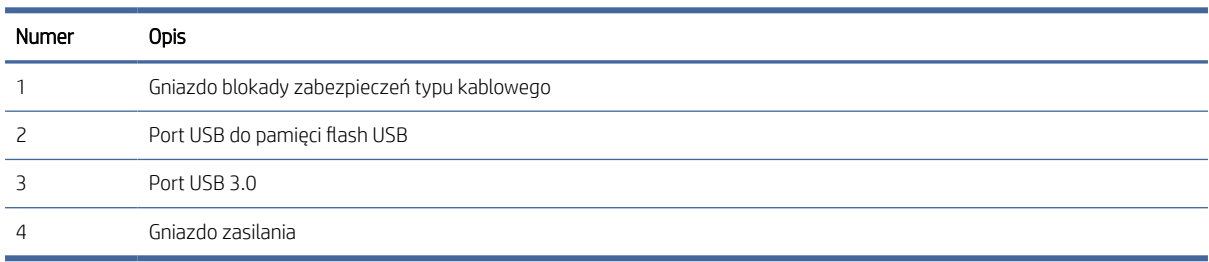

## Widok z tyłu (modele 5000 s5 i 7000 s3)

Zidentyfikuj części z tyłu skanera.

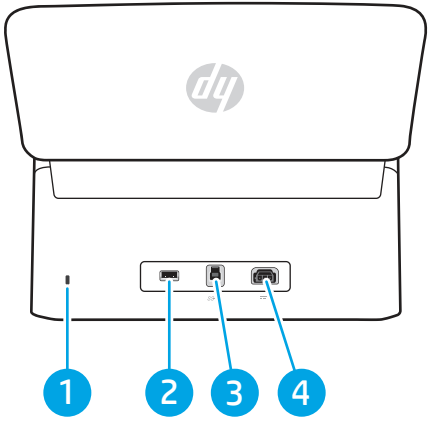

Tabela 1-5 Widok z tyłu (modele 5000 s5 i 7000 s3)

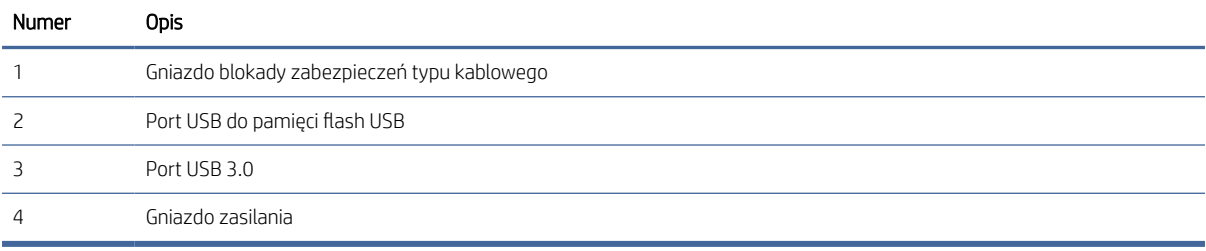

## <span id="page-10-0"></span>Widok z tyłu (modele N4000 snw1)

Zidentyfikuj części z tyłu skanera.

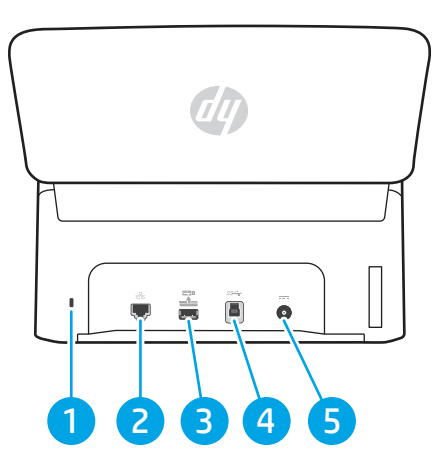

Tabela 1-6 Widok z tyłu (modele N4000 snw1)

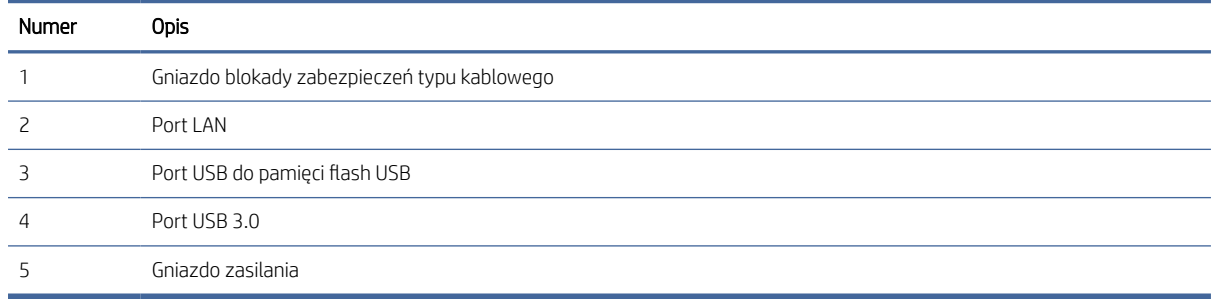

## Widok z tyłu (modele N7000 snw1)

Zidentyfikuj części z tyłu skanera.

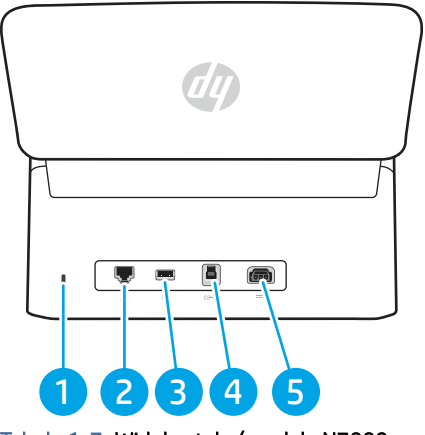

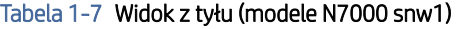

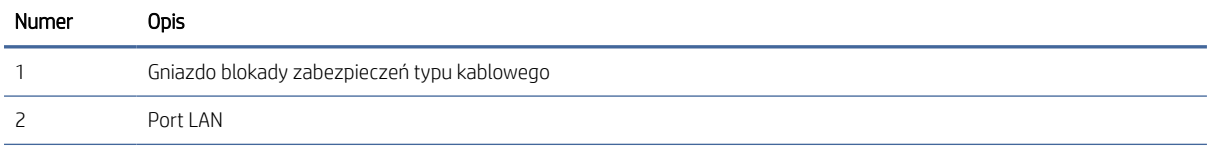

<span id="page-11-0"></span>Tabela 1-7 Widok z tyłu (modele N7000 snw1) (ciąg dalszy)

| Numer | <b>Opis</b>                   |
|-------|-------------------------------|
|       | Port USB do pamięci flash USB |
|       | Port USB 3.0                  |
|       | Gniazdo zasilania             |

### Położenie numeru seryjnego i numeru produktu

Etykieta z numerem seryjnym i numerem produktu znajduje się na tylnej pokrywie.

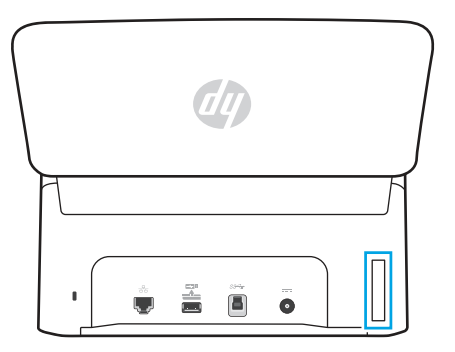

## Widok panelu sterowania (modele 2000 s2 i 3000 s4)

Przyciski na panelu sterowania umożliwiają rozpoczęcie lub anulowanie skanowania oraz włączenie lub wyłączenie urządzenia.

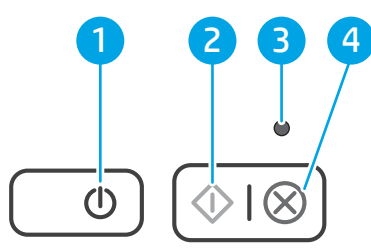

#### Tabela 1-8 Widok panelu sterowania (modele 2000 s2 i 3000 s4)

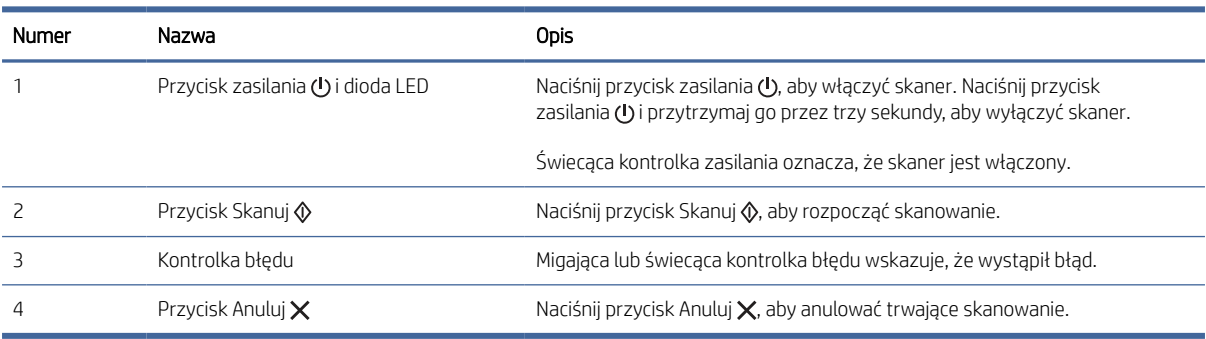

## <span id="page-12-0"></span>Widok panelu sterowania (modele 5000 s5 i 7000 s3)

Przyciski na panelu sterowania umożliwiają rozpoczęcie lub anulowanie skanowania oraz włączenie lub wyłączenie urządzenia.

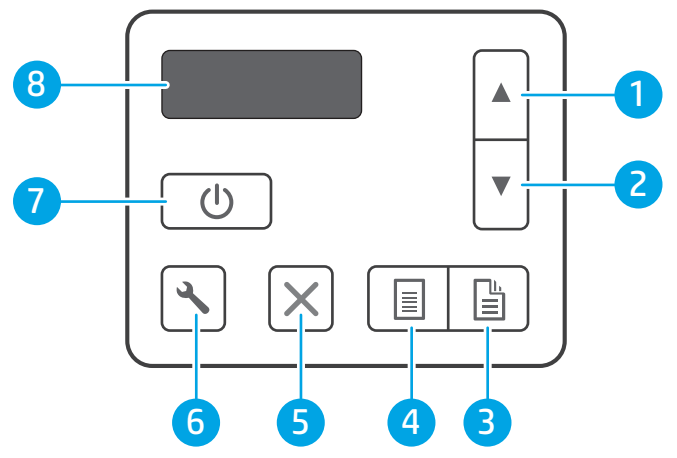

Tabela 1-9 Widok panelu sterowania (modele 5000 s5 i 7000 s3)

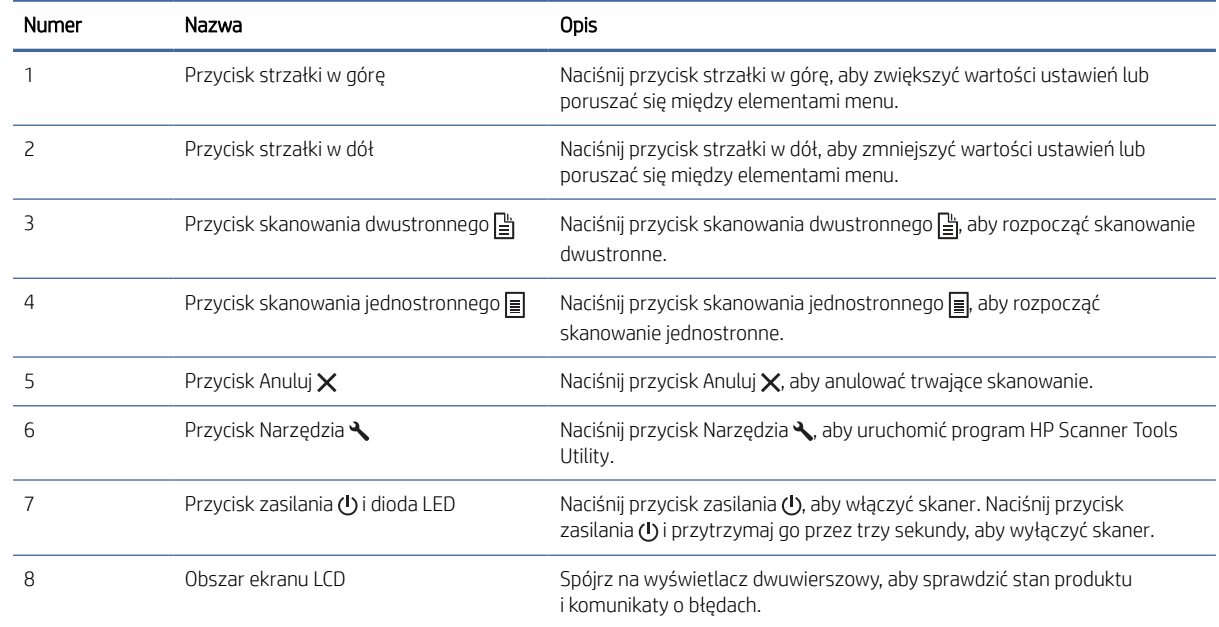

## Widok panelu dotykowego (modele N4000 snw1 i N7000 snw1)

Zidentyfikuj przyciski na panelu sterowania.

#### Struktura menu panelu dotykowego

Określ funkcje panelu dotykowego.

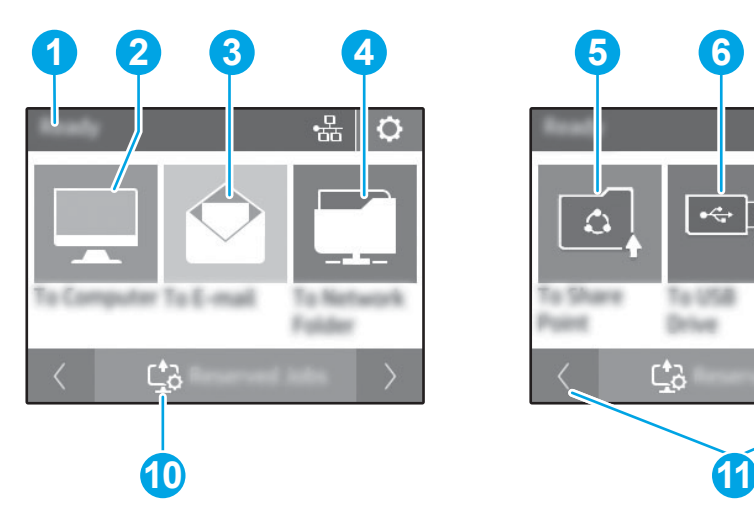

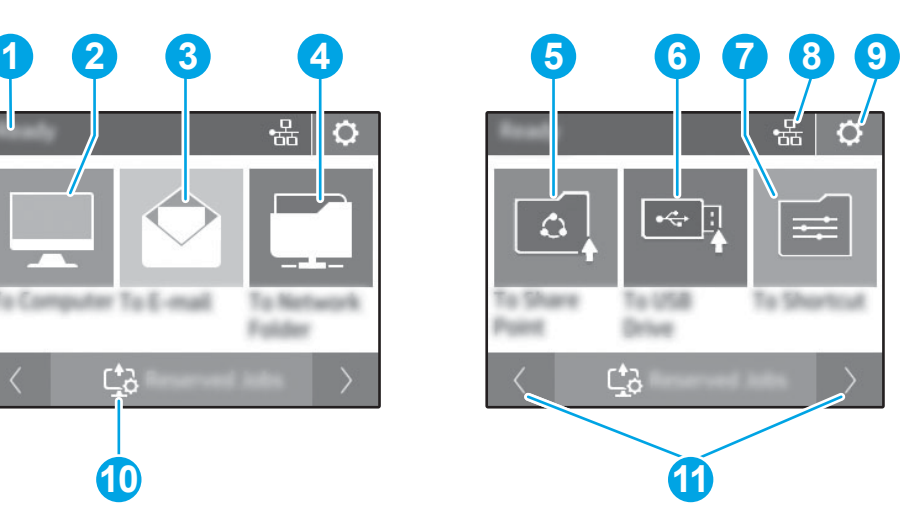

#### Tabela 1-10 Menu panelu dotykowego

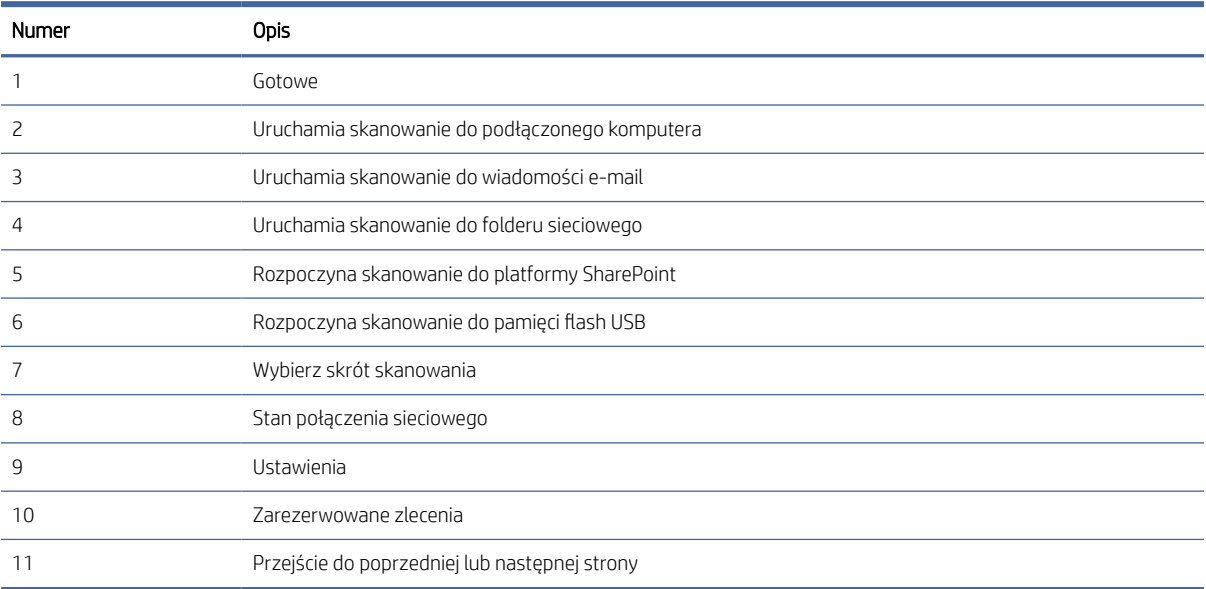

<sup>2</sup> UWAGA: Funkcje wyświetlane na ekranie głównym mogą się różnić w zależności od konfiguracji skanera.

### Przyciski na panelu dotykowym

Przyciski na panelu dotykowego umożliwiają rozpoczęcie lub anulowanie skanowania oraz włączenie lub wyłączenie urządzenia.

<span id="page-14-0"></span>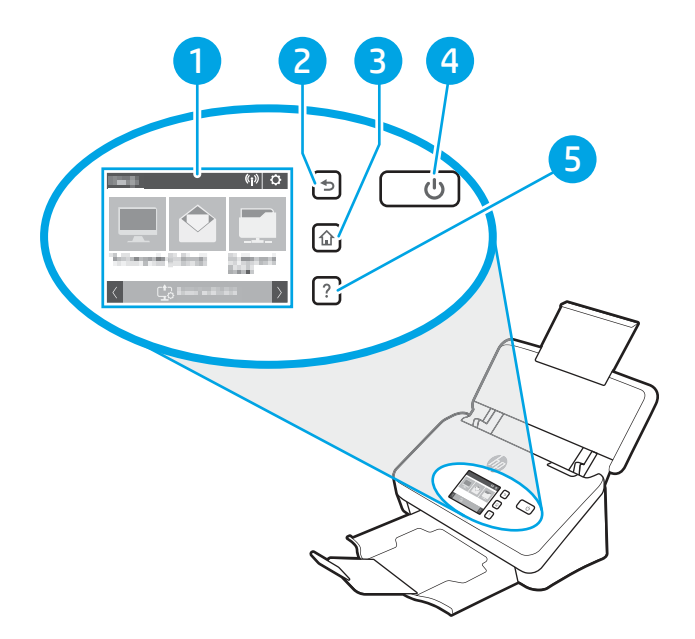

Tabela 1-11 Przyciski na panelu dotykowym

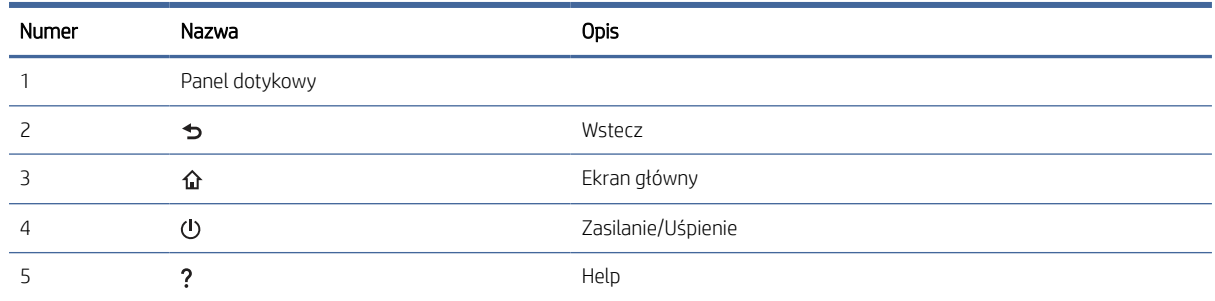

## Dane techniczne produktu

W tej sekcji przedstawiono dane techniczne produktu.

### Obsługiwane systemy operacyjne

Poniższe informacje dotyczą sterowników skanowania danego skanera dla systemu Windows i sterowników skanowania HP dla systemu macOS oraz dla instalatora oprogramowania.

Windows: Więcej informacji można znaleźć w uwagach dotyczących instalacji oprogramowania.

macOS: Ten skaner współpracuje z komputerami Mac. Pobierz oprogramowanie ze strony głównej pomocy technicznej, a następnie zainstaluj za jego pomocą sterownik skanowania HP.

- 1. Przejdź do strony głównej pomocy technicznej.
- 2. Wykonaj podane czynności, aby pobrać oprogramowanie skanera.

<span id="page-15-0"></span>[Linux: Aby uzyskać informacje i sterowniki skanowania dla systemu Linux, przejdź do strony www.hp.com/go/](http://www.hp.com/go/linuxprinting) linuxprinting.

WAGA: Aktualna lista obsługiwanych systemów operacyjnych i szczegółowe informacje dotyczące skanera znajdują się na stronie głównej pomocy technicznej HP:

- Modele 2000 s2: [www.hp.com/support/sj2000s2](http://www.hp.com/support/sj2000s2)
- Modele 3000 s4: [www.hp.com/support/sj3000s4](http://www.hp.com/support/sj3000s4)
- Modele N4000 snw1: [www.hp.com/support/sjn4000snw1](http://www.hp.com/support/sjn4000snw1)
- Modele 5000 s5: [www.hp.com/support/sjflow5000s5](http:/www.hp.com/support/sjflow5000s5)
- Modele 7000 s3: [www.hp.com/support/sjflow7000s3](http://www.hp.com/support/sjflow7000s3)
- Modele N7000 snw1: [www.hp.com/support/sjflown7000snw1](http://www.hp.com/support/sjflown7000snw1)

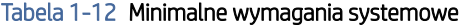

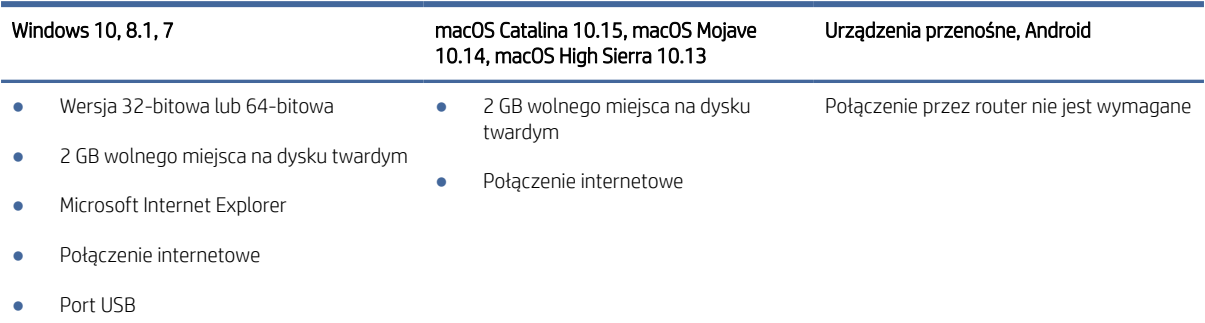

## Wymiary produktu

Upewnij się, że otoczenie, w którym ma znajdować się skaner, jest wystarczająco duże, aby go w nim umieścić.

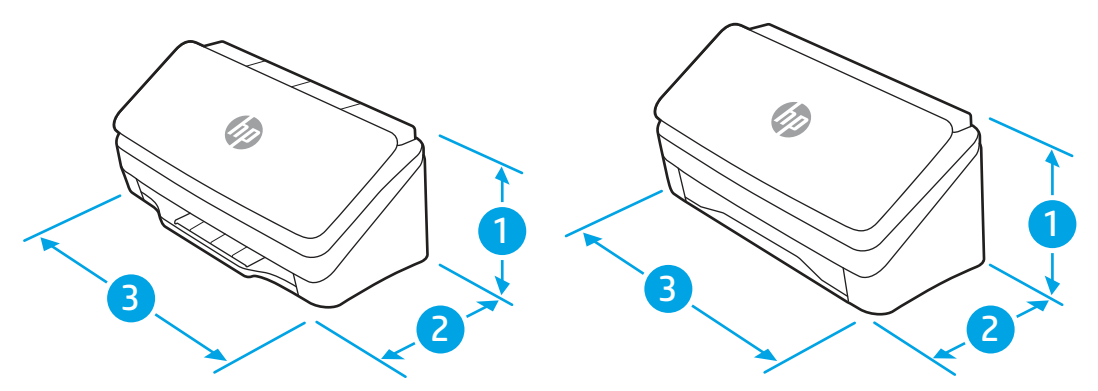

#### Tabela 1-13 Wymiary produktu

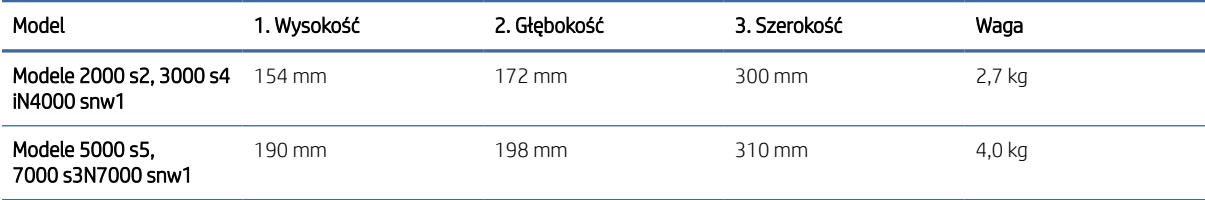

## <span id="page-16-0"></span>Zużycie energii, specyfikacje elektryczne i emisja akustyczna

W celu zapewnienia prawidłowej pracy skaner musi znajdować się w środowisku, które spełnia odpowiednie wymagania zasilania.

Zobacz więcej informacji w sekcji [www.hp.com/support.](http://www.hp.com/support/)

Upewnij się, że przewód zasilający jest podłączony do gniazdka z uziemieniem.

OSTROŻNIE: Wymagania dotyczące zasilania zależą od kraju/regionu sprzedaży urządzenia. Nie wolno zmieniać napięcia roboczego. Spowoduje to uszkodzenie produktu oraz unieważnienie gwarancji.

### Zakres środowiska pracy

Zapoznaj się z zaleceniami dotyczącymi parametrów środowiska pracy skanera.

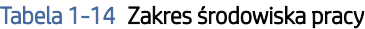

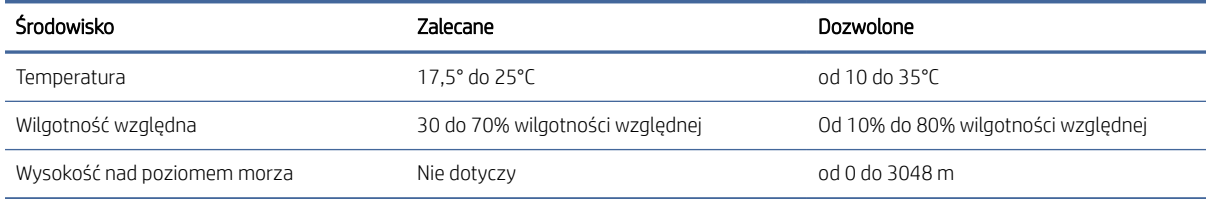

## Konfiguracja sprzętu i instalacja oprogramowania

Instrukcje dotyczące konfiguracji podstawowej znajdują się w instrukcji instalacji, która została dostarczona wraz z produktem. Dodatkowe instrukcje można uzyskać w dziale pomocy technicznej HP lub w Internecie.

Przejdź na stronę główną pomocy technicznej, aby uzyskać pełną pomoc techniczną HP dotyczącą produktu:

- Modele 2000 s2: [www.hp.com/support/sj2000s2](http://www.hp.com/support/sj2000s2)
- Modele 3000 s4: [www.hp.com/support/sj3000s4](http://www.hp.com/support/sj3000s4)
- Modele N4000 snw1: [www.hp.com/support/sjn4000snw1](http://www.hp.com/support/sjn4000snw1)
- Modele 5000 s5: [www.hp.com/support/sjflow5000s5](http:/www.hp.com/support/sjflow5000s5)
- Modele 7000 s3: [www.hp.com/support/sjflow7000s3](http://www.hp.com/support/sjflow7000s3)
- Modele N7000 snw1: [www.hp.com/support/sjflown7000snw1](http://www.hp.com/support/sjflown7000snw1)

Kompleksowa pomoc firmy HP zawiera informacje na następujące tematy:

- Instalacja i konfiguracja
- Nauka i obsługa
- Rozwiązywanie problemów
- Pobieranie aktualizacji programów i oprogramowania sprzętowego
- Dołączanie do forów pomocy technicznej

Znajdowanie informacji o gwarancji i przepisach

## <span id="page-17-0"></span>Oprogramowanie do skanowania (system Windows)

Do skanera jest dołączone różnorodne oprogramowanie do skanowania oraz sterowniki dla systemu Windows, takie jak HP Scan.

## Oprogramowanie HP Scan

Program HP Scan służy do wykonywania następujących zadań:

- Skanowanie do pliku PDF
- Skanowanie do pliku JPEG
- Wysyłanie pocztą e-mail jako plik PDF
- Wysyłanie pocztą e-mail jako plik JPEG
- Skanowanie tekstu do edycji (OCR)
- Skanowanie do chmury
- Codzienne skanowanie

#### HP Scanner Tools Utility

Otwórz program HP Scanner Tools Utility (Narzędzie skanera HP), by wykonać następujące zadania:

- Ustawianie opcji powiadomień dotyczących konserwacji i aktualizacji stanu
- Zmiana ustawień zarządzania energią skanera
- Wyświetlanie informacji o skanerze (wersja oprogramowania układowego, numer seryjny, łączna liczba zeskanowanych stron)
- Modyfikowanie profili skanowania
- Modyfikuj właściwości funkcji skanowania do pamięci USB

Aby otworzyć narzędzie, wykonaj jedną z następujących czynności:

- Windows 8.1 i Windows 10: Na ekranie Start kliknij kafelek HP Scanner Tools Utility.
- Uruchom program HP Scan Assistant z pulpitu komputera, a następnie wybierz opcję Narzędzia.

### HP TWAIN

HP TWAIN zapewnia interfejs do komunikacji między sprzętem do obrazowania/skanowania a aplikacjami zgodnymi ze standardem TWAIN. Nie wszystkie programy zgodne ze standardem TWAIN działają tak samo, dlatego szczegółowe informacje na temat skanowania znajdziesz w dokumentacji wybranego oprogramowania.

### ISIS

Sterownik ISIS (Image and Scanner Interface Specification) zapewnia interfejs przeznaczony do komunikacji między sprzętem do przetwarzania i skanowania obrazów, a aplikacjami i oprogramowaniem na nim opartym. Sterowniki ISIS umożliwiają spójną obsługę wszystkich skanerów zgodnych ze standardem ISIS.

### <span id="page-18-0"></span>**WIA**

WIA zapewnia interfejs do komunikacji między sprzętem do obrazowania/skanowania a aplikacjami zgodnymi ze standardem WIA. Nie wszystkie programy zgodne ze standardem WIA działają tak samo, dlatego szczegółowe informacje na temat skanowania znajdziesz w dokumentacji wybranego oprogramowania.

## Oprogramowanie skanera (system macOS)

Produkt jest zgodny z funkcją Apple AirScan. Bez konieczności instalowania dodatkowego oprogramowania, można skanować przy użyciu aplikacji Image Capture oraz aplikacji zgodnych ze standardem ICA.

Aby móc korzystać z wszystkich funkcji skanera, firma HP zaleca zainstalowanie rozwiązania do obsługi skanowania firmy HP, które zawiera narzędzia, takie jak HP Easy Scan i HP Utility.

### HP Easy Scan

Skanowanie dokumentów i zdjęć oraz zarządzanie skrótami skanowania.

### **HP Utility**

Narzędzia HP Utility można ozywać, gdy skaner jest podłączony za pomocą kabla USB.

W panelu Konserwacja programu HP Utility są wyświetlane informacje o użyciu skanera i historii konserwacji oraz powiadomienia dla użytkownika dotyczące wymaganych czynności konserwacyjnych. Po wybraniu panelu Konserwacja w narzędziu HP Utility zostanie wyświetlone powiadomienie.

Oprogramowanie HP Utility umożliwia konfigurację skanera oraz przypisanie funkcji przycisku skanowania na komputerze Mac. Oprogramowanie HP Utility znajduje się w folderze Applications (Aplikacje) > HP.

## Wbudowany serwer internetowy

Urządzenie jest wyposażone we wbudowany serwer internetowy, który umożliwia dostęp do informacji na temat aktywności urządzenia i sieci. Informacje te są wyświetlane w przeglądarce sieci Web, na przykład Microsoft Internet Explorer, Mozilla Firefox lub Google Chrome.

Wbudowany serwer internetowy znajduje się w urządzeniu. Nie jest on hostowany na serwerze sieciowym.

Wbudowany serwer internetowy zapewnia interfejs dostępu do urządzenia wszystkim użytkownikom, których komputery podłączono do sieci i którzy dysponują standardową przeglądarką sieci Web. Do zainstalowania lub skonfigurowania nie jest konieczne specjalne oprogramowanie, należy jednak mieć zainstalowaną na komputerze obsługiwaną przeglądarkę sieci Web. Aby uzyskać dostęp do wbudowanego serwera internetowego, należy wpisać adres IP urządzenia w wierszu adresu przeglądarki. Aby znaleźć adres IP, dotknij ikony (†)) lub  $\frac{\Box}{\Box\Box}$  w prawym górnym rogu ekranu głównego, a następnie dotknij przycisku Bezprzewodowa lub Przewodowa (LAN).

## HP Web Jetadmin

HP Web Jetadmin to nagradzane, czołowe w branży narzędzie do skutecznego zarządzania różnymi urządzeniami sieciowymi HP, takimi jak drukarki, urządzenia wielofunkcyjne i produkty do dystrybucji cyfrowej. Wszechstronne rozwiązanie umożliwia zdalne instalowanie, monitorowanie, konserwację, rozwiązywanie

<span id="page-19-0"></span>problemów oraz zabezpieczanie środowiska druku i przetwarzania obrazów, co zapewnia wyższą produktywność, oszczędność czasu i kosztów oraz ochronę inwestycji.

Aktualizacje oprogramowania HP Web Jetadmin są regularnie udostępniane w celu oferowania obsługi określonych funkcji produktów. Więcej informacji znajdziesz na stronie [www.hp.com/go/webjetadmin.](http://www.hp.com/go/webjetadmin)

## Ustawienia trybu uśpienia i automatycznego wyłączania

Domyślnie skaner przechodzi w tryb uśpienia po 15 minutach braku aktywności, a wyłącza się automatycznie po dwóch godzinach braku aktywności w celu oszczędzania energii.

## Zmiana domyślnych ustawień uśpienia i automatycznego wyłączania przy użyciu HP Scanner Tools Utility

Windows: Aby zmienić domyślne ustawienia uśpienia i automatycznego wyłączania, należy użyć Narzędzia skanera HP.

- 1. Uruchamianie oprogramowania HP Scanner Tools Utility.
- 2. Kliknij kartę Ustawienia.
- 3. Wybierz żądane wartości z listy rozwijanej Wyłącz skaner po, a następnie wybierz Przełącz skaner w tryb uśpienia po.

### Zmiana ustawień domyślnych automatycznego wyłączania przy użyciu HP Utility

macOS: Aby zmienić ustawienie domyślne automatycznego wyłączania, skorzystaj z panelu narzędzia HP Utility Zasilanie.

- 1. Uruchom narzędzie HP Utility.
- 2. Kliknij ikonę Energy (Energia).
- 3. Wybierz ustawienie Lamp Mode (Tryb lampy).
- 4. Wybierz ustawienie czasu automatycznego wyłączania z listy rozwijanej Automatycznie wyłączaj skaner.

# <span id="page-20-0"></span>2 Korzystanie ze skanera

W kolejnych tematach opisano sposób konfiguracji i używania skanera.

## Kon iguracja skanera (modele N4000 snw1 i N7000 snw1)

W kolejnych tematach opisano sposoby konfiguracji skanera.

## Konfigurowanie funkcji skanowania do wiadomości e-mail

Poniżej opisano, jak skonfigurować funkcję skanowania do wiadomości e-mail.

### Krok 1: Sprawdź połączenie sieciowe i zbierz informacje SMTP

Do konfiguracji funkcji skanowania do wiadomości e-mail w skanerze musi być aktywne połączenie z tą samą siecią, z którą połączony jest komputer, na którym zostanie uruchomiony proces konfiguracji.

Przed rozpoczęciem procesu konfiguracji zbierz następujące informacje:

- dostęp administracyjny do urządzenia
- Serwer SMTP (np. smtp.mycompany.com)
- UWAGA: Jeśli nie jest znana nazwa serwera SMTP, numer portu SMTP lub informacje uwierzytelniania, skontaktuj się z dostawcą usług e-mail/internetowych lub administratorem systemu, aby uzyskać wymagane informacje. Nazwy serwera SMTP i nazwy portów można zwykle znaleźć przy użyciu funkcji wyszukiwania w Internecie. Wyszukaj np. takie terminy jak "nazwa serwera smtp Gmail" lub "nazwa serwera smtp Yahoo".
- Wymagania uwierzytelniania serwera SMTP dla poczty wychodzącej, w tym nazwa użytkownika i hasło uwierzytelniania, jeśli są stosowane.
- **E** UWAGA: W dokumentacji dostawcy usługi poczty e-mail wyszukaj informacje na temat limitów cyfrowego przesyłania, które dotyczą posiadanego konta e-mail. Niektórzy dostawcy mogą tymczasowo zablokować konto w przypadku przekroczenia limitu wysyłania.

### Krok 2: Dostęp do wbudowanego serwera internetowego HP (EWS)

Aby uzyskać dostęp do wbudowanego serwera internetowego HP (EWS), wykonaj następujące czynności:

1. Na stronie głównej panelu sterowania urządzenia dotknij ikony (1) lub  $\frac{1}{n+1}$ zgodnie z wybraną metodą połączenia sieciowego, a następnie dotknij opcji Bezprzewodowa lub Przewodowa (LAN), aby wyświetlić adres IP lub nazwę hosta.

2. Otwórz przeglądarkę internetową i wpisz w wierszu adresu adres IP lub nazwę hosta urządzenia, identyczne z danymi wyświetlanymi na panelu sterowania produktu. Naciśnij klawisz Enter na klawiaturze komputera. Otworzy się serwer EWS.

#### Rysunek 2-1 Przykładowy adres IP w przeglądarce

https://10.10.XXXXX/

UWAGA: Jeżeli przeglądarka wyświetli komunikat informujący, że dostęp do strony internetowej może być niebezpieczny, wybierz opcję kontynuowania mimo to. Dostęp do tej strony nie spowoduje uszkodzenia komputera.

#### Rysunek 2-2 Przykład ekranu EWS

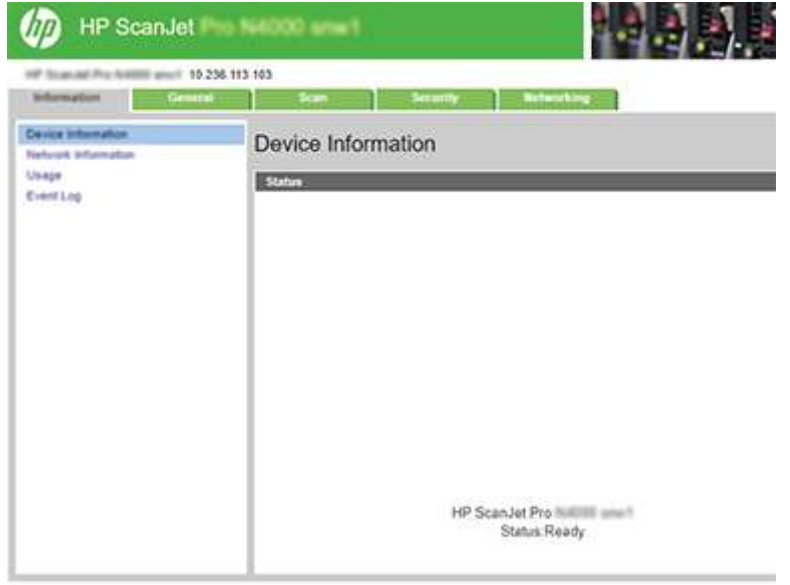

### Krok 3: Konfiguracja funkcji skanowania do wiadomości e-mail

Aby przeprowadzić podstawową konfigurację skanowania do wiadomości e-mail, użyj opcji Konfiguracja skanowania do wiadomości e-mail we wbudowanym serwerze internetowym HP (EWS).

- 1. Korzystając z górnych kart nawigacji serwera EWS, kliknij kartę Skanowanie.
- 2. W lewym panelu nawigacyjnym kliknij przycisk Konfiguracja skanowania do wiadomości e-mail.
- 3. W obszarze Adres e-mail w polu Adres e-mail nadawcy wprowadź adres e-mail nadawcy dla nowego profilu poczty wychodzącej.
- 4. W obszarze Ustawienia serwera SMTP wypełnij następujące pola:
	- W polu Serwer SMTP wprowadź adres serwera SMTP.
	- W polu Port SMTP wpisz numer portu SMTP.
	- **E** UWAGA: W większości przypadków domyślnego numeru portu nie trzeba zmieniać.

UWAGA: Jeżeli korzystasz z takiej usługi serwera SMTP jak Gmail, sprawdź adres SMTP, numer portu i ustawienia SSL na stronie internetowej dostawcy usługi lub w innych źródłach. Zwykle w przypadku poczty Gmail adres SMTP to smtp.gmail.com, numer portu to 465, a szyfrowanie SSL powinno być

włączone. Sprawdź w źródłach internetowych, czy te ustawienia serwera są aktualne i obowiązujące w czasie wykonywania konfiguracji.

- W przypadku korzystania z usług pocztowych Gmail kliknij pole wyboru Zawsze używaj bezpiecznego połączenia (SSL/TLS).
- 5. Jeżeli serwer SMTP wymaga uwierzytelniania do wysyłania wiadomości e-mail, wypełnij następujące pola w obszarze Uwierzytelnianie SMTP :
	- W polu Identyfikator użytkownika SMTP wpisz identyfikator użytkownika serwera SMTP.
	- W polu Hasło SMTP wprowadź hasło serwera SMTP.
- 6. Zapoznaj się ze wszystkimi informacjami, a następnie kliknij jedną z następujących opcji:
	- Zapisz i testuj: Wybierz tę opcję, aby zapisać ustawienia i sprawdzić połączenie.
	- Tylko zapisz: Wybierz tę opcję, aby zapisać informacje bez testowania połączenia.

#### Krok 4: Dodawanie kontaktów do książki adresowej poczty e-mail.

W lewym okienku nawigacyjnym kliknij opcję Konfiguracja książki adresowej poczty e-mail, aby dodać adresy e-mail do książki adresowej dostępnej w skanerze.

Aby dodać pojedynczy adres e-mail:

- 1. W polu **Adres e-mail** wprowadź adres e-mail nowego kontaktu e-mail.
- 2. Kliknij przycisk Zapisz.

#### Krok 5: Skonfiguruj domyślne ustawienia opcji Skanuj do wiadomości e-mail.

W lewym panelu nawigacyjnym kliknij opcję Ustawienia skanowania, aby skonfigurować domyślne opcje skanowania do wiadomości e-mail.

1. W obszarze Domyślne ustawienia skanowania do wiadomości e-mail skonfiguruj następujące ustawienia:

#### Tabela 2-1 Ustawienia poczty e-mail

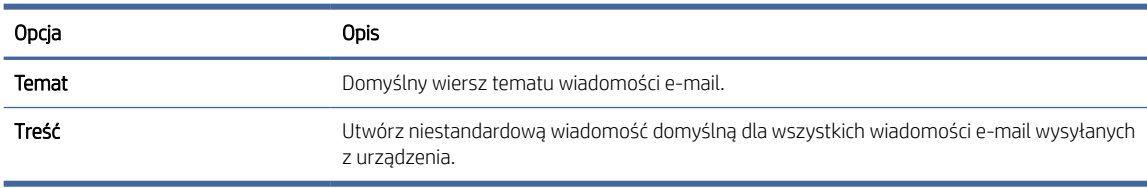

#### 2. Skonfiguruj następujące ustawienia skanowania plików:

#### Tabela 2-2 Ustawienia skanowania plików

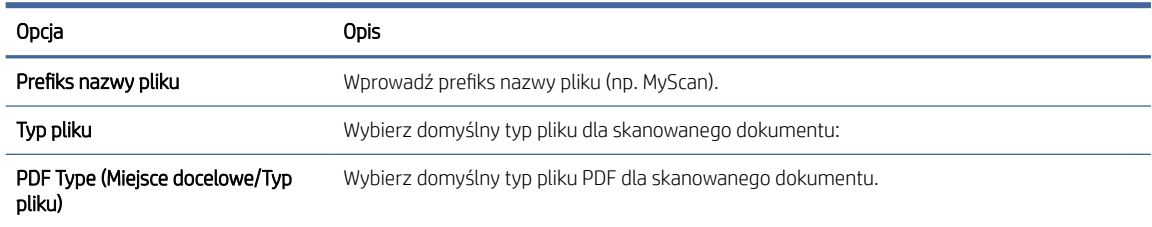

#### <span id="page-23-0"></span>Tabela 2-2 Ustawienia skanowania plików (ciąg dalszy)

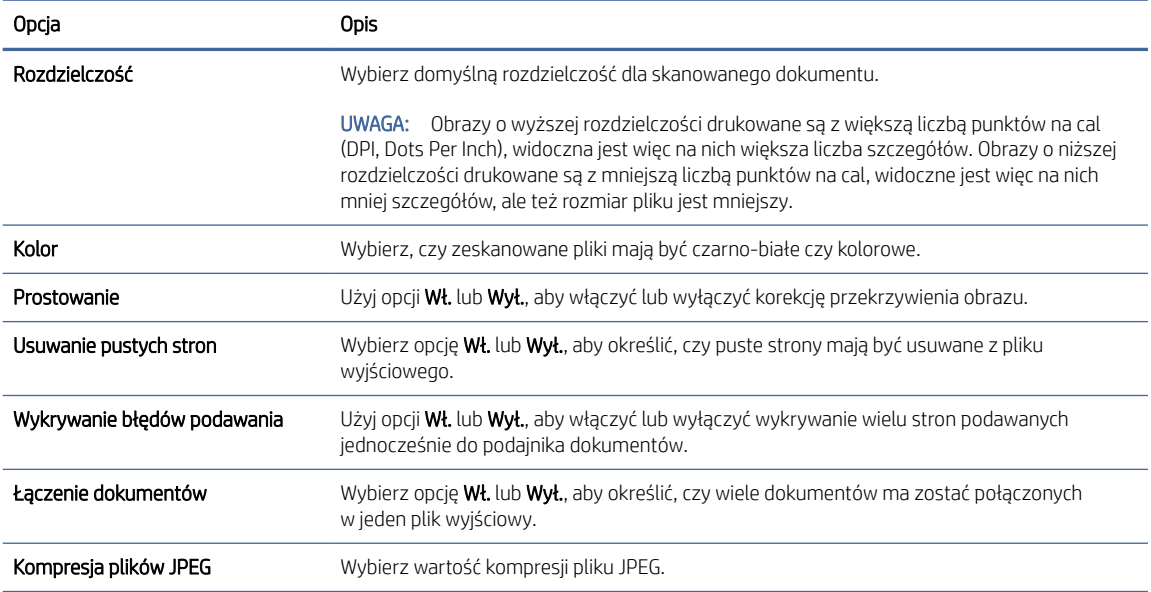

3. Kliknij Zastosuj w dolnej części ekranu.

### Konfiguracja funkcji skanowania do folderu sieciowego

Poniżej opisano, jak skonfigurować funkcję Skanuj do folderu sieciowego.

#### Krok 1: Zbierz informacje o sieci

Przed rozpoczęciem konfigurowania funkcji Skanuj do folderu sieciowego należy zebrać następujące informacje i przygotować się do pracy.

UWAGA: Do konfiguracji funkcji skanowania do folderu sieciowego w skanerze musi być aktywne połączenie z tą samą siecią, z którą połączony jest komputer, na którym zostanie uruchomiony proces konfiguracji.

Administratorzy potrzebują następujących danych przed rozpoczęciem procesu konfiguracji:

- dostęp administracyjny do urządzenia
- w pełni kwalifikowana nazwa domeny (FQDN) (np. \\servername.us.companyname.net\scans) folderu docelowego lub adres IP serwera (np. \\16,88.20,20\scans).

 $\mathbb{B}^*$  UWAGA: Termin "serwer" w tym kontekście odnosi się do komputera, w którym znajduje się udostępniany folder.

#### Krok 2: Dostęp do wbudowanego serwera internetowego HP (EWS)

Aby uzyskać dostęp do wbudowanego serwera internetowego HP (EWS), wykonaj następujące czynności:

1. Na stronie głównej panelu sterowania urządzenia dotknij ikony (1) lub 44, zgodnie z wybraną metodą połączenia sieciowego, a następnie dotknij opcji Bezprzewodowa lub Przewodowa (LAN), aby wyświetlić adres IP lub nazwę hosta.

2. Otwórz przeglądarkę internetową i wpisz w wierszu adresu adres IP lub nazwę hosta urządzenia, identyczne z danymi wyświetlanymi na panelu sterowania produktu. Naciśnij klawisz Enter na klawiaturze komputera. Otworzy się serwer EWS.

#### Rysunek 2-3 Przykładowy adres IP w przeglądarce

https://10.10.XXXXX/

**E** UWAGA: Jeżeli przeglądarka wyświetli komunikat informujący, że dostęp do strony internetowej może być niebezpieczny, wybierz opcję kontynuowania mimo to. Dostęp do tej strony nie spowoduje uszkodzenia komputera.

#### Rysunek 2-4 Przykład ekranu EWS

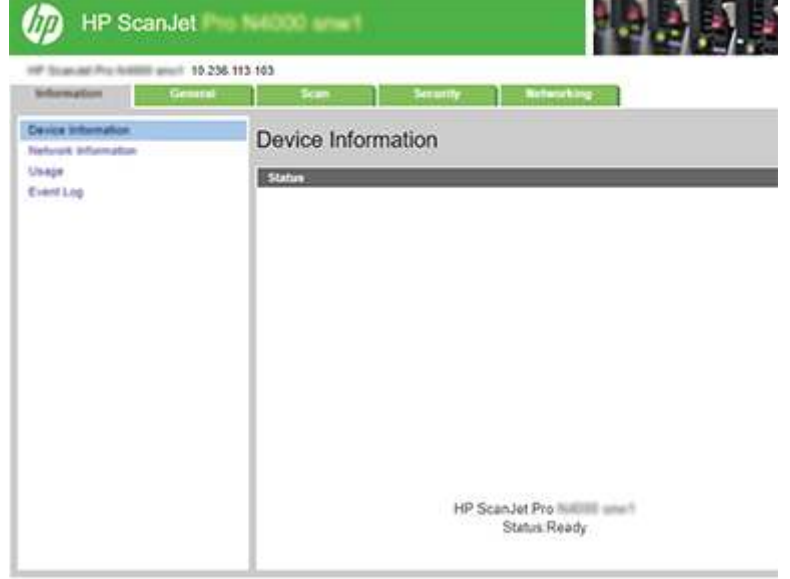

#### Krok 3: Skonfiguruj funkcję skanowania do folderu sieciowego

Użyj opcji Konfiguracja folderu sieciowego, aby przeprowadzić podstawową konfigurację wbudowanego serwera internetowego HP (EWS).

- 1. Na górnych kartach nawigacyjnych wbudowanego serwera internetowego kliknij Skanowanie.
- 2. W lewym panelu nawigacyjnym kliknij pozycję Konfiguracja folderu sieciowego.
- 3. Na stronie Konfiguracja folderu sieciowego kliknij przycisk Nowy.
- 4. W obszarze Ustawienia skanowania należy wypełnić następujące pola:

#### Tabela 2-3 Ustawienia skanowania plików

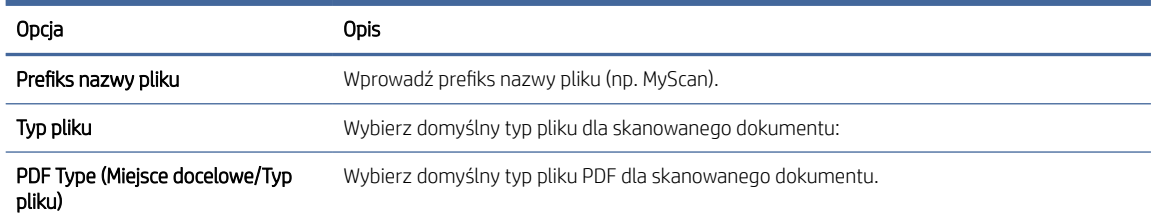

#### <span id="page-25-0"></span>Tabela 2-3 Ustawienia skanowania plików (ciąg dalszy)

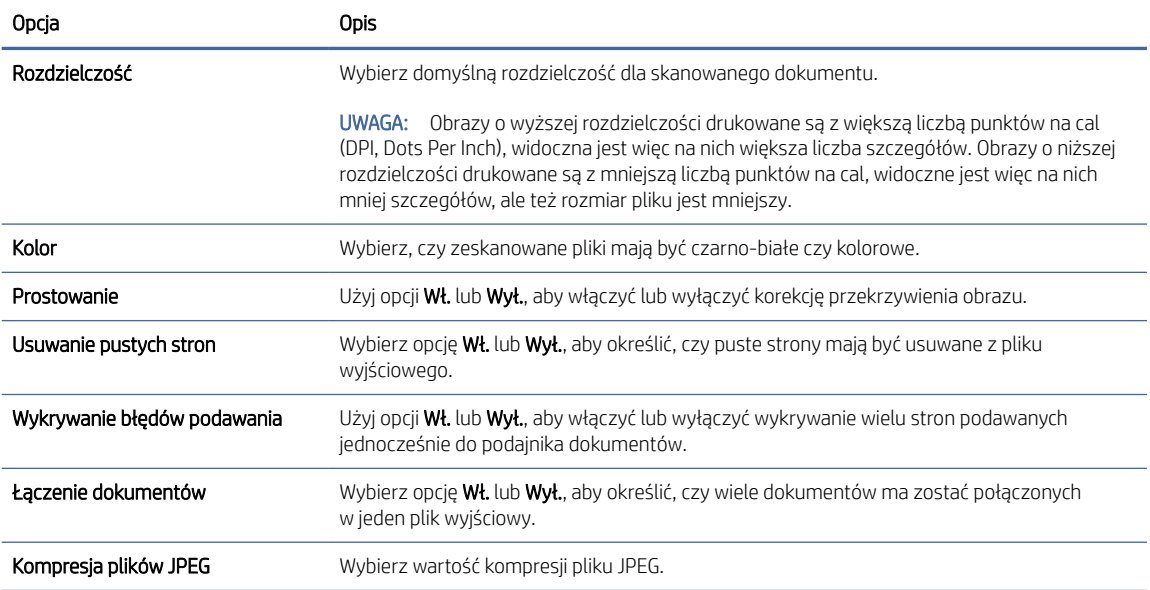

#### 5. W obszarze Informacje o folderze sieciowym wypełnij następujące pola:

- W polu Nazwa wyświetlana wprowadź nazwę dla folderu.
- W polu Ścieżka sieciowa wprowadź ścieżkę sieciową do folderu.
- W polu Nazwa użytkownika wprowadź nazwę użytkownika wymaganą do uzyskania dostępu do folderu w sieci.
- W polu Hasło wpisz hasło wymagane do uzyskania dostępu do folderu w sieci.
- 6. Zapoznaj się ze wszystkimi informacjami, a następnie kliknij jedną z następujących opcji:
	- Zapisz i testuj: Wybierz tę opcję, aby zapisać ustawienia i sprawdzić połączenie.
	- Tylko zapisz: Wybierz tę opcję, aby zapisać informacje bez testowania połączenia.
	- Anuluj: Wybierz tę opcję, aby zakończyć konfigurację bez zapisywania.

### Konfiguracja funkcji Skanuj na dysk USB

Urządzenie umożliwia zapisywanie zeskanowanych plików na dysku USB. Przed użyciem tej funkcji należy ją włączyć i skonfigurować, wykonując poniższe czynności.

#### Krok 1: Dostęp do wbudowanego serwera internetowego HP (EWS)

Aby uzyskać dostęp do wbudowanego serwera internetowego HP (EWS), wykonaj następujące kroki:

1. Na stronie głównej panelu sterowania urządzenia dotknij ikony (1) lub  $\frac{1}{\sqrt{2}}$ zgodnie z wybraną metodą połączenia sieciowego, a następnie dotknij opcji Bezprzewodowa lub Przewodowa (LAN), aby wyświetlić adres IP lub nazwę hosta.

2. Otwórz przeglądarkę internetową i wpisz w wierszu adresu adres IP lub nazwę hosta urządzenia, identyczne z danymi wyświetlanymi na panelu sterowania produktu. Naciśnij klawisz Enter na klawiaturze komputera. Otworzy się serwer EWS.

#### Rysunek 2-5 Przykładowy adres IP w przeglądarce

https://10.10.XXXXX/

**E** UWAGA: Jeżeli przeglądarka wyświetli komunikat informujący, że dostęp do strony internetowej może być niebezpieczny, wybierz opcję kontynuowania mimo to. Dostęp do tej strony nie spowoduje uszkodzenia komputera.

#### Rysunek 2-6 Przykład ekranu EWS

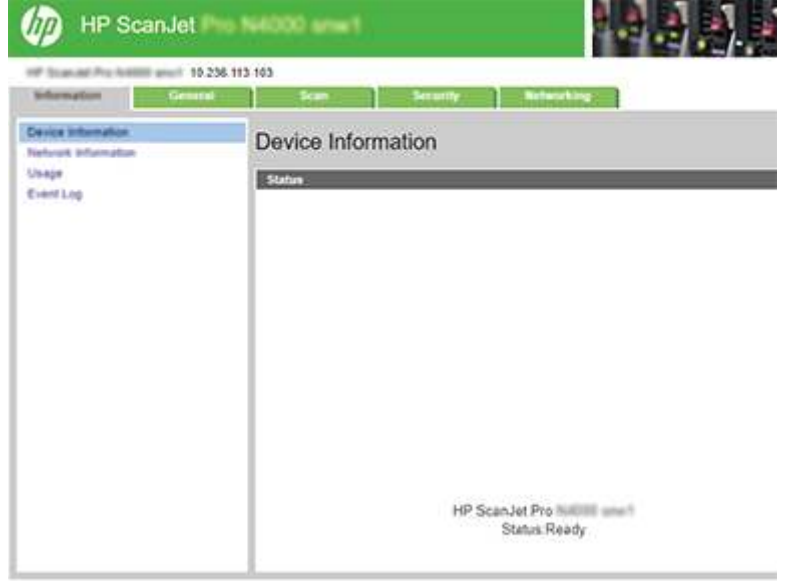

### Krok 2: Włącz funkcję Skanuj na dysk USB

Aby włączyć funkcję skanowania do pamięci USB:

- 1. Wybierz z górnych kart nawigacji serwera EWS karte Zabezpieczenia.
- 2. W lewym okienku nawigacji kliknij pozycję Kontrola dostępu.
- 3. Sprawdź bieżące konto użytkownika. Jeśli opcja USB nie jest zaznaczona, kliknij przycisk Edycja, wybierz opcję Włącz USB, a następnie kliknij przycisk OK.

#### Krok 3: Skonfiguruj domyślne ustawienia funkcji skanowania do pamięci USB

Aby skonfigurować domyślne ustawienia funkcji skanowania do pamięci USB:

- 1. Korzystając z górnych kart nawigacji serwera EWS, kliknij kartę Skanowanie.
- 2. W lewym panelu nawigacyjnym kliknij opcję Ustawienia skanowania.

<span id="page-27-0"></span>3. W obszarze Ustawienia domyślne funkcji skanowania do pamięci USB wprowadź nazwę folderu dla Folderu przechowywania, a następnie skonfiguruj następujące ustawienia:

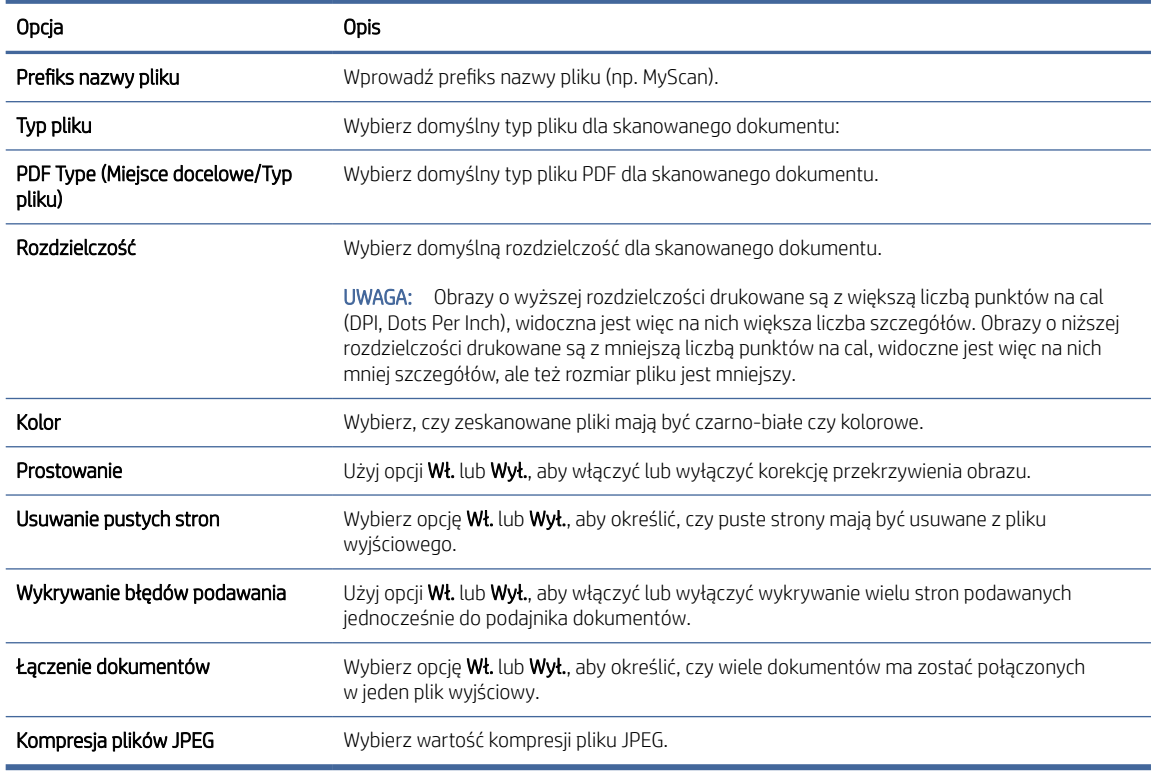

Tabela 2-4 Ustawienia skanowania plików

4. Kliknij Zastosuj w dolnej części ekranu.

## Konfiguracja skanowania do SharePoint

Poniżej opisano, jak skonfigurować funkcję Skanuj do portu SharePoint.

#### Krok 1: Przygotowanie

Przed rozpoczęciem konfigurowania funkcji Zapisz do SharePoint wykonaj następujące czynności przygotowawcze.

Administratorzy potrzebują następujących danych przed rozpoczęciem procesu konfiguracji:

- Dostęp administracyjny do urządzenia.
- Folder docelowy, w którym będą zapisywane pliki, musi znajdować się na stronie SharePoint. Ponadto konieczne jest włączenie dostępu do folderu docelowego.

#### Krok 2: Dostęp do wbudowanego serwera internetowego HP (EWS)

Aby uzyskać dostęp do wbudowanego serwera internetowego HP (EWS), wykonaj następujące czynności:

1. Na stronie głównej panelu sterowania urządzenia dotknij ikony (1) lub  $\frac{1}{n+1}$ zgodnie z wybraną metodą połączenia sieciowego, a następnie dotknij opcji Bezprzewodowa lub Przewodowa (LAN), aby wyświetlić adres IP lub nazwę hosta.

2. Otwórz przeglądarkę internetową i wpisz w wierszu adresu adres IP lub nazwę hosta urządzenia, identyczne z danymi wyświetlanymi na panelu sterowania produktu. Naciśnij klawisz Enter na klawiaturze komputera. Otworzy się serwer EWS.

#### Rysunek 2-7 Przykładowy adres IP w przeglądarce

https://10.10.XXXXX/

UWAGA: Jeżeli przeglądarka wyświetli komunikat informujący, że dostęp do strony internetowej może być niebezpieczny, wybierz opcję kontynuowania mimo to. Dostęp do tej strony nie spowoduje uszkodzenia komputera.

#### Rysunek 2-8 Przykład ekranu EWS

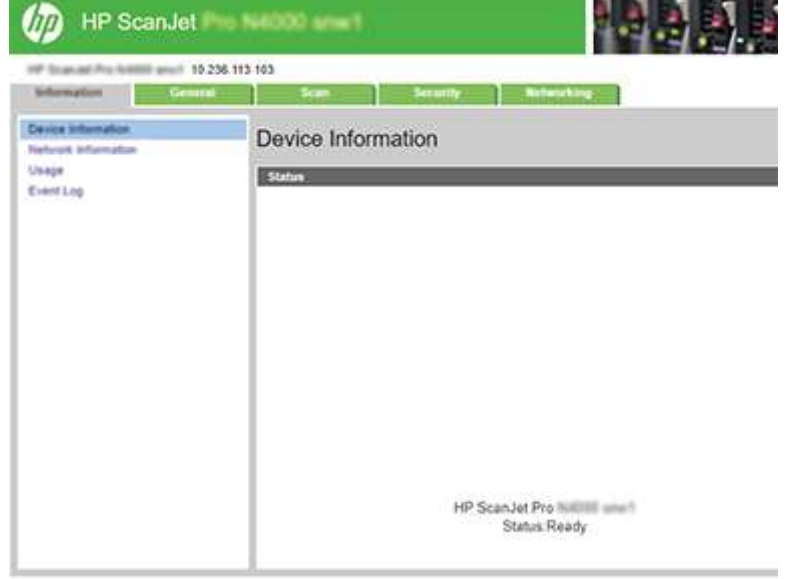

#### Krok 3: Włącz skanowanie do programu SharePoint

Aby włączyć skanowanie do portu SharePoint:

- 1. Wybierz z górnych kart nawigacji serwera EWS karte Zabezpieczenia.
- 2. W lewym okienku nawigacji kliknij pozycję Kontrola dostępu.
- 3. Sprawdź bieżące konto użytkownika. Jeśli opcja SharePoint nie jest zaznaczona, kliknij przycisk Edycja i wybierz opcję Włącz SharePoint, a następnie kliknij przycisk OK.

#### Krok 4: Konfiguracja funkcji skanowania do portu SharePoint

Aby przeprowadzić podstawową konfigurację portu SharePoint, użyj opcji Konfiguracja SharePoint we wbudowanym serwerze internetowym HP (EWS).

- 1. Korzystając z górnych kart nawigacji serwera EWS, kliknij kartę Skanowanie.
- 2. W lewym panelu nawigacyjnym kliknij opcję Konfiguracja SharePoint.
- 3. Na stronie Konfiguracja SharePoint kliknij przycisk Nowy.

4. W obszarze Ustawienia skanowania należy wypełnić następujące pola:

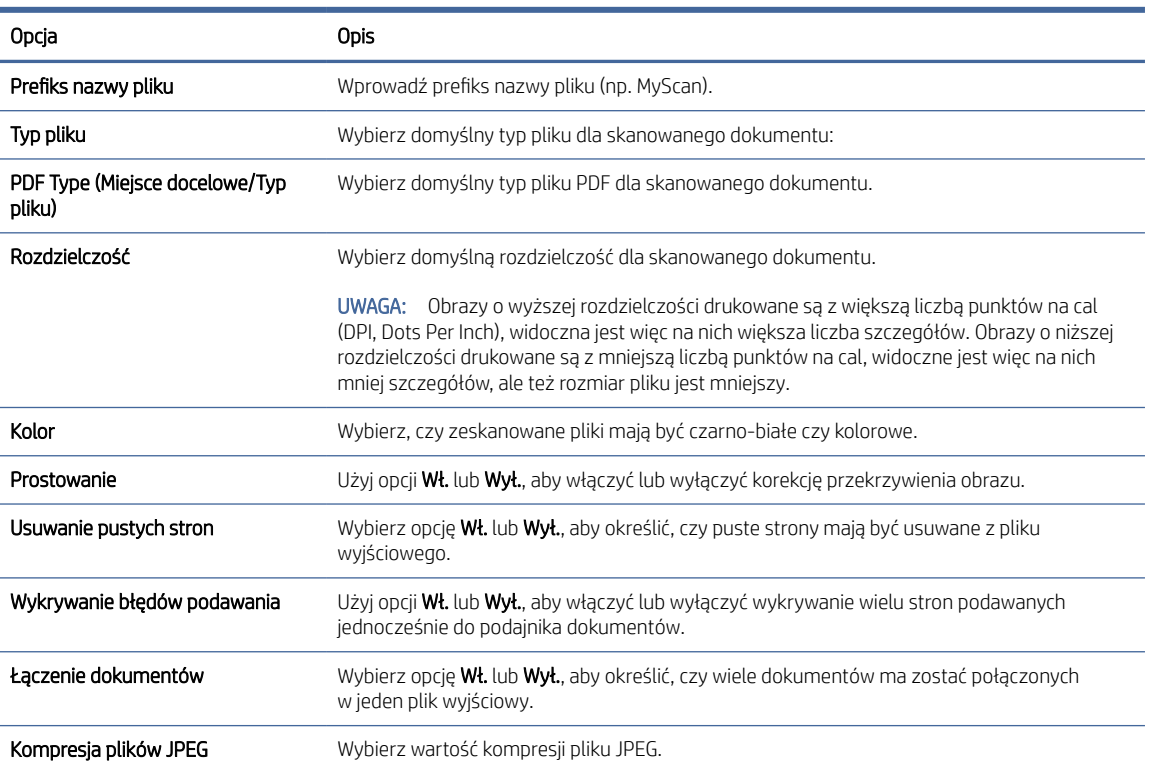

#### Tabela 2-5 Ustawienia skanowania plików

- 5. W obszarze Informacje o SharePoint wypełnij następujące pola:
	- W polu Nazwa wyświetlana wprowadź nazwę ścieżki SharePoint.
	- W polu **Ścieżka sieciowa** wprowadź ścieżkę SharePoint.
	- Jeśli chcesz, by urządzenie zastępowało istniejący plik o tej samej nazwie co nowy plik, wybierz opcję Zastąp istniejące pliki.
	- W polu Domena systemu Windows wpisz nazwę domeny.
	- W polu Nazwa użytkownika wprowadź nazwę użytkownika wymaganą do uzyskania dostępu do ścieżki SharePoint.
	- W polu Hasło wpisz hasło wymagane do uzyskania dostępu do folderu w sieci.
- 6. Zapoznaj się ze wszystkimi informacjami, a następnie kliknij jedną z następujących opcji:
	- Zapisz i testuj: Wybierz tę opcję, aby zapisać ustawienia i sprawdzić połączenie.
	- Tylko zapisz: Wybierz tę opcję, aby zapisać informacje bez testowania połączenia.
	- Anuluj: Wybierz tę opcję, aby zakończyć konfigurację bez zapisywania.

## <span id="page-30-0"></span>Konfiguracja kontroli dostępu

Opcja Kontrola dostępu we wbudowanym serwerze internetowym HP (EWS) zapewnia kontrolę nad tymi funkcjami skanera, do których użytkownicy mają dostęp.

- **EX** UWAGA: Jeśli administrator ustawił hasło ograniczające dostęp do serwera EWS, jest ono wymagane podczas konfiguracji kontroli dostępu.
	- 1. Na stronie głównej panelu sterowania urządzenia dotknij ikony (†)) lub  $\frac{1}{n+1}$ zgodnie z wybraną metodą połączenia sieciowego, a następnie dotknij opcji Bezprzewodowa lub Przewodowa (LAN), aby wyświetlić adres IP lub nazwę hosta.
	- 2. Otwórz przeglądarkę internetową i wpisz w wierszu adresu adres IP lub nazwę hosta urządzenia, identyczne z danymi wyświetlanymi na panelu sterowania produktu. Naciśnij klawisz Enter na klawiaturze komputera. Otworzy się serwer EWS.

#### Rysunek 2-9 Przykładowy adres IP w przeglądarce

https://10.10.XXXXX/

- UWAGA: Jeżeli przeglądarka wyświetli komunikat informujący, że dostęp do strony internetowej może być niebezpieczny, wybierz opcję kontynuowania mimo to. Dostęp do tej strony nie spowoduje uszkodzenia komputera.
- 3. Wybierz z górnych kart nawigacji serwera EWS karte Zabezpieczenia.
- 4. W lewym okienku nawigacji kliknij pozycję Kontrola dostępu.
- 5. Wybierz opcję Włącz kontrolę dostępu.
	- Jeśli chcesz używać bieżącego konta użytkownika, kliknij przycisk Edytuj, aby ustawić kod PIN i wybrać te funkcje skanera, do których wybrane konto ma mieć dostęp.
	- Aby utworzyć nowe konto użytkownika, kliknij przycisk Nowy. Wprowadź nazwę konta, ustaw kod PIN, a następnie wybierz te funkcje skanera, do których wybrane konto ma mieć dostęp.
- 6. Kliknij przycisk OK.

Po przeprowadzeniu konfiguracji kontroli dostępu użytkownicy nie mogą uzyskać dostępu do wyłączonych funkcji skanera i muszą wprowadzić kod PIN, aby móc korzystać z funkcji włączonych.

## Ładowanie oryginałów

W kolejnych tematach opisano sposób ładowania oryginałów do podajnika wejściowego.

## Wskazówki dotyczące ładowania dokumentów

Skorzystaj z poniższych wskazówek, aby prawidłowo ładować oryginały.

- $\bullet$  Maksymalna pojemność podajnika wejściowego wynosi 50 arkuszy papieru 75 g/m<sup>2</sup> (modele 2000 s2, 3000 s4 i N4000 snw1) lub 80 arkuszy papieru 75 g/m<sup>2</sup> (modele 5000 s5, 7000 s3 i N7000 snw1). W przypadku papieru o większej gramaturze maksymalna pojemność jest mniejsza.
- WSKAZÓWKA: Linie na prowadnicach papieru tacy wejściowej pomagają nie przekroczyć maksymalnej pojemności podajnika.
- Maksymalna pojemność zasobnika na karty to około 9 lub 10 kart. W przypadku sztywnych kart płatniczych lub kart wytłaczanych należy wkładać tylko jedną kartę naraz.
- Oryginalne dokumenty muszą mieć następujące wymiary i gramaturę:

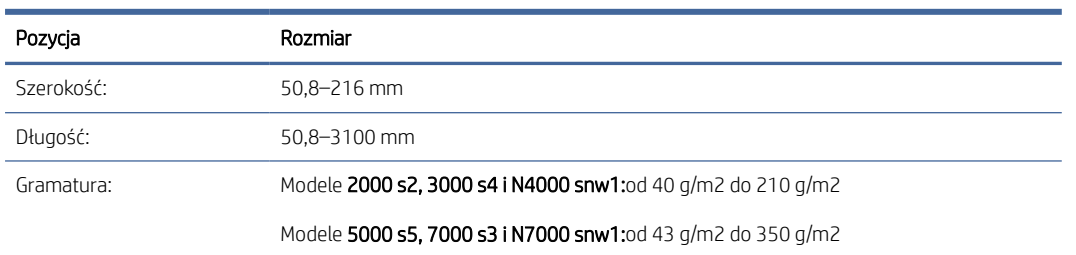

#### Tabela 2-6 Obsługiwane formaty i gramatura papieru

● Skanowanie wymienionych poniżej typów dokumentów może spowodować ich uszkodzenie lub zacięcie papieru.

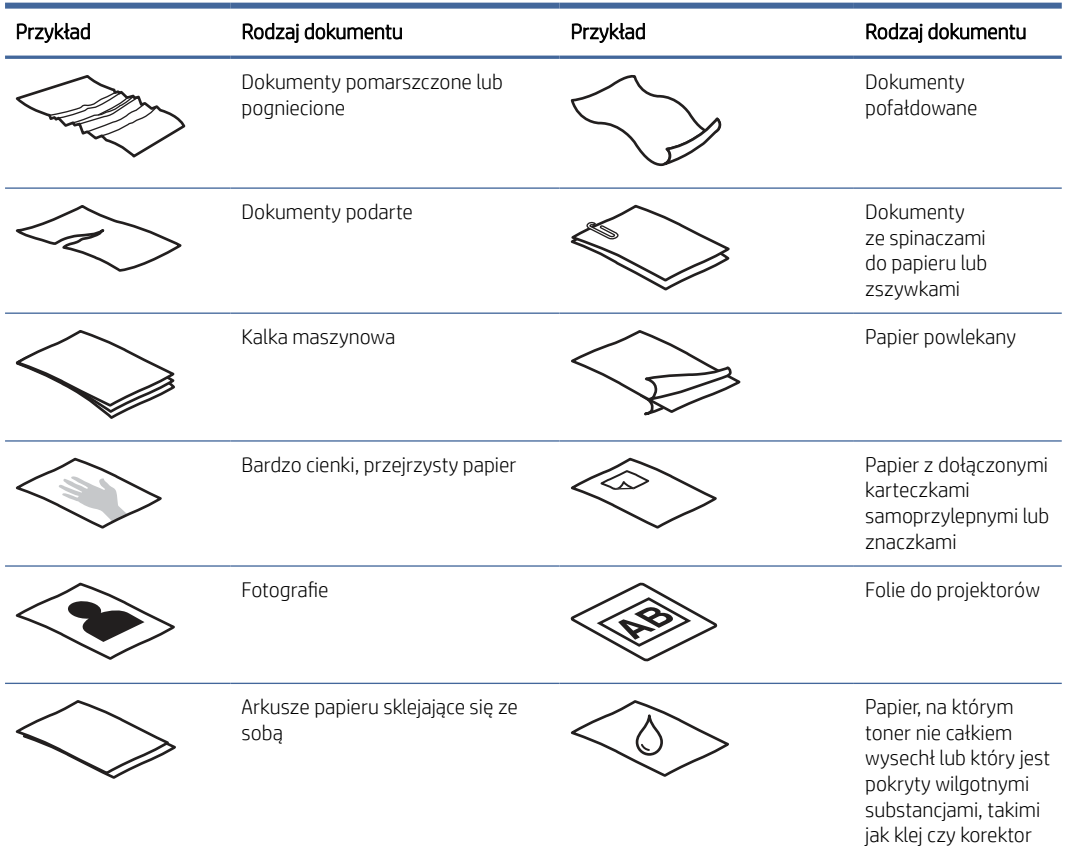

#### Tabela 2-7 Nieodpowiednie typy dokumentów

● Zagięte lub pofalowane dokumenty należy wygładzić przed umieszczeniem w podajniku. Jeśli początkowa krawędź dokumentu jest pofałdowana lub zagięta, może to spowodować zacięcie papieru.

- <span id="page-32-0"></span>● W celu skanowania delikatnych dokumentów (takich jak fotografie lub dokumenty na pomiętym lub bardzo cienkim papierze) należy przed włożeniem do zasobnika wejściowego umieścić je w przezroczystej grubej koszulce o szerokości nieprzekraczającej 216 mm.
- WSKAZÓWKA: W razie braku koszulki o odpowiednich rozmiarach można zastosować folię używaną w bindownicy sprężynowej. Przytnij krawędź z otworami na sprężynę, tak aby szerokość folii była mniejsza niż 216 mm. Ponadto wyłącz wykrywanie pobierania wielu arkuszy przed skanowaniem, ponieważ koszulka na dokumenty spowoduje wywołanie błędu pobrania kilku stron.
- Upewnij się, że klapka podajnika dokumentów jest dokładnie zamknięta. Aby prawidłowo zamknąć klapę, dociśnij mocno oba jej boki.
- Dopasuj prowadnice papieru do szerokości dokumentów. Upewnij się, że prowadnice dotykają krawędzi oryginału. Jeśli między prowadnicą papieru a krawędzią dokumentów znajduje się przerwa, może to spowodować przekrzywienie zeskanowanego obrazu.
- Ułóż delikatnie dokumenty podczas umieszczania stosu w podajniku. Nie wrzucaj stosu do zasobnika ani nie poklepuj górnej krawędzi stosu po jego umieszczeniu w zasobniku.
- Oczyść rolki skanera, jeżeli widać na nich zanieczyszczenia lub jeżeli dokument został opisany lub napisany ołówkiem.

## Obsługiwane formaty i rodzaje papierów

Poniżej wymieniono formaty i rodzaje papierów, które są obsługiwane przez skaner.

- US Letter: 215,9 x 279,4 mm
- US Legal: 215,9 x 355,6 mm
- US Executive: 184,2 × 266,7 mm
- ISO A4: 210 × 297 mm
- JIS B5: 182 × 257 mm
- ISO B5: 176 × 250 mm
- ISO A5: 148 × 210 mm
- ISO A6: 105 × 148 mm
- ISO A7: 74 × 104 mm
- ISO A8: 52 × 74 mm
- **Nietypowy** 
	- Minimalny:  $50,8 \times 50,8 \text{ mm}$
	- Maksymalny:  $216 \times 3100$  mm

### Wkładanie dokumentów (modele 2000 s23000 s4N4000 snw1)

Aby włożyć dokumenty do podajnika, wykonaj następujące czynności:

1. Otwórz zasobniki wejściowy i wyjściowy, a następnie wysuń przedłużenia podajników.

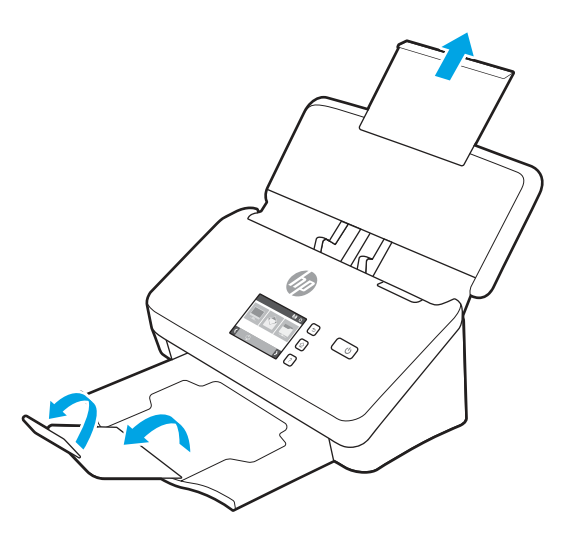

W przypadku odbiornika wysuń go spod skanera, rozłóż pierwsze przedłużenie, a następnie wysuń drugie przedłużenie.

- <sup>2</sup> UWAGA: Dla formatów dłuższych niż Letter lub A4, np. Legal, nie rozkładaj drugiego przedłużenia.
- 2. Dopasuj prowadnice papieru w zasobniku wejściowym do szerokości dokumentów. Nie dosuwaj prowadnic zbyt mocno, gdyż może to utrudnić podawanie papieru.

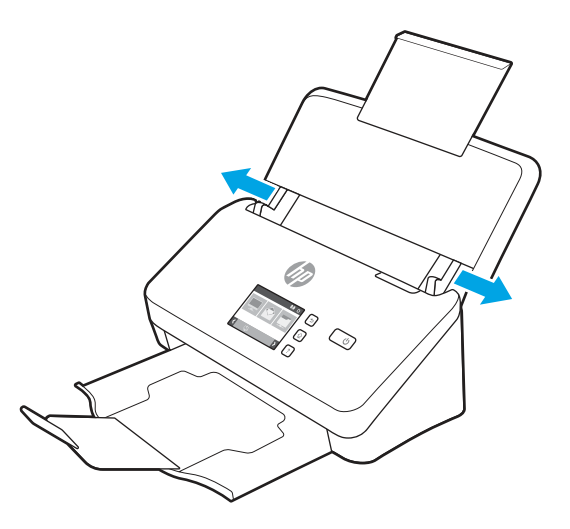

W przypadku skanowania małych oryginałów, np. czeków, bardzo ważne jest dokładne dosunięcie prowadnic papieru do krawędzi oryginału, jednak tak, aby nie utrudniały podawania papieru.

3. Przekartkuj stos arkuszy dokumentów, aby nie były one sklejone. Przekartkuj krawędź stosu zwróconą w stronę podajnika w jednym kierunku, a następnie tą samą krawędź w przeciwnym kierunku.

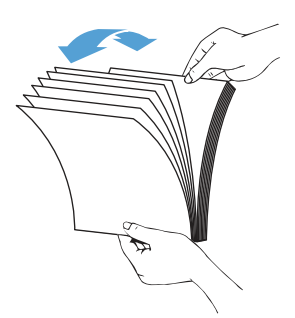

4. Wyrównaj krawędzie dokumentów, uderzając dolną krawędzią stosu w blat stołu. Obróć stos o 90 stopni i powtórz czynność.

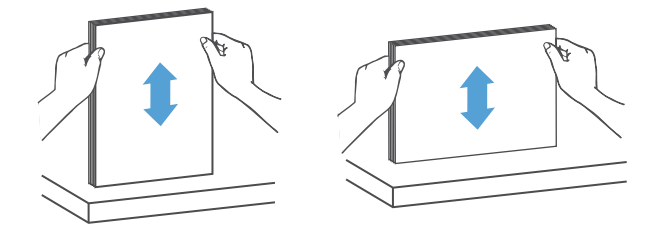

- 5. Delikatnie umieść stos w zasobniku wejściowym. Załaduj arkusze stroną skanowaną w dół, a górną krawędzią zwróconą w kierunku podajnika.
- WAŻNE: Aby uzyskać najlepsze wyniki, nie wrzucaj stosu do podajnika ani nie uderzaj w górną krawędź stosu po jego umieszczeniu w podajniku.

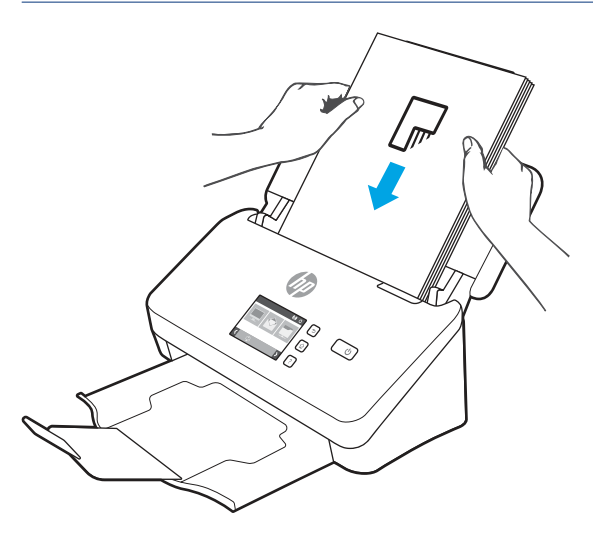

WSKAZÓWKA: Unikaj podawania dokumentu, którego krawędź przednia jest zagięta lub postrzępiona.

<span id="page-35-0"></span>6. Sprawdź, czy prowadnice papieru są wyrównane względem krawędzi stosu.

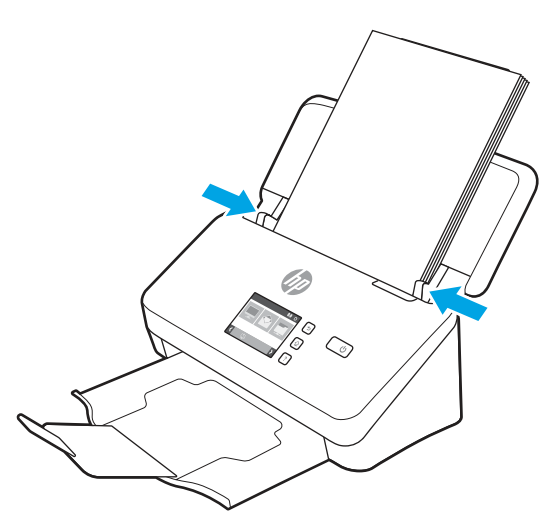

## Wkładanie dokumentów (modele 5000 s5, 7000 s3 i N7000 snw1)

Aby włożyć dokumenty do podajnika, wykonaj następujące czynności:

1. Otwórz zasobniki wejściowy i wyjściowy, a następnie wysuń przedłużenia podajników.

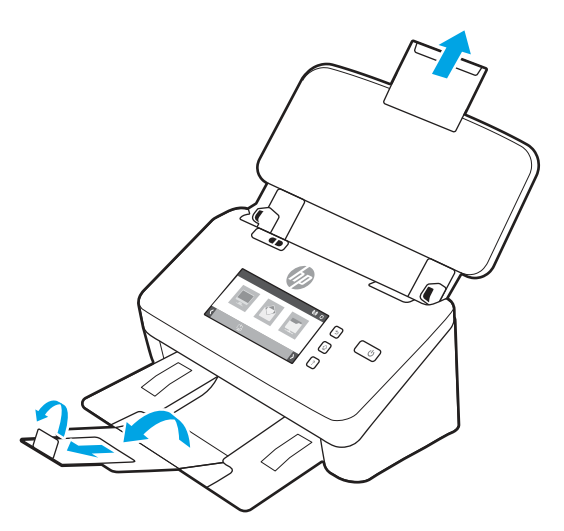

Wysuń tackę zasobnika wyjściowego spod skanera, rozłóż pierwsze przedłużenie, wysuń drugie przedłużenie, a następnie obróć trzecią małą tackę o 90 stopni.

**WAGA:** Dla formatów dłuższych niż Letter lub A4, takich jak Legal, nie rozkładaj małej tacki.
2. Upewnij się, że przełącznik grubego materiału wskazuje ikonę rozłożonego nośnika.

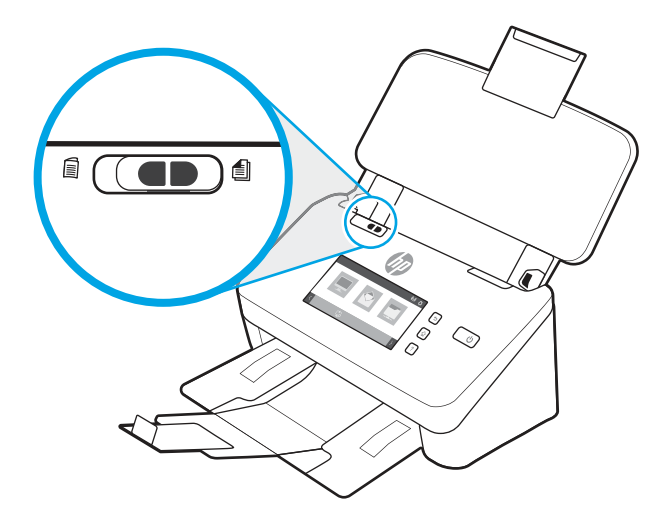

3. Dopasuj prowadnice papieru w zasobniku wejściowym do szerokości dokumentów. Nie dosuwaj prowadnic zbyt mocno, gdyż może to utrudnić podawanie papieru.

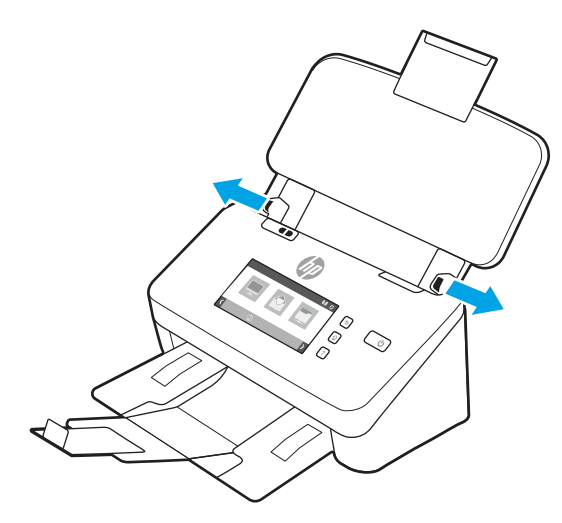

W przypadku skanowania małych oryginałów, np. czeków, bardzo ważne jest dokładne dosunięcie prowadnic papieru do krawędzi oryginału, jednak tak, aby nie utrudniały podawania papieru.

4. Przekartkuj stos arkuszy dokumentów, aby nie były one sklejone. Przekartkuj krawędź stosu zwróconą w stronę podajnika w jednym kierunku, a następnie tą samą krawędź w przeciwnym kierunku.

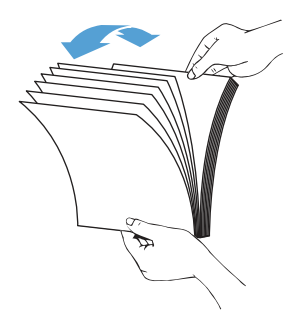

5. Wyrównaj krawędzie dokumentów, uderzając dolną krawędzią stosu w blat stołu. Obróć stos o 90 stopni i powtórz czynność.

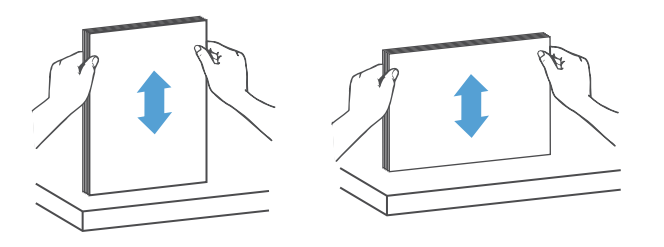

6. Delikatnie umieść stos w zasobniku wejściowym. Załaduj arkusze stroną skanowaną w dół, a górną krawędzią zwróconą w kierunku podajnika. Aby uzyskać najlepsze wyniki, nie wrzucaj stosu do podajnika ani nie uderzaj w górną krawędź stosu po jego umieszczeniu w podajniku.

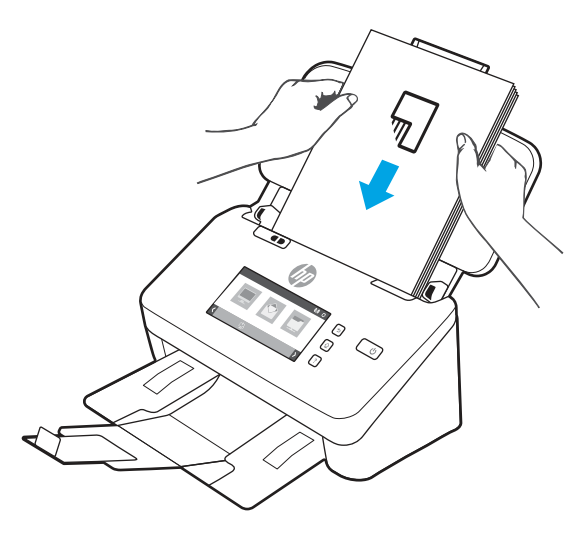

- WSKAZÓWKA: Unikaj podawania dokumentu, którego krawędź przednia jest zagięta lub postrzępiona.
- 7. Sprawdź, czy prowadnice papieru są wyrównane względem krawędzi stosu.

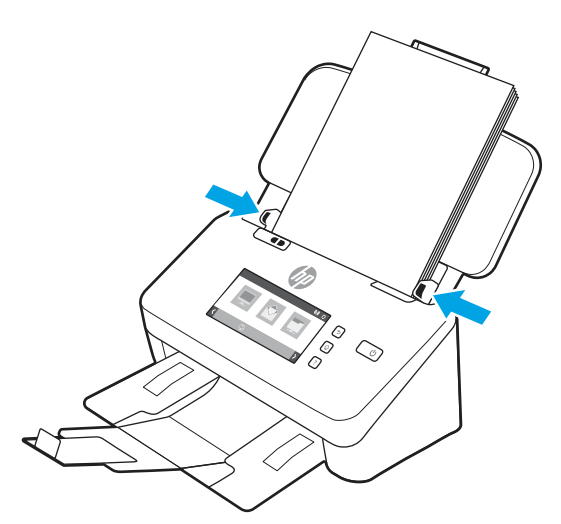

# Wkładanie kart (modele 2000 s2, 3000 s4 i N4000 snw1)

Aby załadować karty do zasobnika wejściowego, wykonaj następujące czynności:

1. Włóż plik kart przednią stroną skierowaną w dół, w orientacji poziomej i krótszą krawędzią równolegle do prowadnic papieru.

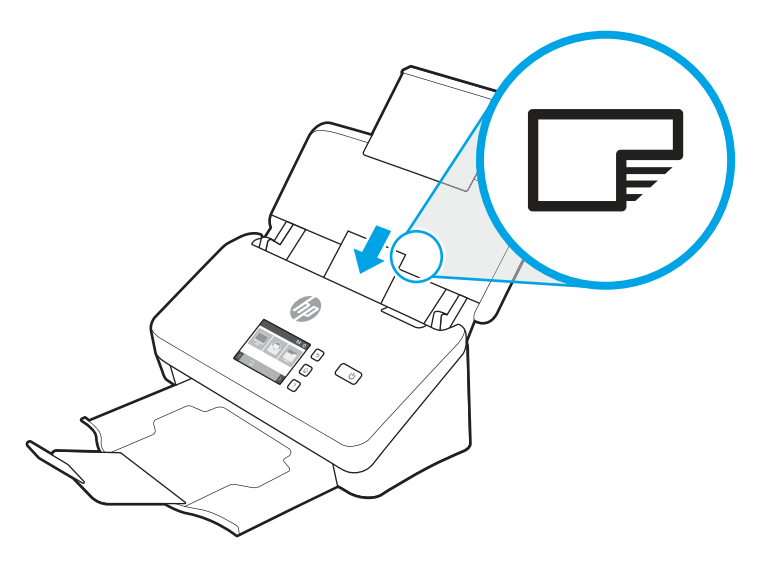

- <sup>23</sup> UWAGA: Aby zapewnić najlepszą jakość skanowania, ładuj sztywne lub wytłaczane karty w takiej orientacji i wkładaj je po jednej.
- 2. Przesuń odpowiednio prowadnice papieru, aby wyśrodkować oryginał. Upewnij się, że prowadnice papieru dotykają krawędzi kart.

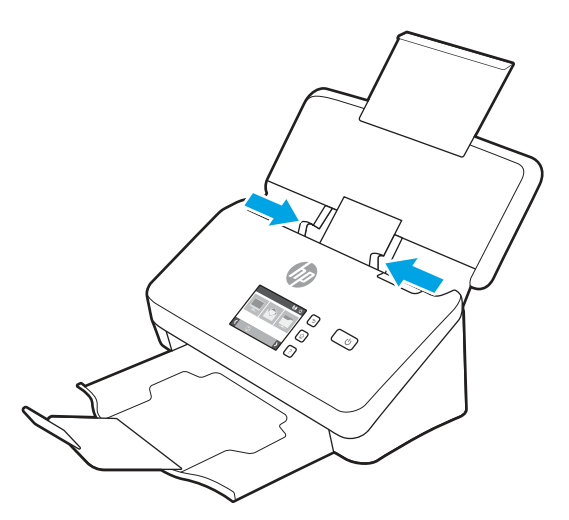

## Wkładanie kart (modele 5000 s5, 7000 s3 i N7000 snw1)

Aby załadować karty do zasobnika wejściowego, wykonaj następujące czynności:

1. Włóż plik kart przednią stroną skierowaną w dół, w orientacji poziomej i krótszą krawędzią równolegle do prowadnic papieru.

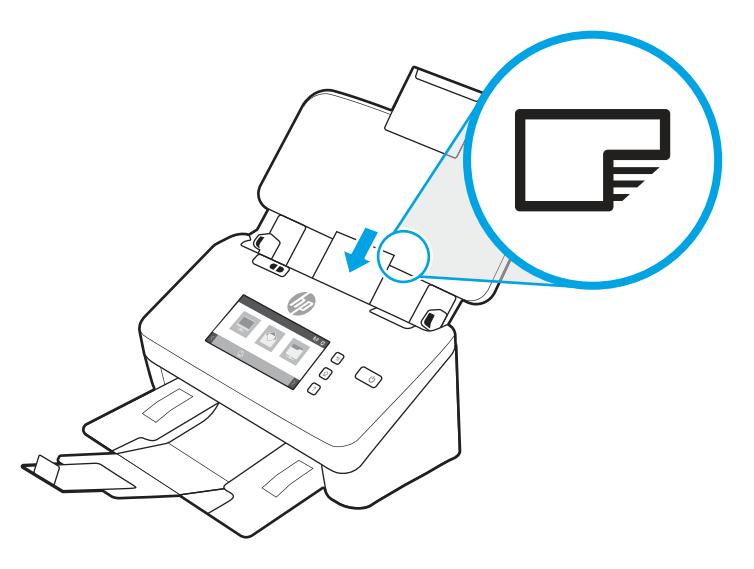

- <sup>23</sup> UWAGA: Aby zapewnić najlepszą jakość skanowania, ładuj sztywne lub wytłaczane karty w takiej orientacji i wkładaj je po jednej.
- 2. Przesuń odpowiednio prowadnice papieru, aby wyśrodkować oryginał. Upewnij się, że prowadnice papieru dotykają krawędzi kart.

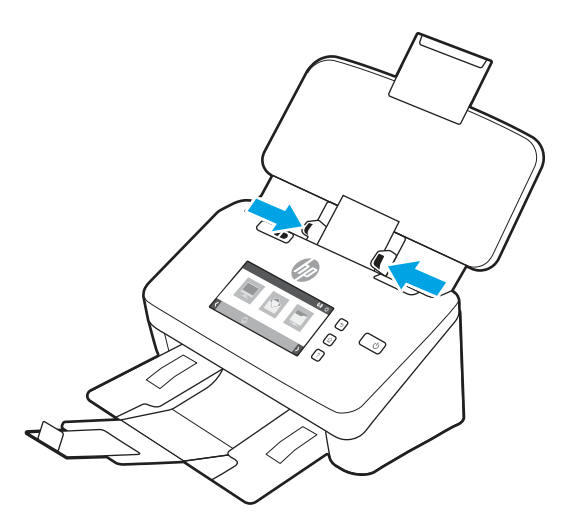

3. Ustaw prowadnicę małych formatów zasobnika wyjściowego.

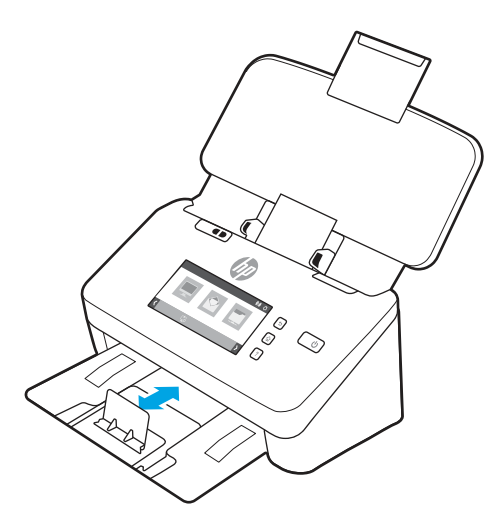

4. W przypadku grubszych i sztywniejszych kart przesuń przełącznik grubego materiału w pozycję wyłączoną, aby uniknąć błędu pobrania kilku stron.

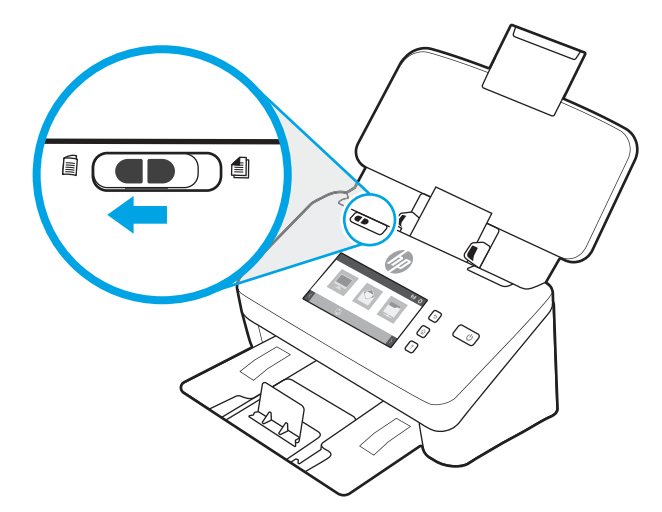

## Wkładanie złożonych nośników (modele 5000 s57000 s3N7000 snw1)

Skaner obsługuje scalanie do formatu A3. W tym celu należy złożyć arkusz A3 na pół (do formatu A4), a następnie załadować go do skanera i skorzystać z oprogramowania skanera na komputerze. Oprogramowanie skanera umożliwia scalenie dwóch obrazów zeskanowanych w formacie A4 w jeden obraz w formacie A3.

Podczas korzystania z funkcji scalania do formatu A3 postępuj zgodnie z następującymi ogólnymi wskazówkami:

- Podawaj tylko jeden złożony arkusz A3 jednocześnie. Podanie więcej niż jednego złożonego arkusza A3 spowoduje zacięcie papieru lub uniemożliwi pomyślne scalenie skanowanych obrazów do formatu A3.
- Nie należy używać grubszego papieru o większej gramaturze. Korzystanie z grubszego złożonego papieru w formacie A3 może być przyczyną przekrzywienia zeskanowanego obrazu.

Aby włączyć scalanie plików formatu A3 za pomocą programu HP Scan, wykonaj następujące czynności:

1. Otwórz oprogramowanie HP Scan.

- 2. Wybierz profil skanowania i ustawienie skanowania dwustronnego z listy rozwijanej o nazwie Strony arkusza, a następnie kliknij opcję Więcej.
- 3. Na karcie Skanowanie kliknij przycisk Scal.
- 4. Zaznacz pole Połącz strony dwustronnego skanowania (dupleksu) do pojedynczej strony, wybierz opcję określającą położenie pierwszej strony, a następnie kliknij przycisk OK.
- 5. Kliknij opcję Błędy podawania, odznacz pole Wykrywanie błędów podawania (pobrania wielu stron), a następnie kliknij przycisk OK.
- 6. Do podajnika skanera włóż złożony arkusz A3, który po złożeniu przyjmie rozmiar arkusza A4.
- 7. Upewnij się, że złożona krawędź arkusza A3 jest wyrównana do prawej prowadnicy skanera.
- 8. Przed rozpoczęciem skanowania złożonego arkusza A3 przesuń przełącznik grubego materiału w pozycję wyłączoną (w lewo).
- UWAGA: Nieprawidłowe ustawienie przełącznika spowoduje zniszczenie złożonego papieru w formacie A3.

UWAGA: W scalonym zeskanowanym dokumencie A3 może brakować treści znajdującej się na złożeniu papieru lub treść ta może być niepełna.

# Rozpoczynanie skanowania z poziomu sprzętu

Dowiedz się, jak rozpocząć skanowanie z poziomu panelu sterowania.

#### Skanowanie z poziomu przycisków panelu sterowania (modele 2000 s2 i 3000 s4)

Aby rozpocząć skanowanie z panelu sterowania, wykonaj następujące czynności:

- 1. Włóż oryginał dokumentu do podajnika
- 2. Naciśnij przycisk Skanuj  $\Phi$ .
- $\cdot$ ó $\cdot$  WSKAZÓWKA: Aby anulować skanowanie, naciśnij przycisk Anuluj $\times$ na panelu sterowania.

## Skanowanie z poziomu przycisków panelu sterowania (modele 5000 s5 i 7000 s3)

Aby rozpocząć skanowanie z panelu sterowania, wykonaj następujące czynności:

- 1. Włóż oryginał dokumentu do podajnika
- 2. Wybierz profil za pomocą przycisków ze strzałkami. Jeśli nie wybierzesz profilu, skaner użyje domyślnego profilu skanowania.
- 3. Naciśnij przycisk Skanowanie jednostronne  $\equiv$ lub przycisk Skanowanie dwustronne  $\equiv$ .
- $\therefore$ : WSKAZÓWKA: Aby anulować skanowanie, naciśnij przycisk Anuluj  $\times$  na panelu sterowania.

Przełącznik grubego materiału to mechaniczny przełącznik na skanerze umożliwiający włączenie lub wyłączenie funkcji separowania papieru.

#### Rysunek 2-10 Przełącznik grubego materiału

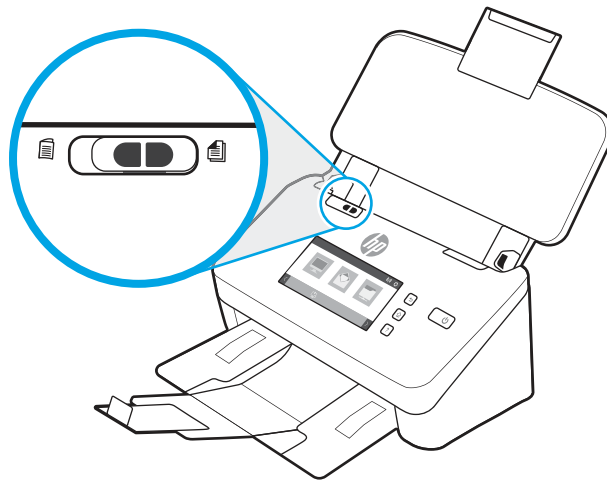

Domyślnie funkcja ta jest włączona dla większości nośników. Należy ją wyłączyć przed rozpoczęciem skanowania złożonych arkuszy lub delikatnych oryginałów umieszczonych w koszulkach z tworzywa sztucznego. Można ładować tylko jedną złożoną stronę lub plastikową koszulkę jednocześnie.

**EX** UWAGA: Wyłączenie tej opcji może wywołać błędy pobrania wielu stron lub zacięcia papieru.

Włączenie tej opcji przy skanowaniu złożonego papieru może spowodować uszkodzenie arkusza.

## Skanowanie za pomocą ekranu dotykowego (modele N4000 snw1 i N7000 snw1)

W kolejnych tematach opisano sposób skanowania za pomocą ekranu dotykowego.

#### Skanowanie do komputera

Aby uruchomić skanowanie do komputera, należy wykonać następujące kroki:

- 1. Włóż oryginał dokumentu do podajnika
- 2. Na ekranie głównym panelu sterowania urządzenia dotknij przycisku opcji Do komputera.
- 3. Skaner wyświetla listę komputerów, na których zainstalowano oprogramowanie HP i mają możliwość odbierania skanów ze skanera. Wybierz komputer, który ma otrzymać skan.
- 4. Aby zmienić ustawienia skanowania:
	- Dotknij opcji Skrót, aby wybrać inny skrót skanowania.
	- Dotknij opcji Strony, aby przełączać między ustawieniami skanowania jednostronnego i dwustronnego.
- 5. Dotknij pozycji Skanuj. Zeskanowany obraz zostanie wysłany do wybranego komputera.

#### Skanuj do lokalizacji sieciowej

Aby uruchomić skanowanie do lokalizacji sieciowej, należy wykonać następujące kroki:

- 1. Włóż oryginał dokumentu do podajnika
- 2. Na ekranie głównym panelu sterowania urządzenia wybierz opcję Skanuj do folderu sieciowego.
- 3. Jeśli skonfigurowano wiele sieciowych miejsc docelowych, skaner wyświetli listę folderów sieciowych. Wybierz folder sieciowy, do którego ma trafić skan.
- 4. Po wyświetleniu monitu wprowadź kod PIN.
- 5. Aby skonfigurować ustawienia skanowania:
	- Dotknij Opcje, aby zmienić typ pliku, rozdzielczość, kolor lub inne zaawansowane ustawienia.
	- Dotknij opcji Strony, aby przełączać między ustawieniami skanowania jednostronnego i dwustronnego.
- 6. Dotknij pozycji Skanuj.

#### Skanowanie do wiadomości e-mail

Aby przeprowadzić skanowanie do wiadomości e-mail, wykonaj następujące czynności:

- 1. Włóż oryginał dokumentu do podajnika
- 2. Na ekranie głównym panelu sterowania urządzenia dotknij przycisku Do wiadomości e-mail.
- 3. Postępuj zgodnie z instrukcjami wyświetlanymi na ekranie, aby wybrać lub wprowadzić adres e-mail.
- 4. Aby skonfigurować ustawienia skanowania:
	- Dotknij Opcje, aby zmienić typ pliku, rozdzielczość, kolor lub inne zaawansowane ustawienia.
	- Dotknij opcji Strony, aby przełączać między ustawieniami skanowania jednostronnego i dwustronnego.
- 5. Dotknij pozycji Skanuj.

#### Skanowanie do witryny Microsoft SharePoint

Opcja Zapisz do SharePoint służy do skanowania dokumentów bezpośrednio do witryny Microsoft SharePoint. Ta funkcja eliminuje konieczność skanowania dokumentów do folderu sieciowego, pamięci flash USB lub wiadomości e-mail i ich ręcznego przesyłania na stronę SharePoint.

- 1. Włóż oryginał dokumentu do podajnika
- 2. Na ekranie głównym panelu sterowania urządzenia dotknij przycisku Skanuj do SharePoint.
- 3. Jeśli skonfigurowano wiele miejsc docelowych SharePoint, skaner wyświetli listę folderów SharePoint. Wybierz folder SharePoint, do którego ma trafić skan.
- 4. Aby skonfigurować ustawienia skanowania:
	- Dotknij Opcje, aby zmienić typ pliku, rozdzielczość, kolor lub inne zaawansowane ustawienia.
	- Dotknij opcji Strony, aby przełączać między ustawieniami skanowania jednostronnego i dwustronnego.
- 5. Dotknij pozycji Skanuj.

#### Skanowanie na dysk flash USB

Urządzenie umożliwia zapisywanie zeskanowanych plików na dysku USB. Przed użyciem tej funkcji należy ją włączyć i skonfigurować za pomocą wbudowanego serwera internetowego HP.

- 1. Włóż oryginał dokumentu do podajnika
- 2. Włóż dysk flash USB do portu USB.
- 3. Na ekranie głównym panelu sterowania urządzenia wybierz opcję Skanowanie do pamięci USB.
- 4. Aby skonfigurować ustawienia skanowania:
	- Dotknij Opcje, aby zmienić typ pliku, rozdzielczość, kolor lub inne zaawansowane ustawienia.
	- Dotknij opcji Strony, aby przełączać między ustawieniami skanowania jednostronnego i dwustronnego.
- 5. Dotknij pozycji Skanuj.

# Korzystanie z oprogramowania do skanowania (Windows)

W kolejnych tematach opisano sposób używania oprogramowania do skanowania.

## Praca z wykorzystaniem skrótów skanowania

Skróty skanowania zapewniają szybki i wydajny sposób wyboru ustawień często wykonywanych zadań skanowania. Oprogramowanie HP Scan służy do tworzenia i modyfikowania skrótów skanowania.

#### Wyświetlanie skrótów skanowania

Aby wyświetlić istniejące skróty skanowania, uruchom oprogramowanie HP Scan. Istniejące skróty skanowania zostaną wyświetlone na liście po lewej stronie.

#### Tworzenie skrótów skanowania

Aby utworzyć skrót skanowania, wykonaj następujące czynności:

- 1. Otwórz oprogramowanie HP Scan.
- 2. Kliknij opcję Create New Scan Shortcut (Utwórz nowy skrót skanowania).
- 3. Wprowadź nazwę nowego skrótu.
- 4. Wybierz opcję utworzenia nowego skrótu w oparciu o bieżące ustawienia lub istniejący skrót.
- 5. Kliknij opcję Create (Utwórz).
- 6. Zmodyfikuj ustawienia nowego skrótu skanowania. Kliknij opcję More (Więcej), aby wyświetlić więcej ustawień.
- 7. Kliknij ikonę Zapisz obok nazwy nowego skrótu na liście skrótów, aby zapisać zmiany lub kliknij ikonę Cofnij, aby je anulować.

#### Modyfikacja skrótów

Aby zmodyfikować skrót skanowania, wykonaj następujące czynności:

- 1. Otwórz oprogramowanie HP Scan.
- 2. Wybierz skrót do zmodyfikowania z listy po lewej stronie.
- 3. Zmień ustawienia po prawej stronie ekranu. Kliknij opcję More (Więcej), aby wyświetlić więcej ustawień.
- 4. Kliknij ikonę Zapisz po prawej stronie nazwy skrótu, aby zapisać zmiany.

## Skanuj do obrazu

Aby zapisać skan jako obraz, wykonaj następujące czynności:

- 1. Wkładanie dokumentu do podajnika wejściowego
- 2. Otwórz oprogramowanie HP Scan.
- 3. Wykonaj jeden z następujących kroków:
	- Wybierz opcję Save as JPEG (Zapisz jako JPEG) lub Email as JPEG (E-mail jako JPEG), a następnie kliknij przycisk Scan (Skanuj).
	- Wybierz dowolny skrót skanowania, zmień opcję Typ elementu na Zdjęcie, wybierz plik obrazu z listy rozwijanej o nazwie Typ pliku, a następnie kliknij przycisk Skanuj.

#### Skanowanie do pliku PDF

Aby zapisać zeskanowany dokument w formacie PDF, wykonaj następujące czynności:

- 1. Wkładanie dokumentu do podajnika wejściowego
- 2. Otwórz oprogramowanie HP Scan.
- 3. Wykonaj jeden z następujących kroków:
	- Wybierz opcję Save as PDF (Zapisz jako PDF) lub Email as PDF (E-mail jako PDF), a następnie kliknij przycisk Scan (Skanuj).
	- Wybierz dowolny skrót skanowania i z listy rozwijanej o nazwie Typ pliku wybierz jedną z pozycji: PDF, PDF z możliwością wyszukiwania (.PDF) lub PDF/A (.PDF), a następnie kliknij przycisk Skanuj.

## Skanowanie tekstu do edycji (OCR)

Oprogramowanie HP Scan wykorzystuje technologię optycznego rozpoznawania znaków (OCR) do konwersji tekstu na stronie do tekstu, który można edytować na komputerze. Oprogramowanie OCR jest dostarczane wraz z oprogramowaniem HP Scan i ReadIris Pro. Informacje na temat korzystania z oprogramowania OCR są dostępne w części Skanowanie tekstu do edycji w pomocy online.

#### Skanowanie do wiadomości e-mail

Dowiedz się, jak skanować do wiadomości e-mail za pomocą oprogramowania HP Scan.

UWAGA: Aby zeskanować dokument do wiadomości e-mail, upewnij się, że nawiązano połączenie z Internetem.

- 1. Wkładanie dokumentu do podajnika wejściowego
- 2. Otwórz oprogramowanie HP Scan.
- 3. Wykonaj jeden z następujących kroków:
	- Wybierz opcję Email as PDF (E-mail jako PDF) lub Email as JPEG (E-mail jako JPEG), a następnie kliknij przycisk Scan (Skanuj).
	- Wybierz inny skrót skanowania i wybierz opcję E-mail z listy rozwijanej o nazwie Wyślij do, a następnie kliknij przycisk Skanuj.

## Skanowanie do chmury

Dowiedz się, jak skanować do chmury za pomocą oprogramowania HP Scan.

- **E** UWAGA: Aby zeskanować dokument do chmury, upewnij się, że nawiązano połączenie z Internetem.
	- 1. Wkładanie dokumentu do podajnika wejściowego
	- 2. Otwórz oprogramowanie HP Scan.
	- 3. Wybierz opcję Wyślij do chmury, a następnie wybierz miejsce docelowe dla pliku, takie jak Google Drive lub Dropbox.
	- 4. Wybierz opcję Skanuj.

### Skanuj do platformy FTP

Zeskanowany obraz można przesłać do folderu FTP za pomocą oprogramowania HP Scan.

- 1. Wkładanie dokumentu do podajnika wejściowego
- 2. Otwórz oprogramowanie HP Scan.
- 3. Wybierz skrót do skanowania. W obszarze Miejsce docelowe wybierz opcję Wyślij do.
- 4. Wybierz folder FTP jako miejsce docelowe. Jeśli używasz tej funkcji po raz pierwszy, kliknij przycisk Dodaj, aby najpierw skonfigurować miejsce docelowe FTP.
- 5. Kliknij OK, a następnie Skanuj.

#### Skanowanie do platformy SharePoint

Zeskanowany obraz można przesłać bezpośrednio do witryny SharePoint za pomocą oprogramowania HP Scan.

- 1. Wkładanie dokumentu do podajnika wejściowego
- 2. Otwórz oprogramowanie HP Scan.
- 3. Wybierz skrót do skanowania. W obszarze Miejsce docelowe wybierz opcję Wyślij do.
- 4. Wybierz platformę SharePoint jako miejsce docelowe. Jeśli ta funkcja nie została wcześniej skonfigurowana, kliknij przycisk Dodaj, aby najpierw skonfigurować miejsce docelowe platformy SharePoint.
- 5. Kliknij OK, a następnie Skanuj.

#### Skanowanie bardzo długich dokumentów

Domyślnie skaner automatycznie wykrywa rozmiar strony za pomocą opcji Wykrywanie formatu dla strony o długości mniejszej lub równej 356 mm .

W przypadku długich lub bardzo długich dokumentów wybierz opcję Long (8.50 x 34 inches) (Długi (8,50 x 34 cale)) lub Extra Long (8.5 x 122 inches) (Bardzo długi (8,5 x 122 cale)) z listy rozwijanej rozmiarów stron w ustawieniach skrótu skanowania.

 $\frac{m}{n}$  **UWAGA:** Po włączeniu obsługi długich lub bardzo długich stron można skanować tylko jedną stronę jednocześnie.

Jeśli włączono obsługę długich lub bardzo długich stron, skaner skanuje jedną stronę na raz. To ustawienie skanowania stron regularnych spowolni proces skanowania, dlatego powinno być używane tylko do skanowania stron dłuższych niż 356 mm.

#### Wykrywanie podawania wielu stron

Funkcja wykrywania podawania wielu stron zatrzymuje proces skanowania, jeśli zostanie wykryte jednoczesne podanie kilku stron do skanera. Domyślnie funkcja ta jest włączona.

Wyłączenie tej funkcji może być przydatne w przypadku skanowania:

- Wieloczęściowe formularze (zastosowanie, którego HP nie zaleca).
- Dokumenty z naklejonymi etykietami lub karteczkami.

UWAGA: Do włączania funkcji wykrywania podawania wielu stron podczas skanowania za pomocą oprogramowania innych firm użyj interfejsu ISIS, WIA lub TWAIN.

#### Codzienne skanowanie

Skrót Everyday Scan (Codzienne skanowanie) umożliwia użytkownikom zdefiniowanie i zapisanie skrótu skanowania do codziennego użytku. W przypadku wybrania skrótu Everyday Scan (Codzienne skanowanie) można dostosować następujące ustawienia skrótu skanowania:

- Item Type (Typ elementu)
- Page Sides (Strony arkusza)
- Page Size (Rozmiar strony)
- Tryb koloru
- Destination/File Type (Miejsce docelowe/Typ pliku)

### Automatyczne usuwanie pustych stron

Gdy funkcja Usuwanie pustych stron jest włączona, skanowane strony są oceniane pod kątem zawartości. Wykryte puste strony są wyświetlane w przeglądarce wraz z informacją o ich usunięciu. Strony te są automatycznie usuwane po zapisaniu skanu w miejscu docelowym.

- 1. Otwórz oprogramowanie HP Scan.
- 2. Wybierz skrót do skanowania.
- 3. Kliknij Więcej. Wybierz kartę Dokument, wybierz polecenie Usuń puste strony z listy rozwijanej o nazwie Dostosuj dokumenty, a następnie kliknij przycisk OK.
- $\cdot$ ó: WSKAZÓWKA: Suwak Czułość pozwala dostosować wartość czułości wykrywania i usuwania pustych stron. Kiedy suwak jest przesunięty na niższą wartość, większa liczba stron jest wykrywana jako pusta i usuwana. Kiedy suwak jest przesunięty na wyższą wartość, strony muszą być prawie całkowicie puste, aby można je było wykryć i usunąć. Wartość czułości można również ustawić, wprowadzając wartość lub klikając przyciski strzałek.

#### Automatycznie dostosowanie orientacji strony

Ta funkcja umożliwia automatyczne dostosowanie orientacji strony w zależności od języka.

1. Otwórz oprogramowanie HP Scan.

- 2. Wybierz skrót do skanowania.
- 3. Kliknij Więcej. Na karcie Skanowanie wybierz pole rozwijane Orientacja strony, a następnie zaznacz pole wyboru Orientacja automatyczna.
- 4. Wybierz język dokumentu, kliknij przycisk OK, a następnie rozpocznij skanowanie.

### Zarezerwowane zlecenia (modele N4000 snw1 i N7000 snw1)

Funkcja Zarezerwowane zlecenia umożliwia zainicjowanie zlecenia za pomocą oprogramowania HP Scan na komputerze z wstępnie skonfigurowanymi opcjami, a następnie uruchomienie zadania na skanerze, co pozwala ograniczyć liczbę wycieczek między skanerem a komputerem.

- 1. Jeśli używasz tej funkcji po raz pierwszy, najpierw zarezerwuj zlecenie skanowania za pomocą oprogramowania HP Scan.
	- a. Na komputerze uruchom oprogramowanie HP Scan, a następnie kliknij opcję Rezerwacja zlecenia.
	- b. W oknie dialogowym Ustawienia rezerwacji zlecenia wybierz opcję Włącz rezerwację.
	- c. Aby ustawić kod PIN, wybierz opcję Użyj kodu PIN, wprowadź kod PIN, a następnie kliknij przycisk OK.
- 2. Wybierz skrót skanowania, w razie potrzeby zmień ustawienia, a następnie kliknij przycisk Skanuj.
- 3. Przejdź do skanera. Włóż oryginał dokumentu do podajnika
- 4. Na ekranie głównym panelu sterowania dotknij opcji Zarezerwowane zlecenia, aby rozpocząć skanowanie.

#### Eliminacja koloru z dokumentu

Możesz odfiltrować kanał koloru (czerwony, zielony lub niebieski) lub maksymalnie trzy określone kolory. W przypadku konkretnych kolorów ustawienie czułości określa, jak bardzo skanowany kolor musi być zbliżony do określonego koloru.

Usunięcie kolorów ze skanu może ograniczyć rozmiar pliku skanu i poprawić wyniki optycznego rozpoznawania znaków (OCR).

Aby wybrać kolory do wyeliminowania ze skanu w oprogramowaniu HP Scan, wykonaj następujące czynności:

- 1. Otwórz oprogramowanie HP Scan.
- 2. Zeskanuj stronę próbną, zawierającą kolory, które mają zostać wyeliminowane w przeglądarce.
- 3. Kliknij przycisk Więcej i kliknij kartę Obraz, a następnie wybierz funkcję Eliminacja kolorów.
- 4. Włącz eliminację kolorów i wybierz kolor z okna podglądu przy użyciu narzędzia zakraplacza. Pamiętaj o zapisaniu kolorów.

Możesz wybrać tylko te opcje odfiltrowywania koloru, które są dostępne dla używanego skanera.

Informacje na temat ustawień odfiltrowywania kolorów można znaleźć w pomocy online używanego oprogramowania skanującego.

#### Automatyczne wykrywanie rozmiaru strony

Oprogramowanie HP Scan może automatycznie wykryć rozmiar strony za pomocą opcji Wykrywanie rozmiaru. Jeśli została wybrana opcja Wykryj rozmiar z listy rozwijanej o nazwie Rozmiar strony, zeskanowany obraz zostanie wyprostowany i wykadrowany do rozmiaru wykrytej strony.

## Automatyczne przycinanie i kadrowanie zeskanowanego obrazu do wybranego rozmiaru strony

Ta funkcja służy do przycinania i kadrowania zeskanowanego obrazu do wybranego rozmiaru strony.

Aby automatycznie przyciąć lub dopasować skanowany obraz do wybranego rozmiaru strony, wykonaj następujące czynności:

- 1. Otwórz oprogramowanie HP Scan.
- 2. Wybierz skrót skanowania, a następnie kliknij **Więcej**, aby uzyskać więcej ustawień.
- 3. Wybierz opcję przycinania z listy rozwijanej o nazwie Rozmiar strony wejściowej.
	- Aby automatycznie przyciąć dokument do zawartości, wybierz opcję Wykryj zawartość na stronie.
	- Aby automatycznie przyciąć skan do wymiarów dokumentu, wybierz opcję Wykryj rozmiar.
- **E** UWAGA: Do ustawienia opcji przycinania podczas skanowania przy użyciu oprogramowania skanującego innych firm użyj interfejsu ISIS lub TWAIN.

Informacje na temat ustawień automatycznego przycinania można znaleźć w pomocy online używanego oprogramowania skanującego.

4. Upewnij się, że w menu Rozmiar strony wyjściowej jest zaznaczona opcja Pozostaw ten sam rozmiar strony wyjściowej i wejściowej, a następnie kliknij przycisk Skanuj.

#### Automatyczne wykrywanie koloru

Ta funkcja służy ograniczeniu rozmiaru zeskanowanego pliku przez zapisanie stron zawierających kolor jako kolorowe, a pozostałych jako czarno-białe.

Aby automatycznie wykryć kolor w zeskanowanym obrazie, wykonaj następujące czynności:

- 1. Otwórz oprogramowanie HP Scan.
- 2. Wybierz skrót do skanowania.
- 3. Aby dostosować ustawienia czułości Automatycznego wykrywania koloru oraz trybu wyjściowego, kliknij przycisk Więcej i wybierz opcję Obraz.
- 4. Kliknij w polu listy rozwijanej opcję Color Mode (Tryb koloru), a następnie wybierz opcję Auto Detect Color (Automatyczne wykrywanie koloru).
- 5. Wybierz pole rozwijane o nazwie Automatyczne wykrywanie koloru, zmień ustawienia, a następnie kliknij przycisk OK.
- 6. Kliknij przycisk Scan (Skanowanie).
- UWAGA: Informacje na temat automatycznego wykrywania kolorów można znaleźć w pomocy online używanego oprogramowania skanera.

Do automatycznego wykrywania koloru podczas skanowania przy użyciu oprogramowania skanującego innych firm użyj interfejsu ISIS, WIA lub TWAIN.

#### Skanowanie w czarno-białym trybie tekstowym

Ta funkcja umożliwia poprawienie jakości zeskanowanego obrazu w przypadku skanowania czarno-białego tekstu. Aby użyć tej funkcji, wykonaj następujące czynności:

- 1. Otwórz oprogramowanie HP Scan.
- 2. Wybierz skrót do skanowania.
- 3. Kliknij przycisk Więcej, wybierz kartę Obraz, a następnie opcję Czarno-biały (1 bit) z listy rozwijanej o nazwie Tryb koloru.
- 4. Wybierz opcję Próg czerni/bieli, wybierz opcję Popraw zawartość, a następnie kliknij przycisk OK.

#### Automatyczne prostowanie skanowanych obrazów

Funkcja Prostowanie zawartości umożliwia wyprostowanie zawartości pochylonej względem wymiarów strony w dokumencie źródłowym. Funkcja Wykrywanie rozmiaru umożliwia wyeliminowanie pochylenia obrazów stron, które mogły się przekrzywić podczas skanowania.

- 1. Otwórz oprogramowanie HP Scan.
- 2. Wybierz skrót do skanowania.
- 3. Kliknij przycisk More (Więcej), wybierz kartę Document (Dokument), a następnie wybierz opcję Straighten Content (Wyprostuj zawartość).

### Dodaj lub usuń urządzenie

Za pomocą oprogramowania HP Scan można dodawać lub usuwać urządzenia z komputera.

- 1. Otwórz oprogramowanie HP Scan.
- 2. Kliknij ikonę Ustawienia  $\{\hat{O}\}\$ , aby otworzyć okno Ustawienia urządzenia.
- 3. Wykonaj jedną z następujących czynności:
	- Aby dodać urządzenie, kliknij ikonę Plus +, wybierz opcję Podłącz nowe urządzenie, a następnie postępuj zgodnie z instrukcjami wyświetlanymi na ekranie.
	- Aby usunąć urządzenie, wybierz nazwę skanera z listy, a następnie kliknij przycisk Usuń.
	- WSKAZÓWKA: Możesz zaznaczyć kilka skanerów, aby usunąć je jednocześnie.
- WSKAZÓWKA: Możesz również użyć programu HP Scan Assistant, aby dodać nowe urządzenie. Uruchom program HP Scan Assistant z pulpitu komputera, kliknij opcję Narzędzia, kliknij Konfiguracja urządzenia i oprogramowanie, a następnie wybierz opcję Podłącz nowe urządzenie.

#### Skanowanie z wykorzystaniem innego oprogramowania

Następujące aplikacje innych firm również są obsługiwane przez skaner:

- Readiris Pro: aplikacja do tworzenia OCR.
- Cardiris: aplikacja do tworzenia wizytówek.
- Aplikacje innych firm obsługujące standardy TWAIN, ISIS i WIA.

# Korzystanie z oprogramowania do skanowania (macOS)

W następujących tematach opisano sposób używania oprogramowania do skanowania.

## Skanowanie do wiadomości e-mail

Aby przeprowadzić skanowanie do wiadomości e-mail, wykonaj następujące czynności:

- **学 UWAGA:** Aby zeskanować dokument do wiadomości e-mail, upewnij się, że nawiązano połączenie z Internetem.
	- 1. Wkładanie dokumentu do podajnika wejściowego
	- 2. W folderze Aplikacje kliknij dwukrotnie ikonę Apple Image Capture.
	- 3. W oknie Pobieranie obrazów wybierz swój skaner z listy Urządzeń.
	- $\cdot \dot{\Omega}$ : WSKAZÓWKA: Aby uzyskać dostęp do dodatkowych opcji skanowania w aplikacji Apple Image Capture, należy kliknąć przycisk Pokaż szczegóły.
	- 4. Wybierz pozycję Poczta z listy Skanuj do, aby automatycznie dołączyć skan do wiadomości e-mail.
	- UWAGA: Jeśli używasz aplikacji poczty e-mail innej niż Apple Mail, możesz zeskanować dokument do pliku i ręcznie dołączyć go do wiadomości e-mail. Możesz też dodać używaną aplikację poczty e-mail do listy Skanuj do.

Aby dodać aplikację poczty e-mail do listy, wybierz pozycję Inne, wybierz swoją aplikację poczty e-mail, a następnie kliknij pozycję Wybierz.

5. W wynikowej wiadomości e-mail wprowadź adres e-mail, temat i treść wiadomości, a następnie wyślij wiadomość.

## HP Easy Scan

Aby skanować za pomocą programu HP Easy Scan:

- 1. Wkładanie dokumentu do podajnika wejściowego
- 2. W folderze Aplikacje kliknij dwukrotnie ikonę HP Easy Scan.
- 3. Znajdź produkt według jego nazwy i upewnij się, że jest wybranym skanerem.
- 4. Wybierz ustawienie wstępne skanowania odpowiednie dla zadania skanowania.
- 5. Kliknij przycisk Skanuj.
- 6. Po zeskanowaniu wszystkich stron kliknij Plik, a następnie Zapisz.
- 7. Określ, jak i gdzie plik ma zostać zapisany, a następnie kliknij przycisk Zapisz.

#### Skanowanie z innych aplikacji

Obrazy można skanować bezpośrednio do dowolnej aplikacji zgodnej ze standardem ICA. W aplikacji należy znaleźć opcje służące do importowania lub pobierania obrazów ze skanera.

 $\mathbb{R}$  UWAGA: Oprogramowanie firmy HP nie obsługuje skanowania w standardzie TWAIN. Jeśli aplikacja zawiera funkcję importowania lub pobierania, ale używanego skanera HP nie ma na liście, może to oznaczać, że aplikacja wyszukuje tylko skanery obsługujące standard TWAIN.

# Zaawansowana konfiguracja za pomocą programu HP Utility (macOS)

Do wyświetlenia lub zmiany ustawień skanera z komputera bądź sprawdzenia stanu skanera można użyć programu HP Utility. Narzędzia HP Utility można ozywać, gdy skaner jest podłączony za pomocą kabla USB.

## Otwieranie aplikacji HP Utility

Aby otworzyć HP Utility, wykonaj następujące czynności:

- 1. Na komputerze otwórz folder Aplikacje.
- 2. Wybierz opcję HP, a następnie HP Utility.

## Funkcje HP Utility

Pasek HP Utility zawiera następujące elementy:

- Urządzenia: Kliknij ten przycisk, aby wyświetlić lub ukryć produkty Mac znalezione przez program HP Utility.
- Wszystkie ustawienia: Kliknij ten przycisk, aby powrócić do strony głównego widoku programu HP Utility.
- Pomoc techniczna firmy HP: Kliknij ten przycisk, aby otworzyć przeglądarkę i przejść do witryny wsparcia technicznego HP.
- Materiały eksploatacyjne: Kliknij ten przycisk, aby otworzyć witrynę internetową HP SureSupply.
- Rejestracja: Kliknij ten przycisk, aby otworzyć witrynę internetową rejestracji HP.
- Recykling: Kliknij ten przycisk, aby otworzyć witrynę programu recyklingu HP Planet Partners.

Narzędzie HP Utility zawiera strony otwierane po kliknięciu listy Wszystkie ustawienia.

# Wskazówki dotyczące skanowania

Skorzystaj z poniższych wskazówek, aby zoptymalizować skanowanie i skanować delikatne oryginały.

# Optymalizacja prędkości skanowania i wykonywania zadań

Na całkowity czas zadania skanowania wpływa kilka ustawień. Aby zoptymalizować wydajność skanowania należy uwzględnić poniższe informacje.

- W celu zapewnienia optymalnej wydajności sprawdź, czy komputer i system spełniają zalecane wymagania. Aby wyświetlić minimalne i zalecane wymagania systemowe, przejdź do witryny [www.hp.com,](http://www.hp.com) a następnie wyszukaj model skanera w połączeniu ze słowem kluczowym specifications (specyfikacje).
- Zapisanie zeskanowanego obrazu do formatu pozwalającego na wyszukiwanie (np. PDF z opcją wyszukiwania) trwa dłużej niż zapisanie do formatu obrazu, ponieważ zeskanowany obraz jest analizowany przez oprogramowanie OCR. Upewnij się przed wybraniem formatu skanowania, czy potrzebny jest plik umożliwiający przeszukiwanie treści.

● Skanowanie z rozdzielczością wyższą niż potrzebna zwiększa czas skanowania i powoduje utworzenie większego pliku bez dodatkowych korzyści. W przypadku skanowania z wysoką rozdzielczością, zmniejsz rozdzielczość, aby zwiększyć prędkość skanowania.

## Skanowanie delikatnych oryginałów

Aby skanować delikatne dokumenty (takich jak fotografie czy dokumenty na pomiętym lub bardzo cienkim papierze), należy przed włożeniem dokumentów do podajnika umieścić je w przezroczystej plastikowej koszulce.

Modele 5000 s5, 7000 s3 oraz N7000 snw1: Przed rozpoczęciem skanowania jednostronnego przesuń przełącznik grubego materiału w pozycję wyłączoną (w lewo).

# 3 Obsługa i konserwacja

W tej części zamieszczono informacje dotyczące obsługi i konserwacji skanera.

Najnowsze informacje dotyczące konserwacji znajdują się na stronie głównej pomocy technicznej:

- Modele 2000 s2: [www.hp.com/support/sj2000s2](http://www.hp.com/support/sj2000s2)
- Modele 3000 s4: [www.hp.com/support/sj3000s4](http://www.hp.com/support/sj3000s4)
- Modele N4000 snw1: [www.hp.com/support/sjn4000snw1](http://www.hp.com/support/sjn4000snw1)
- Modele 5000 s5: [www.hp.com/support/sjflow5000s5](http:/www.hp.com/support/sjflow5000s5)
- Modele 7000 s3: [www.hp.com/support/sjflow7000s3](http://www.hp.com/support/sjflow7000s3)
- Modele N7000 snw1: [www.hp.com/support/sjflown7000snw1](http://www.hp.com/support/sjflown7000snw1)

# Testowanie i kalibrowanie ekranu dotykowego

Aby sprawdzić i skalibrować ekran dotykowy, wykonaj następujące czynności:

- 1. Wybierz ikonę Ustawienia.
- 2. Wybierz opcję Wyświetlacz.
- 3. Przewiń w dół i wybierz opcję Ponowna kalibracja ekranu.
- 4. Postępuj zgodnie z instrukcjami wyświetlanymi na ekranie, aby przeprowadzić kalibrację.
- 5. Po zakończeniu procedury zostanie wyświetlony komunikat Zakończono ponowną kalibrację.

# Czyszczenie urządzenia

Okresowe czyszczenie skanera pozwala zapewnić wyższą jakość skanów. Nakład pracy związanej z konserwacją zależy od wielu czynników, m.in. od częstotliwości korzystania z urządzenia oraz warunków pracy. Rutynową procedurę czyszczenia należy przeprowadzać w miarę potrzeb.

## Czyszczenie pasków skanujących

Aby oczyścić paski skanujące, wykonaj następujące czynności:

1. Naciśnij przycisk zasilania  $\omega$ , aby wyłączyć skaner, a następnie odłącz kabel USB i przewód zasilający od skanera.

2. Pociągnij do przodu zatrzask, aby otworzyć klapkę podajnika dokumentów.

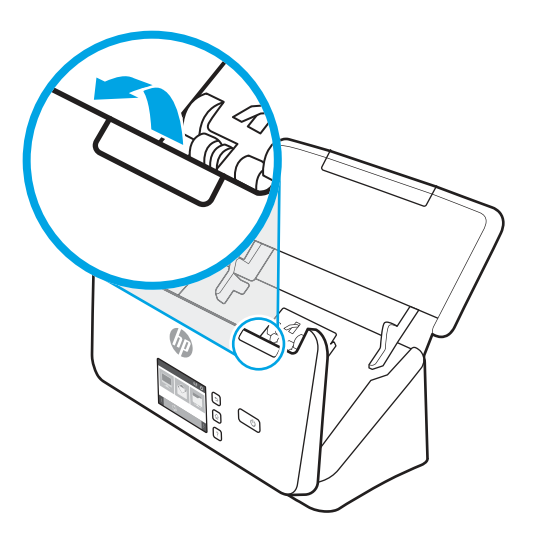

3. Wyczyść paski skanujące za pomocą miękkiej, niestrzępiącej się ściereczki spryskanej łagodnym środkiem do mycia szklanych powierzchni.

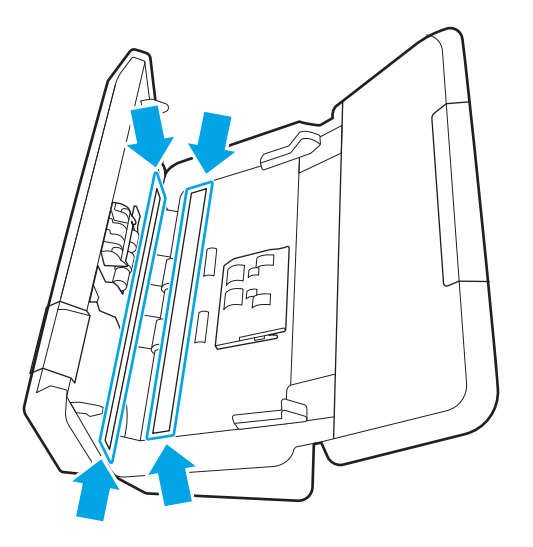

OSTROŻNIE: Do czyszczenia pasków skanujących należy używać wyłącznie środków przeznaczonych do mycia powierzchni szklanych. Należy unikać stosowania środków ściernych, acetonu, benzenu i czterochlorku węgla (czterochlorometanu), ponieważ mogą one uszkodzić paski skanujące. Należy unikać alkoholu izopropylowego, ponieważ na paskach skanujących mogą pozostać smugi.

Nie wolno rozpylać środka czyszczącego bezpośrednio na paski skanujące.

- 4. Osusz paski skanujące suchą, miękką szmatką niepozostawiającą kłaczków. Przetrzyj elementy z szarego, odblaskowego materiału na każdym pasku.
- 5. Zamknij podajnik dokumentów, podłącz ponownie przewód USB i przewód zasilania do skanera, a następnie naciśnij przycisk zasilania (), aby włączyć skaner. Skaner jest gotowy do pracy.

# Czyszczenie ścieżki papieru

Jeśli na zeskanowanych obrazach są widoczne smugi i zadrapania, należy użyć ściereczki HP do czyszczenia ścieżki papieru.

#### UWAGA: Jeśli występują wielokrotne zacięcia papieru, należy oczyścić rolki.

Aby wyczyścić ścieżkę papieru, wykonaj następujące czynności:

- 1. Otwórz szczelne opakowanie ze ściereczką HP do czyszczenia ścieżki papieru, zaczynając od nacięcia. Zachowaj ostrożność, aby nie rozerwać ściereczki.
- 2. Wyjmij ściereczkę czyszczącą i rozłóż ją.
- 3. Umieść rozłożoną ściereczkę w zasobniku wejściowym.

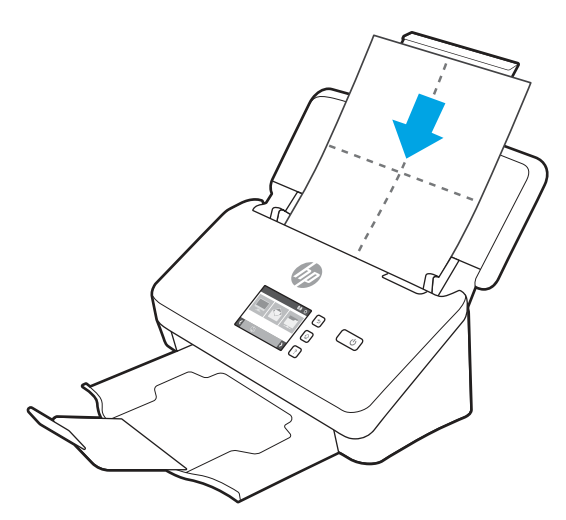

- 4. Windows: Uruchom program HP Scanner Tools Utility, a następnie kliknij kartę Konserwacja.
- 5. Pobierz ściereczkę przez skaner.

Windows: W obszarze Czyszczenie ścieżki papieru kliknij opcję Wyczyść, aby przeciągnąć ściereczkę przez skaner.

macOS (modele 2000 s2 i 3000 s4): Naciśnij przycisk Skanuj, $\phi$ , aby przeprowadzić ściereczkę przez skaner.

- UWAGA: Oprócz przeprowadzenia ściereczki przez skaner, na komputerze Mac zostanie wykonana operacja ustawiona dla skrótu skanowania, który przypisano do przycisku Skanuj  $\circledA$ .
- OSTROŻNIE: Przed wykonaniem następnej czynności odczekaj dwie minuty, aby elementy wyschły.
- 6. Umieść w skanerze maksymalnie pięć arkuszy zadrukowanego papieru. Zeskanuj je i obejrzyj wyniki.
- 7. Jeśli nadal są widoczne smugi, powtórz czynności z punktów od 3 do 6.

Ściereczka do czyszczenia może zostać przepuszczona przez skaner maksymalnie pięć razy w ciągu 30 minut. Po tym czasie ściereczka wyschnie. Jeśli kilkakrotne czyszczenie przy użyciu ściereczki czyszczącej nie spowoduje zniknięcia smug ze skanowanych obrazów, należy wyczyścić rolki.

8. Windows: W obszarze Zapisz czyszczenie ścieżki papieru kliknij opcję Zapisz czyszczenie, aby zarejestrować tę operację czyszczenia i zaktualizować historię czyszczenia ścieżki papieru.

#### Czyszczenie rolek

Rolki powinny być czyszczone w następujących sytuacjach:

● Windows: Oprogramowanie HP Scanner Tools Utility wskazuje, że wymagane jest czyszczenie.

- Powtarzają się zacięcia papieru.
- Papier nie jest przeciągany przez podajnik na ścieżkę podawania papieru.
- Skanowane obrazy są wydłużone.
- Często skanujesz jeden z następujących typów dokumentów: papier powlekany, przetworzone chemicznie dokumenty (np. papier karbonowy), dokumenty zawierające dużą ilość węglanu wapnia, dokumenty napisane ołówkiem lub takie, po których pisano ołówkiem, a także dokumenty, na których toner nie został utrwalony.

Aby wyczyścić rolki, wykonaj następujące czynności:

- 1. Naciśnij przycisk zasilania  $\omega$ , aby wyłączyć skaner, a następnie odłącz kabel USB i przewód zasilający od skanera.
- 2. Pociągnij do przodu zatrzask, aby otworzyć klapkę podajnika dokumentów.

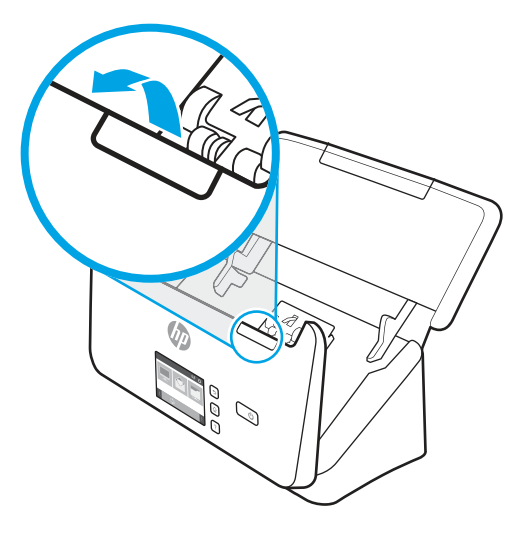

3. W tylnej części otwartego podajnika dokumentów ściśnij palcami wypustkę w prawym górnym rogu pokrywy rolek podających, a następnie pociągnij ją, aby otworzyć pokrywę i odsłonić górne rolki pobierające.

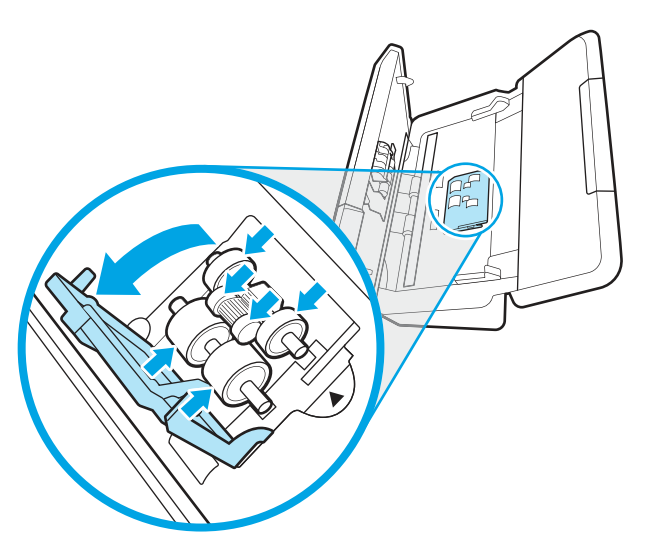

4. Użyj ściereczki HP do czyszczenia ścieżki papieru lub czystej, niestrzępiącej się ściereczki zwilżonej alkoholem izopropylowym, do przetarcia rolek pobierających.

Przetrzyj rolki od góry do dołu, obracając je o pełne 360 stopni, tak aby oczyścić całą ich powierzchnię, a następnie zamknij pokrywę rolek.

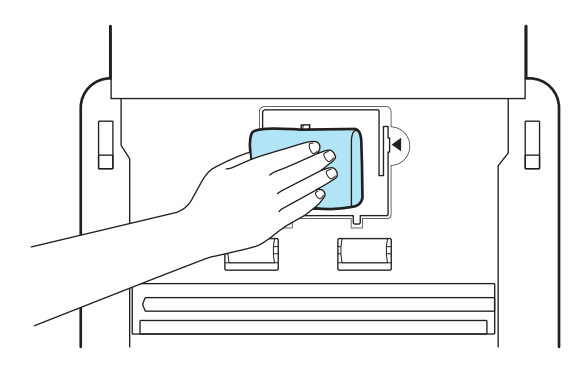

5. Poniżej rolek pobierających przetrzyj rolki nad i pod paskiem skanującym.

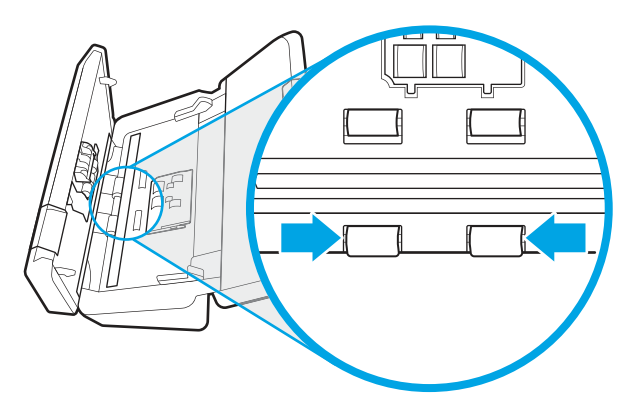

6. Otwórz pokrywę rolek rozdzielających, a następnie przetrzyj rolki rozdzielające.

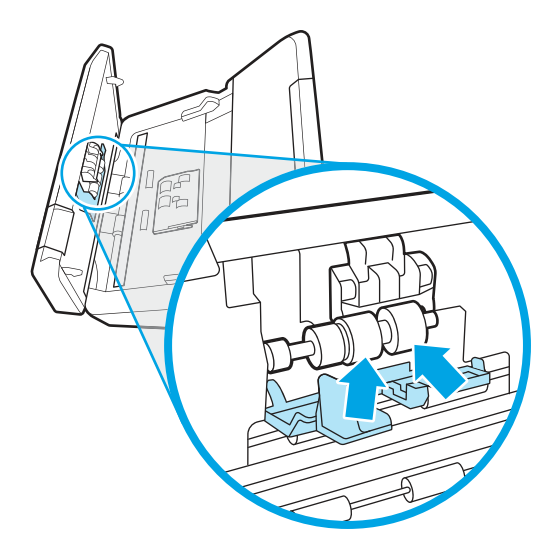

7. Otwórz pokrywę rolek rozdzielających. Poniżej rolek rozdzielających przetrzyj rolki nad i pod paskiem skanującym.

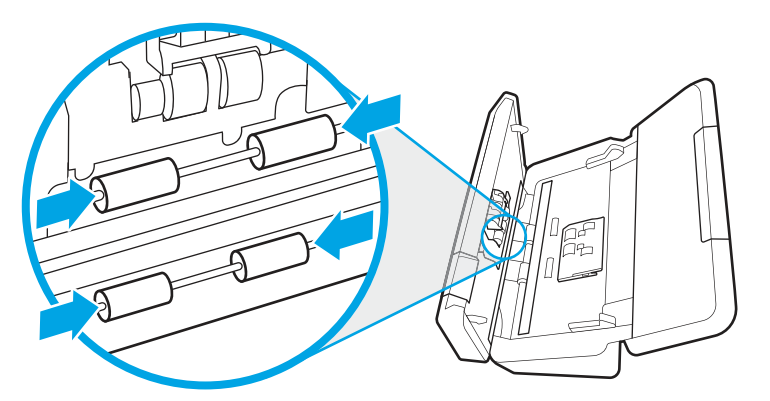

- 8. Naciśnij klapkę podajnika dokumentów z obu stron jednocześnie, aby zamknąć klapkę, a następnie ponownie podłącz do skanera kabel USB i przewód zasilania.
- OSTROŻNIE: Przed włożeniem dokumentów do podajnika zaczekaj dwie minuty na wyschnięcie rolek.
- 9. Naciśnij przycisk zasilania  $\circledv$ , aby włączyć skaner.
- 10. Windows: Zaktualizuj historię konserwacji skanera.
	- a. Uruchom program HP Scanner Tools Utility, a następnie kliknij kartę Konserwacja.
	- b. W części Zarejestruj czyszczenie rolek kliknij opcję Zarejestruj czyszczenie, aby zarejestrować tę operację czyszczenia i zaktualizować historię czyszczenia rolek.

Aby uzyskać więcej informacji, zobacz Pomoc programu HP Scanner Tools Utility (Narzędzia skanera HP).

# Wymiana części

Wymiana części, gdy jest to konieczne, pomaga zapewnić wysoką jakość skanowania. Części mogą wymagać wymiany, gdy wskazuje na to oprogramowanie HP Scanner Tools Utility lub jeśli skaner nie pracuje prawidłowo.

W skład zestawu rolek wymiennych wchodzą następujące części zamienne:

- Rolki pobierające
- Rolki rozdzielające

Zestaw części zamiennych zawiera również szczegółowe instrukcje wymiany każdej części.

#### Wymiana zestawu rolek (modele 2000 s2, 3000 s4, i N4000 snw1)

W kolejnych tematach opisano sposób wymiany zestawu rolek.

Rolki należy wymienić w następujących sytuacjach:

● Windows: Gdy w oknie dialogowym Maintenance Recommended (Zalecana konserwacja) zostanie wyświetlona informacja, że należy przeprowadzić ich konserwację.

● Jeśli dochodzi do wielokrotnych zakleszczeń dokumentów w skanerze.

**EX** UWAGA: Firma HP zaleca wymianę rolek co 100 000 operacji skanowania.

Windows: Program HP Scanner Tools Utility może przypominać o konieczności wykonania obsługi, której czas zależy od wielu czynników i może nastąpić szybciej niż podany czas wymiany.

<sup>2</sup> UWAGA: Zestaw do wymiany rolek jest materiałem eksploatacyjnym i nie jest objęty gwarancją ani standardową umową serwisową.

#### Wymiana modułu rolek odbierających

Aby wymienić moduł rolek, wykonaj następujące czynności:

- 1. Naciśnij przycisk zasilania  $\omega$ , aby wyłączyć skaner, a następnie odłącz kabel USB i przewód zasilający od skanera.
- 2. Pociągnij do przodu zatrzask, aby otworzyć klapkę podajnika dokumentów.

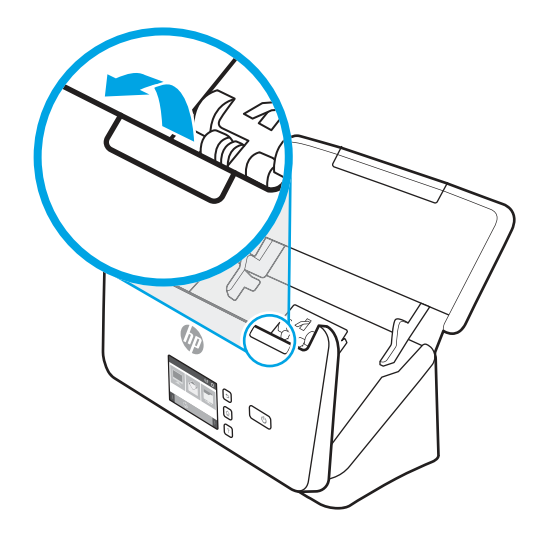

3. Zwolnij zaczep pokrywy rolki pobierającej.

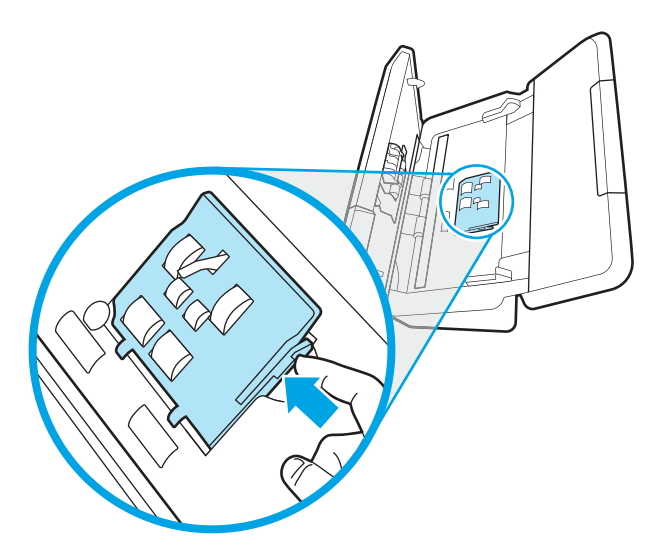

4. Zdejmij i wymień rolki w sposób opisany w instrukcji dostarczonej z zestawem części zamiennych.

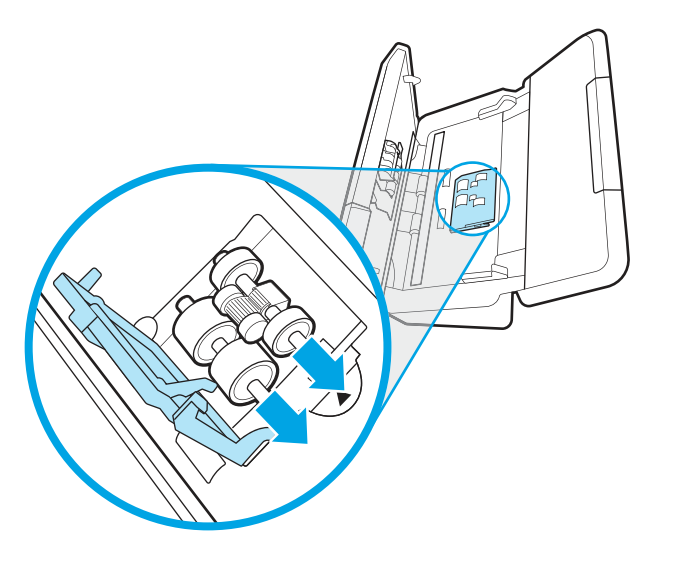

# Wymiana rolek rozdzielających

Aby wymienić rolki rozdzielające, wykonaj następujące czynności:

1. Zwolnij zaczep pokrywy rolki rozdzielającej.

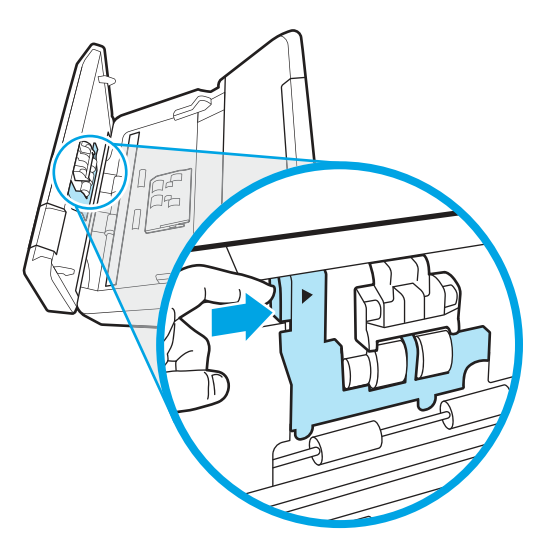

2. Wyjmij i wymień rolki w sposób opisany w instrukcji dostarczonej z zestawem części zamiennych.

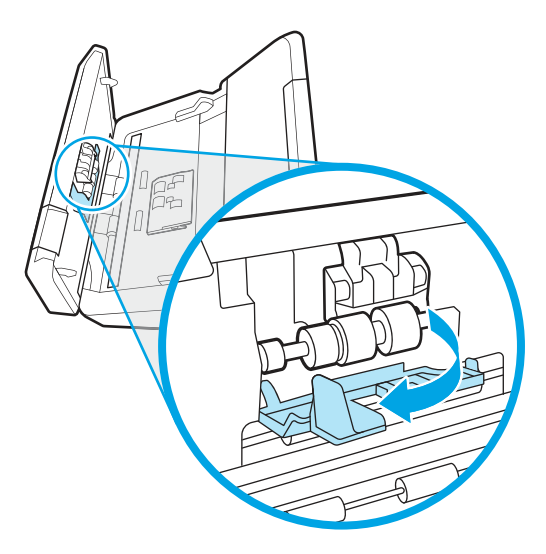

- 3. Naciśnij mocno klapkę podajnika dokumentów z obu stron jednocześnie, aby ją zamknąć.
- 4. Naciśnij przycisk zasilania (1), aby włączyć skaner.
- 5. Windows: Zaktualizuj historię konserwacji skanera.
	- a. Otwórz oprogramowanie HP Scanner Tools Utility (Narzędzia skanera HP).
	- b. W obszarze Record Replacement (Zapisywanie wymiany) kliknij opcję Record Replacement (Zapisywanie wymiany), aby zarejestrować tę operację wymiany i zaktualizować historię wymiany rolek.

## Wymiana zestawu rolek (modele 5000 s5, 7000 s3 i N7000 snw1)

W następujących tematach opisano sposób wymiany zestawu rolek.

Rolki należy wymienić w następujących sytuacjach:

- Windows: Gdy w oknie dialogowym Maintenance Recommended (Zalecana konserwacja) zostanie wyświetlona informacja, że należy przeprowadzić ich konserwację.
- Jeśli dochodzi do wielokrotnych zakleszczeń dokumentów w skanerze.

**EX** UWAGA: Firma HP zaleca wymianę rolek co 100 000 operacji skanowania.

Windows: Program HP Scanner Tools Utility może przypominać o konieczności wykonania obsługi, której czas zależy od wielu czynników i może nastąpić szybciej niż podany czas wymiany.

 $\mathbb{B}^*$  UWAGA: Zestaw do wymiany rolek jest materiałem eksploatacyjnym i nie jest objęty gwarancją ani standardową umową serwisową.

#### Wymiana modułu rolek odbierających

Aby wymienić moduł rolek, wykonaj następujące czynności:

1. Naciśnij przycisk zasilania  $\omega$ , aby wyłączyć skaner, a następnie odłącz kabel USB i przewód zasilający od skanera.

2. Pociągnij do przodu zatrzask, aby otworzyć klapkę podajnika dokumentów.

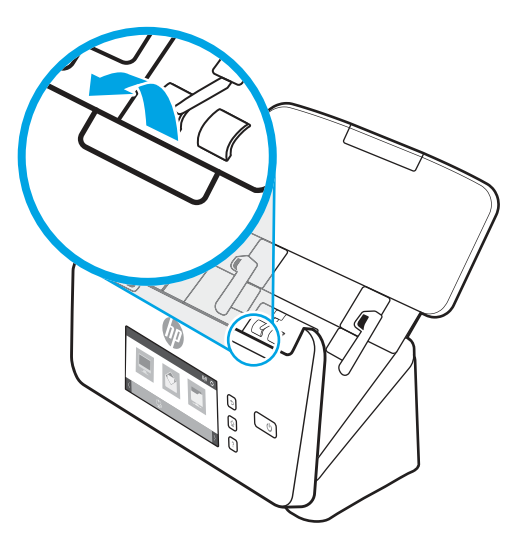

3. Zwolnij zaczep pokrywy rolki pobierającej.

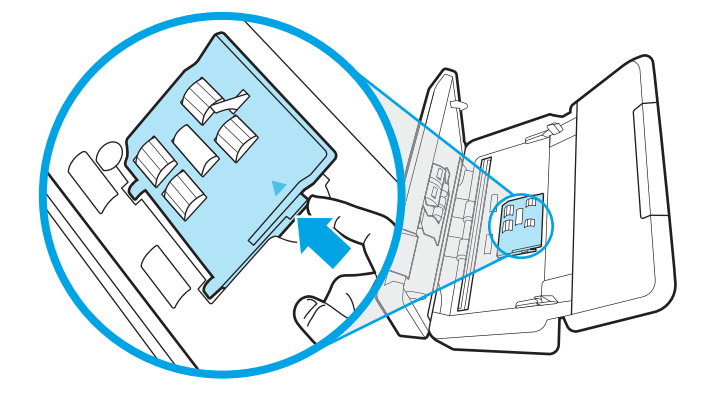

4. Zdejmij i wymień rolki w sposób opisany w instrukcji dostarczonej z zestawem części zamiennych.

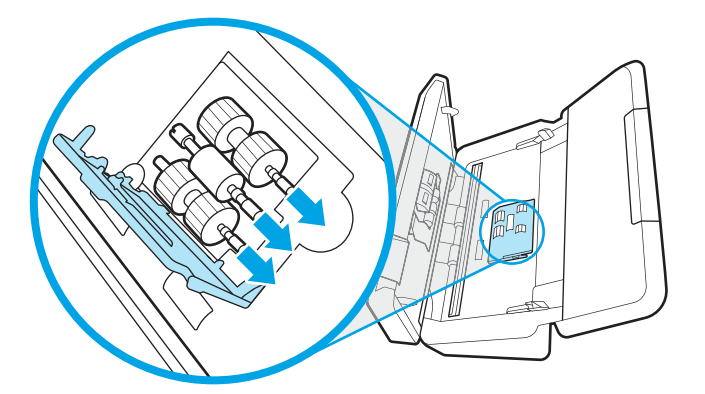

#### Wymiana rolek rozdzielających

Aby wymienić rolki rozdzielające, wykonaj następujące czynności:

1. Zwolnij zaczep pokrywy rolki rozdzielającej.

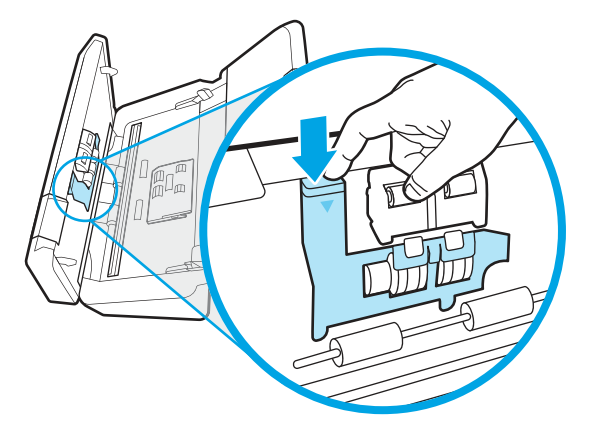

2. Wyjmij i wymień rolki w sposób opisany w instrukcji dostarczonej z zestawem części zamiennych.

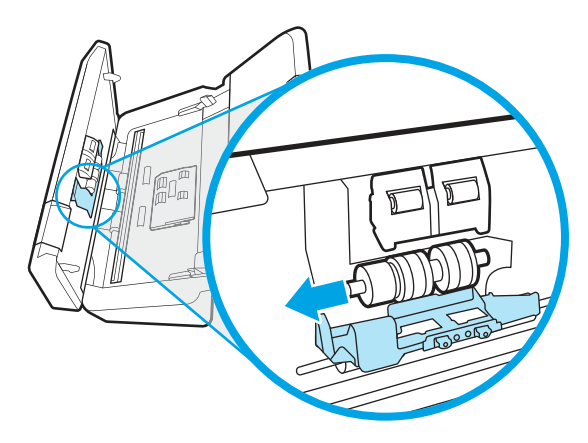

- 3. Naciśnij mocno klapkę podajnika dokumentów z obu stron jednocześnie, aby ją zamknąć.
- 4. Naciśnij przycisk zasilania  $\bigcup$ , aby włączyć skaner.
- 5. Windows: Zaktualizuj historię konserwacji skanera.
	- a. Otwórz oprogramowanie HP Scanner Tools Utility (Narzędzia skanera HP).
	- b. W obszarze Record Replacement (Zapisywanie wymiany) kliknij opcję Record Replacement (Zapisywanie wymiany), aby zarejestrować tę operację wymiany i zaktualizować historię wymiany rolek.

# Zamawianie części i akcesoriów

Części wymienne wymienione w poniższej tabeli można zamówić online.

Aby zamówić części wymienne do skanera, przejdź do witryny internetowej z częściami HP pod adresem [www.hp.com/buy/parts.](http://www.hp.com/buy/parts)

#### Tabela 3-1 Zestaw rolek wymiennych

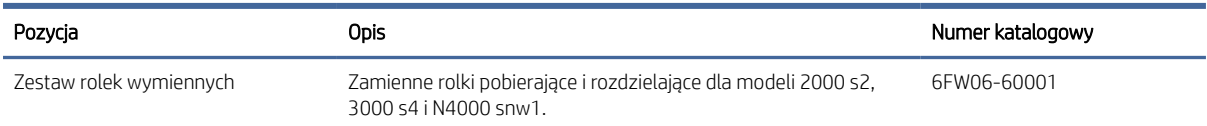

#### Tabela 3-1 Zestaw rolek wymiennych (ciąg dalszy)

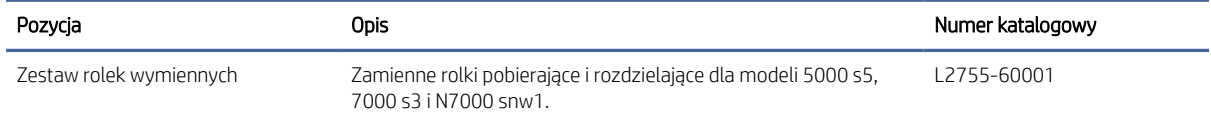

# 4 Rozwiązywanie problemów

W tej części przedstawiono sposoby rozwiązywania typowych problemów ze skanerem. Więcej informacji dotyczących rozwiązywania problemów jest dostępnych w pomocy używanego oprogramowania HP.

# Podstawowe wskazówki dotyczące rozwiązywania problemów

Proste problemy, takie jak smugi na paskach skanujących lub poluzowane przewody mogą spowodować, że skaner będzie tworzył zamazane obrazy, pracował w nieoczekiwany sposób lub w ogóle nie będzie pracował. W przypadku problemów ze skanowaniem zawsze należy sprawdzić następujące czynniki.

- W przypadku skanowania dokumentu, który będzie analizowany w technologii OCR upewnij się, że oryginalny dokument ma wystarczająco wysoką jakość do takiej analizy.
- Upewnij się, że kabel USB i przewód zasilania są prawidłowo podłączone do odpowiednich złączy z tyłu skanera, oraz że przewód zasilania jest podłączony do działającego gniazdka elektrycznego lub zabezpieczenia przeciwprzepięciowego.
- Sprawdź, czy skaner nie wyłączył się automatycznie. Jeśli tak się stało, naciśnij przycisk zasilania (), aby włączyć skaner.
- Upewnij się, że do skanera dociera zasilanie.
	- Upewnij się, że lampka zasilania na panelu sterowania się świeci.
	- Jeśli lampka zasilania nie świeci, sprawdź, czy gniazdko lub listwa zasilająca, do których podłączono przewód zasilania, są pod napięciem.
	- Jeśli gniazdko lub listwa są pod napięciem, a lampka zasilania nadal nie świeci, zasilacz jest prawdopodobnie uszkodzony. Przejdź do strony głównej pomocy technicznej, aby uzyskać pomoc:
		- Modele 2000 s2: [www.hp.com/support/sj2000s2](http://www.hp.com/support/sj2000s2)
		- Modele 3000 s4: [www.hp.com/support/sj3000s4](http://www.hp.com/support/sj3000s4)
		- Modele N4000 snw1: [www.hp.com/support/sjn4000snw1](http://www.hp.com/support/sjn4000snw1)
		- Modele 5000 s5: [www.hp.com/support/sjflow5000s5](http:/www.hp.com/support/sjflow5000s5)
		- Modele 7000 s3: [www.hp.com/support/sjflow7000s3](http://www.hp.com/support/sjflow7000s3)
		- Modele N7000 snw1: [www.hp.com/support/sjflown7000snw1](http://www.hp.com/support/sjflown7000snw1)
- Jeżeli oprogramowanie skanera wyświetli komunikat Scanner not found (Nie znaleziono skanera), wyłącz skaner, odczekaj 30 sekund, a następnie włącz skaner. Jeśli komunikat nadal będzie wyświetlany, wymagane może być zresetowanie skanera.
- Jeśli skaner jest podłączony do komputera poprzez koncentrator USB lub port USB z przodu komputera, odłącz skaner, a następnie podłącz go ponownie do portu USB z tyłu komputera.
- System Windows: Upewnij się, że przycisk Skanowanie «, przycisk Skanowanie jednostronne i lub przycisk Skanowanie dwustronne  $\frac{m}{2}$ jest włączony z poziomu oprogramowania do skanowania firmy HP.
- Wyłącz skaner na 30 sekund, a następnie włącz go ponownie.
- Upewnij się, że klapka podajnika jest zamknięta.
- Uruchom ponownie komputer.

Jeśli problemy nadal występują, możliwe jest, że oprogramowanie do skanowania HP, oprogramowanie firmowe lub powiązane sterowniki są nieaktualne lub uszkodzone. Aby pobrać aktualizacje oprogramowania, oprogramowania sprzętowego i sterowników skanera, odwiedź stronę główną pomocy technicznej:

- Modele 2000 s2: [www.hp.com/support/sj2000s2](http://www.hp.com/support/sj2000s2)
- Modele 3000 s4: [www.hp.com/support/sj3000s4](http://www.hp.com/support/sj3000s4)
- Modele N4000 snw1: [www.hp.com/support/sjn4000snw1](http://www.hp.com/support/sjn4000snw1)
- Modele 5000 s5: [www.hp.com/support/sjflow5000s5](http:/www.hp.com/support/sjflow5000s5)
- Modele 7000 s3: [www.hp.com/support/sjflow7000s3](http://www.hp.com/support/sjflow7000s3)
- Modele N7000 snw1: [www.hp.com/support/sjflown7000snw1](http://www.hp.com/support/sjflown7000snw1)

# Resetowanie skanera (modele N4000 snw1 i N7000 snw1)

Wykonaj następujące czynności, aby zresetować skaner:

- 1. Zamknij oprogramowanie HP Scan, jeśli jest otwarte.
- 2. Na ekranie głównym panelu sterowania dotknij ikony Ustawienia, wybierz opcję Reset, a następnie dotknij przycisku Resetuj.
- 3. Odczekaj 30 sekund. Skaner zostanie zresetowany.

# Znaczenie kontrolek i wzorów na panelu sterowania (modele 2000 s2 i 3000 s4)

Jeśli skaner wymaga interwencji użytkownika, kontrolka błędu na wyświetlaczu panelu sterowania miga lub świeci.

W poniższej tabeli opisano możliwe przyczyny migania kontrolki błędu oraz rozwiązania problemu.

Tabela 4-1 Przyczyna i rozwiązanie problemu

| Przyczyna                                                              | Rozwiązanie |                                                                            |
|------------------------------------------------------------------------|-------------|----------------------------------------------------------------------------|
| Użytkownik nacisnął przycisk skanowania () po odłączeniu kabla<br>USB. | 1.          | Wyłącz skaner.                                                             |
|                                                                        | 2.          | Podłacz ponownie kabel USB.                                                |
|                                                                        | 3.          | Włacz skaner.                                                              |
| Czujnik obrazu nie jest prawidłowo skalibrowany.                       | 1.          | Wyłącz skaner.                                                             |
|                                                                        | 2.          | Włacz skaner.                                                              |
| Zacięcie papieru w podajniku dokumentów.                               | 1.          | Wyłacz skaner.                                                             |
|                                                                        | 2.          | Pociągnij do przodu zatrzask, aby otworzyć klapkę podajnika<br>dokumentów. |

#### Tabela 4-1 Przyczyna i rozwiązanie problemu (ciąg dalszy)

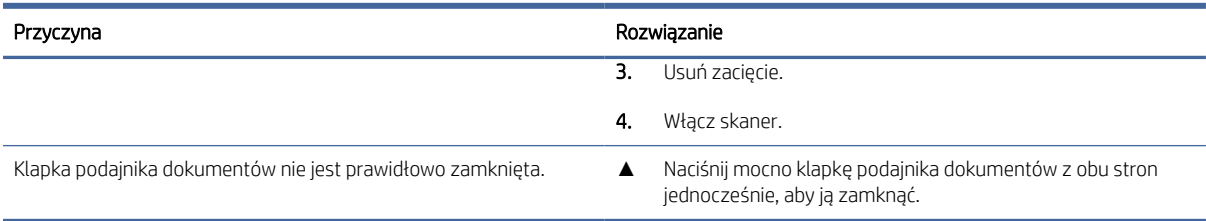

# Problemy z instalacją skanera

Zapoznaj się z poniższymi informacjami dotyczącymi rozwiązywania problemów z instalacją skanera.

# Sprawdzenie kabli

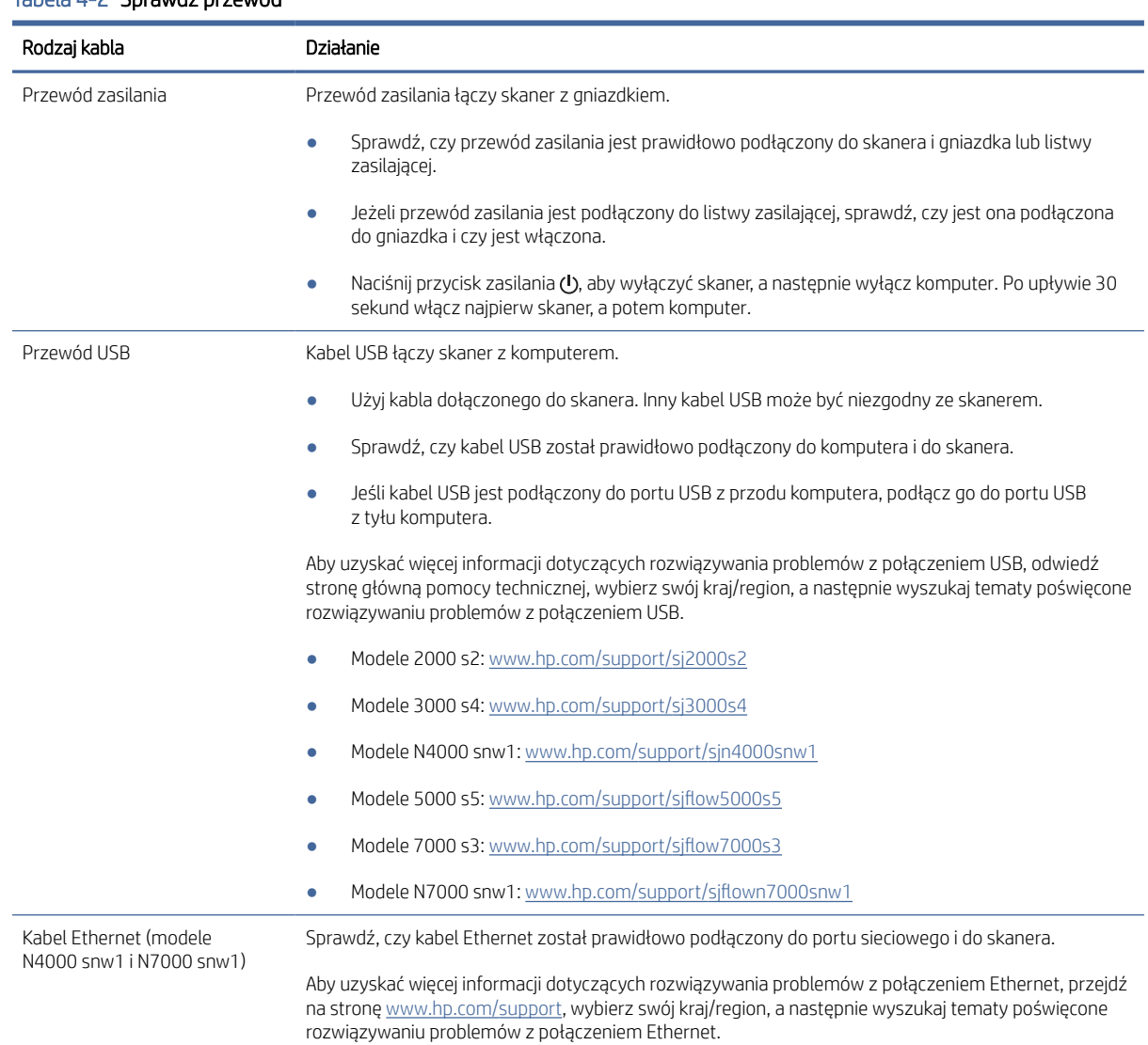

## Tabela 4-2 Sprawdź przewód

# Dezinstalacja i ponowna instalacja sterowników i narzędzi skanera HP ScanJet (system Windows)

Jeśli sprawdzenie połączeń kablowych skanera nie rozwiązało problemu, problem może być spowodowany niepełną instalacją. Spróbuj odinstalować, a następnie zainstalować ponownie sterowniki i narzędzia skanera HP ScanJet.

- 1. Naciśnij przycisk zasilania (1), aby wyłączyć skaner, a następnie odłącz kabel USB i przewód zasilający od skanera.
- 2. Otwórz Panel sterowania komputera i użyj narzędzia Programy i funkcje, aby odinstalować następujące aplikacie:
	- Podstawowe oprogramowanie HP ScanJet
	- Sterownik HP ScanJet ISIS
	- HP Scan
	- Rozszerzenie HP ScanJet
- 3. Uruchom ponownie komputer.
- 4. Ponownie zainstaluj sterowniki i narzędzia skanera HP ScanJet.
	- Wyłącz skaner na 30 sekund, a następnie włącz go ponownie. Wymagane oprogramowanie i sterowniki powinny zostać zainstalowane automatycznie.
	- Jeśli sterowniki i narzędzia nie zostaną zainstalowane automatycznie, zainstaluj je ręcznie.
- 5. Podłącz ponownie kabel USB i kabel zasilający do skanera, a następnie naciśnij przycisk zasilania  $\phi$ , aby włączyć skaner.

# Problemy z zasilaniem

Zapoznaj się z poniższymi informacjami dotyczącymi rozwiązywania problemów z zasilaniem.

## Sprawdzanie, czy skaner jest zasilany

Przewód zasilania łączy skaner z gniazdkiem.

- Sprawdź, czy przewód zasilania jest prawidłowo podłączony zarówno do skanera, jak i do sprawnego gniazdka.
- Jeżeli przewód zasilania jest podłączony do listwy zasilającej, sprawdź, czy jest ona podłączona do gniazdka i czy jest włączona.
- Upewnij się, że do skanera dociera zasilanie.
	- Upewnij się, że lampka zasilania na panelu sterowania się świeci.
	- Jeśli lampka zasilania nie świeci, sprawdź, czy gniazdko lub listwa zasilająca, do których podłączono przewód zasilania, są pod napięciem.
	- Jeśli gniazdko lub listwa są pod napięciem, a lampka zasilania nadal nie świeci, zasilacz jest prawdopodobnie uszkodzony. Przejdź do strony głównej pomocy technicznej, aby uzyskać pomoc:
- Modele 2000 s2: [www.hp.com/support/sj2000s2](http://www.hp.com/support/sj2000s2)
- Modele 3000 s4: [www.hp.com/support/sj3000s4](http://www.hp.com/support/sj3000s4)
- Modele N4000 snw1: [www.hp.com/support/sjn4000snw1](http://www.hp.com/support/sjn4000snw1)
- Modele 5000 s5: [www.hp.com/support/sjflow5000s5](http:/www.hp.com/support/sjflow5000s5)
- Modele 7000 s3: [www.hp.com/support/sjflow7000s3](http://www.hp.com/support/sjflow7000s3)
- Modele N7000 snw1: [www.hp.com/support/sjflown7000snw1](http://www.hp.com/support/sjflown7000snw1)

#### Nie można włączyć skanera

Jeśli nie można włączyć skanera po naciśnięciu przycisku zasilania (0), sprawdź następujące elementy:

- Przewód zasilania skanera mógł się odłączyć. Sprawdź, czy zasilacz nie jest odłączony od skanera lub gniazdka.
- Zasilacz może nie działać.
	- Upewnij się, że lampka zasilania na panelu sterowania się świeci.
	- Jeśli lampka zasilania nie świeci, sprawdź, czy gniazdko lub listwa zasilająca, do których podłączono przewód zasilania, są pod napięciem.
	- Jeśli gniazdko lub listwa są pod napięciem, a lampka zasilania nadal nie świeci, zasilacz jest prawdopodobnie uszkodzony. Przejdź do strony głównej pomocy technicznej, aby uzyskać pomoc:
		- Modele 2000 s2: [www.hp.com/support/sj2000s2](http://www.hp.com/support/sj2000s2)
		- Modele 3000 s4: [www.hp.com/support/sj3000s4](http://www.hp.com/support/sj3000s4)
		- Modele N4000 snw1: [www.hp.com/support/sjn4000snw1](http://www.hp.com/support/sjn4000snw1)
		- Modele 5000 s5: [www.hp.com/support/sjflow5000s5](http:/www.hp.com/support/sjflow5000s5)
		- Modele 7000 s3: [www.hp.com/support/sjflow7000s3](http://www.hp.com/support/sjflow7000s3)
		- Modele N7000 snw1: [www.hp.com/support/sjflown7000snw1](http://www.hp.com/support/sjflown7000snw1)

#### Praca skanera jest wstrzymywana lub następuje jego wyłączenie

Jeśli skaner przestał skanować, wykonaj następujące czynności. Po każdej czynności spróbuj przeprowadzić skanowanie, aby zobaczyć, czy skaner działa. Jeśli problem nadal występuje, przejdź do następnego kroku.

1. Być może poluzował się kabel. Sprawdź, czy zasilacz i kabel USB są prawidłowo podłączone.

Użyj kabla dołączonego do skanera. Inny kabel USB może być niezgodny ze skanerem.

- 2. Upewnij się, że do skanera dociera zasilanie.
	- a. Upewnij się, że lampka zasilania na panelu sterowania się świeci.
	- b. Jeśli lampka zasilania nie świeci, sprawdź, czy gniazdko lub listwa zasilająca, do których podłączono przewód zasilania, są pod napięciem.
	- c. Jeśli zasilacz lub listwa zasilająca otrzymują zasilanie, ale lampka zasilania nadal nie świeci, odłącz kabel zasilający od gniazda zasilania, zaczekaj 30 sekund, a następnie podłącz go ponownie.
- d. Jeśli problem nie został rozwiązany, zasilacz może być uszkodzony. Przejdź do strony głównej pomocy technicznej, aby uzyskać pomoc:
- Modele 2000 s2: [www.hp.com/support/sj2000s2](http://www.hp.com/support/sj2000s2)
- Modele 3000 s4: [www.hp.com/support/sj3000s4](http://www.hp.com/support/sj3000s4)
- Modele N4000 snw1: [www.hp.com/support/sjn4000snw1](http://www.hp.com/support/sjn4000snw1)
- Modele 5000 s5: [www.hp.com/support/sjflow5000s5](http:/www.hp.com/support/sjflow5000s5)
- Modele 7000 s3: [www.hp.com/support/sjflow7000s3](http://www.hp.com/support/sjflow7000s3)
- Modele N7000 snw1: [www.hp.com/support/sjflown7000snw1](http://www.hp.com/support/sjflown7000snw1)
- 3. Uruchom ponownie komputer.
- 4. System Windows: Otwórz Panel sterowania komputera i użyj narzędzia Programy i funkcje, aby odinstalować następujące aplikacje:
	- Podstawowe oprogramowanie HP ScanJet
	- Sterownik HP ScanJet ISIS
	- Rozszerzenie HP ScanJet
	- Skanowanie HP
- 5. Podłącz ponownie przewód USB i kabel zasilający do skanera, a następnie naciśnij przycisk zasilania (u), aby włączyć skaner. Ponownie zainstaluj oprogramowanie i sterowniki skanera HP ScanJet.

#### Skaner wciąż się wyłącza

Jeśli skaner wciąż się wyłącza, wykonaj poniższe czynności zgodnie z posiadanym systemem operacyjnym.

Domyślnie skaner przechodzi w tryb uśpienia po 15 minutach braku aktywności, a wyłącza się automatycznie po dwóch godzinach braku aktywności w celu oszczędzania energii.

System Windows: Aby zmienić ustawienia domyślne, wykonaj następujące czynności:

- 1. Uruchom narzędzie HP Scanner Tools Utility.
- 2. Kliknij kartę Settings (Ustawienia), a następnie wybierz odpowiednie ustawienia trybu uśpienia lub automatycznego wyłączania.
	- Aby dostosować okres bezczynności, po którym skaner przechodzi w tryb uśpienia, z listy rozwijanej Przełącz skaner w tryb uśpienia po wybierz opcję 15 min lub 1 godzina.
	- Aby dostosować okres bezczynności, po którym nastąpi automatyczne wyłączenie skanera, wybierz odpowiednią wartość (1 godzina, 2 godziny, 4 godziny lub 8 godzin) z listy rozwijanej Automatycznie wyłącz skaner po.
- 3. Kliknij Zastosuj.

macOS: Aby zmienić te ustawienia domyślne, użyj narzędzia HP Utility.

# Zakleszczenia papieru

Przejrzyj następujące informacje na temat usuwania zacięć papieru.
<span id="page-72-0"></span>**EW** UWAGA: Skanowanie mokrych i wilgotnych arkuszy może spowodować zacięcia papieru. Upewnij się, że podawane strony są całkowicie suche (np. toner jest suchy lub na papierze nie ma mokrych substancji, takich jak klej czy korektor).

## Usuwanie zacięć materiałów w podajniku dokumentów

Wykonaj następujące czynności, aby usunąć zacięcie papieru:

1. Pociągnij do przodu zatrzask, aby otworzyć klapkę podajnika dokumentów.

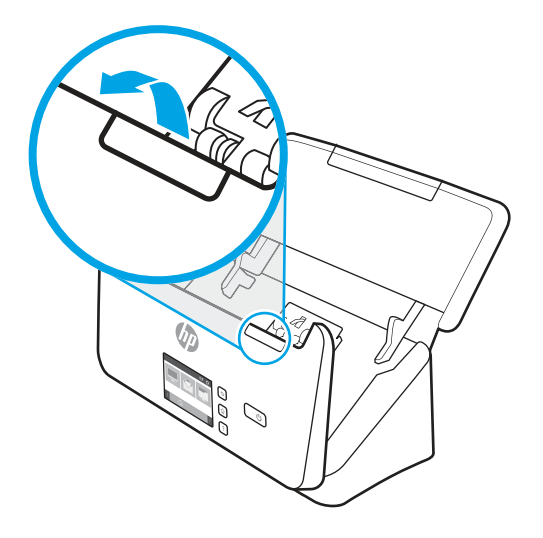

- 2. Wyjmij wszelkie strony z podajnika wejściowego.
- 3. Usuń oryginały i wszelkie przeszkody znajdujące się na ścieżce papieru.
- 4. Usuń widoczne zanieczyszczenia (np. papier, zszywki i spinacze) ze ścieżki podawania papieru.
- 5. Sprawdź cztery rolki z przodu oraz pięć rolek z tyłu klapki podajnika dokumentów i usuń wszelkie widoczne zanieczyszczenia.
- 6. Naciśnij mocno klapkę podajnika dokumentów z obu stron jednocześnie, aby ją zamknąć.
- 7. Ponownie załaduj wszystkie oryginały do podajnika wejściowego i ponów skanowanie.

## Powtarzające się zacięcia przedmiotów ładowanych do skanera

Wykonaj poniższe czynności, aby rozwiązać ten problem.

- Materiał nie spełnia wytycznych dotyczących dopuszczalnych oryginałów.
- Skanowany oryginał może zawierać dodatkowe elementy, które należy usunąć, np. zszywki lub karteczki samoprzylepne.
- Upewnij się, że prowadnice papieru dotykają krawędzi oryginału.

# Problemy z podajnikiem papieru

Zapoznaj się z poniższymi informacjami dotyczącymi rozwiązywania problemów związanych z pobieraniem papieru.

## <span id="page-73-0"></span>Zacinanie się, przekrzywianie papieru, błędy podawania lub pobieranie wielu kartek

Zapoznaj się z poniższymi informacjami dotyczącymi rozwiązywania tych problemów.

- Skanowanie mokrych i wilgotnych arkuszy może spowodować zacięcia papieru. Upewnij się, że skanowane strony są całkowicie suche (toner jest suchy, na papierze nie ma wilgotnych substancji takich, jak klej czy korektor).
- Sprawdź, czy wszystkie rolki są założone i czy drzwiczki rolki oraz klapka podajnika papieru są zamknięte.
- Jeśli strony wyglądają, jakby były przekrzywione podczas pobierania z podajników skanera, sprawdź zeskanowane obrazy w oprogramowaniu i upewnij się, że nie są przekrzywione.
- Strony mogą być nieprawidłowo umieszczone. Wyrównaj strony i dopasuj prowadnice papieru, aby wyśrodkować stos.
- Aby prowadnice papieru działały prawidłowo, powinny stykać się z krawędziami stosu papieru. Upewnij się, że stos papieru leży prosto, a prowadnice są dosunięte do jego krawędzi.
- Być może zasobnik wejściowy lub wyjściowy dokumentów zawiera więcej stron niż wynosi maksymalna liczba stron. Załaduj mniej stron do zasobnika wejściowego i wyjmij strony z zasobnika wyjściowego.
- Wyczyść ścieżkę papieru skanera, aby ograniczyć błędy podawania. Jeśli błędy podawania nadal występują, wyczyść rolki. Jeśli błędy podawania nadal występują, wymień rolki.

## Papier nie jest pobierany ze skanera

Jeśli papier nie jest pobierany ze skanera, wykonaj następujące czynności:

Ponownie włóż arkusze do zasobnika wejściowego, upewniając się, że dotykają rolek.

Klapka podajnika dokumentów może nie być dokładnie zatrzaśnięta. Otwórz klapkę i zamknij ją, dociskając mocno z obu stron, aby na pewno się zatrzasnęła.

W skanerze mógł wystąpić problem sprzętowy. Postępuj zgodnie z poniższą procedurą testowania skanera:

- 1. Sprawdź, czy zasilacz jest prawidłowo podłączony zarówno do skanera, jak i do sprawnego gniazdka lub listwy zasilającej. Sprawdź, czy świeci lampka zasilania w panelu sterowania, oznaczająca, że zasilacz działa.
- 2. Jeżeli zasilacz jest podłączony do listwy zasilającej, sprawdź, czy jest ona podłączona do gniazdka i czy jest włączona.
- 3. Naciśnij przycisk zasilania (y, aby wyłączyć skaner, a następnie odłącz zasilacz od skanera i wyłącz komputer, do którego podłączony jest skaner. Poczekaj 30 sekund, ponownie podłącz zasilacz do skanera, naciśnij przycisk zasilania (t), aby włączyć skaner, a następnie włącz komputer.
- 4. Ponów skanowanie.

## Problemy z jakością obrazów

Zapoznaj się z poniższymi informacjami dotyczącymi rozwiązywania problemów związanych z jakością obrazu.

## Zeskanowane obrazy są krzywe

Wykonaj poniższe czynności, aby rozwiązać ten problem.

- <span id="page-74-0"></span>Sprawdź, czy prowadnice papieru skanera są wyśrodkowane i ustawione odpowiednio do szerokości skanowanego oryginału. Upewnij się, że prowadnice papieru dotykają krawędzi oryginału.
- System Windows: Funkcja Prostowanie zawartości umożliwia wyprostowanie zawartości pochylonej względem wymiarów strony w dokumencie źródłowym. Funkcja Wykrywanie rozmiaru umożliwia wyeliminowanie pochylenia obrazów stron, które mogły się przekrzywić podczas skanowania.

## Na zeskanowanych obrazach widoczne są smugi i zadrapania

Wykonaj poniższe czynności, aby rozwiązać problem.

- Sprawdź, czy oryginały są czyste i czy nie są pomarszczone.
- Czyszczenie pasków skanujących Aby uzyskać informacje na temat czyszczenia skanera, przejdź na stronę Obsługa i konserwacja [na stronie 49.](#page-54-0)

## Zeskanowany obraz jest niewyraźny

Wykonaj poniższe czynności, aby rozwiązać ten problem.

- Sprawdź, czy ścieżka papieru w skanerze nie jest zablokowana, a także czy prowadnice papieru są odpowiednio dopasowane. Zeskanuj ponownie.
- Upewnij się, że dokument nie jest zamazany.
- Na paskach skanujących wewnątrz podajnika dokumentów może zbierać się kurz, co może przyczynić się do powstania skanów niskiej jakości. Wyczyść paski skanujące za pomocą miękkiej, niestrzępiącej się ściereczki spryskanej łagodnym środkiem do mycia szklanych powierzchni.

## Zeskanowany obraz jest całkowicie czarny lub całkowicie biały

Wykonaj poniższe czynności, aby rozwiązać ten problem:

- Prawdopodobnie skanowany materiał został nieprawidłowo umieszczony w zasobniku wejściowym. Sprawdź, czy skanowany dokument został umieszczony w zasobniku wejściowym stroną zadrukowaną w dół.
- System Windows: W przypadku skanowania obrazu czarno-białego upewnij się, że próg czerni i bieli nie został ustawiony na skrajną wartość. Ustawienie progu na skrajną wartość może dać w efekcie obraz, który jest całkiem biały lub całkiem czarny.
- macOS: W przypadku skanowania do obrazu tekstu przy użyciu aplikacji Image Capture ustaw dla opcji Image Correction (Korekcja obrazu) wartość Manual (Ręcznie) i dostosuj wartość progową za pomocą suwaka Threshold (Próg).

## Dolna część zeskanowanego obrazu jest obcięta

Domyślnie oprogramowanie skanujące może skanować nośniki o maksymalnej długości 356 mm .

Sprawdź, czy rozmiar strony wybrany w oprogramowaniu do skanowania (lub wybrany skrót skanowania) jest zgodny z długością skanowanego dokumentu.

## Nie można powiększyć zeskanowanego obrazu

Oprogramowanie może ustawiać naświetlanie dla całego obszaru skanowania zamiast dla niewielkiego oryginału. Złap i przeciągnij uchwyty otaczające obszar zaznaczenia, wyznaczając obszar obrazu, który chcesz zeskanować.

# <span id="page-75-0"></span>Problemy z działaniem skanera

Zapoznaj się z poniższymi informacjami dotyczącymi rozwiązywania problemów podczas obsługi skanera.

## Problemy z połączeniem

Zapoznaj się z poniższymi informacjami dotyczącymi rozwiązywania problemów z połączeniem.

## Sprawdzanie połączenia USB

Wykonaj poniższe czynności, aby sprawdzić połączenie USB.

Sprawdź fizyczne połączenie ze skanerem.

- Użyj kabla dołączonego do skanera. Inny kabel USB może być niezgodny ze skanerem.
- Sprawdź, czy kabel USB został prawidłowo podłączony do komputera i do skanera. Gdy kabel USB jest podłączony prawidłowo, ikona trójzębu jest skierowana ku dołowi.

Jeśli problem nadal występuje po sprawdzeniu powyższych elementów, spróbuj wykonać następujące czynności:

- 1. Wykonaj jedną z następujących czynności, w zależności od sposobu podłączenia skanera do komputera:
	- Jeżeli kabel USB jest podłączony do koncentratora USB lub stacji dokującej komputera przenośnego, odłącz kabel USB od koncentratora USB lub stacji i podłącz go do portu USB z tyłu komputera.
	- Jeśli kabel USB jest podłączony bezpośrednio do komputera, podłącz go do innego portu USB z tyłu komputera.
	- Odłącz od komputera wszystkie urządzenia USB z wyjątkiem klawiatury i myszy.
- 2. Naciśnij przycisk zasilania (u), aby wyłączyć skaner, poczekaj 30 sekund, a następnie włącz skaner.
- 3. Uruchom ponownie komputer.
- 4. Po ponownym uruchomieniu komputera spróbuj użyć skanera.
	- Jeśli skaner działa, podłączaj pojedynczo pozostałe urządzenia; wypróbuj skaner po podłączeniu każdego z urządzeń. Odłącz wszystkie urządzenia USB, które uniemożliwiają działanie skanera.
	- Windows: Jeśli skaner nie działa, odinstaluj, a następnie zainstaluj ponownie sterowniki i oprogramowanie skanera HP ScanJet:

#### Sprawdź połączenie Ethernet (modele N4000 snw1 i N7000 snw1)

Wykonaj poniższe czynności, aby sprawdzić połączenie Ethernet.

- 1. Upewnij się, czy kabel Ethernet jest odpowiednio podłączony do urządzenia i routera, gniazda sieci Ethernet lub przełącznika Ethernet.
- 2. Jeśli kabel Ethernet jest podłączony do routera sieciowego lub przełącznika Ethernet, spróbuj podłączyć go do innego portu w routerze lub przełączniku.
- 3. Naciśnij przycisk zasilania  $\omega$ , aby wyłączyć skaner, poczekaj 30 sekund, a następnie włącz skaner.

## Sprawdzanie połączenia bezprzewodowego (modele N4000 snw1, N7000 snw1)

Wykonaj poniższe czynności, aby sprawdzić połączenie bezprzewodowe.

- Upewnij się, że kabel sieciowy nie jest podłączony.
- Upewnij się, że skaner i router bezprzewodowy są włączone i mają zasilanie. Upewnij się również, że w skanerze jest włączony moduł łączności bezprzewodowej.
- Sprawdź, czy identyfikator SSID jest poprawny. Jeśli nie masz pewności, czy identyfikator jest poprawny, ponownie uruchom kreatora komunikacji bezprzewodowej.
- W przypadku sieci zabezpieczonej upewnij się, że wpisane informacje zabezpieczeń są poprawne. Jeśli nie, ponownie uruchom kreatora komunikacji bezprzewodowej.
- Jeśli sieć bezprzewodowa działa poprawnie, spróbuj uzyskać dostęp do innych komputerów, które się w niej znajdują. Jeśli sieć ma dostęp do Internetu, spróbuj bezprzewodowo nawiązać połączenie między urządzeniem a Internetem.
- Upewnij się, że skaner korzysta z tej samej metody szyfrowania (AES lub TKIP), co punkt dostępu bezprzewodowego (w sieciach z zabezpieczeniem WPA).
- Upewnij się, czy skaner znajduje się w zasięgu sieci bezprzewodowej. W przypadku większości sieci skaner musi się znajdować w odległości maks. 30 m (100 stóp) od punktu dostępu bezprzewodowego (routera bezprzewodowego).
- Upewnij się, że przeszkody nie blokują sygnału sieci bezprzewodowej. Usuń wszystkie duże metalowe przedmioty znajdujące się między punktem dostępowym a skanerem. Upewnij się, że żadne słupy, ściany ani kolumny podporowe zawierające elementy metalowe lub betonowe nie stoją na drodze między skanerem a punktem dostępu bezprzewodowego.
- Upewnij się, że skaner znajduje się z dala od urządzeń elektronicznych mogących zakłócać sygnał sieci bezprzewodowej. Sygnał może być zakłócany przez różne urządzenia: silniki, telefony bezprzewodowe, kamery systemów ochrony, inne sieci bezprzewodowe, a także niektóre urządzenia Bluetooth.
- Upewnij się, że w komputerze jest zainstalowany sterownik skanowania.
- Upewnij się, czy komputer i skaner są podłączone do tej samej sieci bezprzewodowej.
- W przypadku systemu macOS upewnij się, że router bezprzewodowy obsługuje protokół Bonjour.

## Przyciski nie działają poprawnie

Jeśli przyciski nie działają prawidłowo, należy wykonać następujące kroki.

- 1. Być może poluzował się kabel. Sprawdź, czy zasilacz i kabel USB są starannie podłączone.
- 2. Wyłącz skaner na 30 sekund, a następnie włącz go ponownie.
- 3. Uruchom ponownie komputer.
- 4. Jeśli problem nadal występuje, być może wystąpił problem z panelem sterowania. Skontaktuj się z działem pomocy technicznej HP pod adresem:
	- Modele 2000 s2: [www.hp.com/support/sj2000s2](http://www.hp.com/support/sj2000s2)
	- Modele 3000 s4: [www.hp.com/support/sj3000s4](http://www.hp.com/support/sj3000s4)
	- Modele N4000 snw1: [www.hp.com/support/sjn4000snw1](http://www.hp.com/support/sjn4000snw1)
	- Modele 5000 s5: www.hp.com/support/siflow5000s5
	- Modele 7000 s3: [www.hp.com/support/sjflow7000s3](http://www.hp.com/support/sjflow7000s3)

Modele N7000 snw1: [www.hp.com/support/sjflown7000snw1](http://www.hp.com/support/sjflown7000snw1)

## <span id="page-77-0"></span>Problemy z wyświetlaczem LCD (modele 5000 s5 i 7000 s3)

Zapoznaj się z poniższymi informacjami dotyczącymi rozwiązywania problemów z wyświetlaczem LCD.

## Występują problemy z wyświetlaczem LCD

Następujące objawy wskazują na problem z panelem sterowania skanera.

- Problemy z wyświetlaczem LCD: Wyświetlacz nie działa lub brakuje części jego zawartości.
- Problemy z diodami: Diody nie działają lub wskazują niewłaściwy stan.

Jeśli w skanerze występuje jeden z tych problemów, skontaktuj się z pomocą techniczną HP pod adresem [www.hp.com/support.](http://www.hp.com/support/)

#### Przyciski skanera nie działają poprawnie

Następujące objawy wskazują na problem z panelem sterowania skanera.

- Problemy z przyciskami: Przyciski nie reagują lub po naciśnięciu przycisku wykonywane jest niewłaściwe działanie. Na przykład otrzymujesz skan jednostronny po naciśnięciu przycisku Skanowania dwustronnego 말.
- Problemy z diodami: Diody nie działają lub wskazują niewłaściwy stan.

Jeśli w skanerze występuje jeden z tych problemów, skontaktuj się z pomocą techniczną HP pod adresem [www.hp.com/support.](http://www.hp.com/support/)

## Problemy z wyświetlaczem panelu dotykowego (modele N4000 snw1 i N7000 snw1)

Poniższe komplikacja wskazują na problem z panelem dotykowym skanera.

- Problemy panelu dotykowego: Wyświetlacz nie działa lub brakuje części jego zawartości.
- Problemy z przyciskami: Przyciski nie reagują albo następują niewłaściwe akcje po naciśnięciu przycisku (np. otrzymujesz skan jednostronny po naciśnięciu przycisku Skanowanie dwustronne ...

Jeśli w skanerze występuje jeden z tych problemów, skontaktuj się z pomocą techniczną HP pod adresem [www.hp.com/support.](http://www.hp.com/support/)

## Problemy z wydajnością skanowania

Zapoznaj się z poniższymi informacjami dotyczącymi rozwiązywania problemów z wydajnością skanowania.

#### Skaner nie rozpoczyna skanowania natychmiast

Sprawdź, czy klapka podajnika dokumentów jest zamknięta, a skaner jest włączony.

#### Skanowanie trwa bardzo długo

Jeśli skanowanie jest wykonywane w celu edycji tekstu, optyczne rozpoznawanie znaków (OCR) spowalnia działanie skanera, co jest normalne. Zaczekaj na zakończenie skanowania.

<span id="page-78-0"></span> $\mathbb{B}^\prime$  UWAGA: Windows: W celu uzyskania najlepszych wyników optycznego rozpoznawania znaków należy ustawić minimalny poziom kompresji skanera lub wyłączyć kompresję.

Skanowanie z rozdzielczością wyższą niż potrzebna zwiększa czas skanowania i powoduje utworzenie większego pliku bez dodatkowych korzyści. Jeśli skanujesz z wysoką rozdzielczością, zmniejsz rozdzielczość, aby zwiększyć szybkość skanowania.

#### Urządzenie skanuje tylko jedną stronę dwustronnego dokumentu

Sprawdź, czy wybrany skrót skanowania określa skanowanie dwustronne.

#### Brak zeskanowanych stron w miejscu docelowym skanowania

Strony, które się skleiły podczas skanowania, są skanowane jako jeden obiekt. Sprawdź, czy skanowane strony nie są sklejone.

#### Zeskanowane strony mają nieprawidłową kolejność w miejscu docelowym skanowania

Jeśli zeskanowane strony mają nieprawidłową kolejność w miejscu docelowym skanowania, sprawdź:

- Przed umieszczeniem dokumentu w zasobniku wejściowym stroną skanowaną skierowaną w dół sprawdź, czy kolejność stron jest właściwa.
- Do arkuszy nie mogą być dołączone zszywki, spinacze do papieru ani inne materiały, np. karteczki samoprzylepne, które mogą spowodować nieprawidłowe podawanie stron.
- Sprawdź, czy strony nie są sklejone.

#### Zeskanowane pliki są zbyt duże

Jeśli pliki skanowania są zbyt duże, sprawdź następujące elementy:

- Większość oprogramowania do skanowania umożliwia wybranie mniejszego rozmiaru pliku podczas wybierania typu pliku wyjściowego. Więcej informacji jest dostępnych w pomocy dotyczącej wykorzystywanego oprogramowania do skanowania.
- Sprawdź ustawienie rozdzielczości skanowania (więcej informacji jest dostępnych w pomocy dotyczącej wykorzystywanego oprogramowania do skanowania):
	- 200 dpi wystarcza do przechowywania dokumentów w postaci obrazów.
	- W przypadku większości krojów czcionek 300 dpi wystarcza, aby za pomocą oprogramowania OCR utworzyć tekst, który można edytować.
	- W przypadku czcionek azjatyckich i małych czcionek zalecany jest wybór wyższej rozdzielczości.
- **E** UWAGA: W przypadku skanowania specjalnego tła w czarne kropki zapisanie obrazu jako plik z rozszerzeniem .tif może sprawić, że rozmiar pliku będzie mniejszy.

Skanowanie z rozdzielczością wyższą niż potrzebna powoduje utworzenie większego pliku bez dodatkowych korzyści.

- Skanowanie kolorowe powoduje tworzenie większych plików niż skanowanie czarno-białe.
- Jeśli jednorazowo skanowanych jest wiele stron, można rozważyć skanowanie w mniejszych grupach stron, aby utworzyć większą liczbę mniejszych plików.

## Problemy z rozpoznawaniem tekstu (OCR) (system Windows)

Skaner wykorzystuje technologię optycznego rozpoznawania znaków (OCR) do konwersji tekstu na stronie do tekstu, który można edytować na komputerze.

- Jeśli tekst można skanować, ale nie można go edytować, przed rozpoczęciem skanowania należy wybrać następujące opcje:
	- Wybierz skrót skanowania, który obsługuje funkcję OCR. Następujące skróty skanowania obsługują funkcję OCR:
		- Zapisywanie na dysku PDF
		- E-mail jako PDF
		- Zapisz jako tekst edytowalny (OCR)
		- Wyślij do chmury
		- Codzienne skanowanie
	- Wybierz jeden z następujących typów plików wyjściowych opartych o funkcję OCR z listy rozwijanej Typ pliku:
		- Tekst (.txt)
		- Tekst sformatowany (.rtf)
		- Word (.doc, .docx)
		- Excel (.xls, .xlsx)
		- CSV (.csv)
		- XML (.xml)
		- PDF z możliwością wyszukiwania (.pdf)
		- PDF/A (.pdf)

UWAGA: Jeśli nie wybrano typu pliku wyjściowego opartego o funkcję OCR, dokument zostanie zeskanowany jako obraz i nie będzie można edytować tekstu.

- Sprawdź oryginały:
	- Oprogramowanie może nie rozpoznawać tekstu o niewielkich odstępach. Jeśli na przykład w tekście przekonwertowanym przez oprogramowanie brakuje znaków lub są one połączone, ciąg "rn" może być wyświetlany jako litera "m".
	- Dokładność oprogramowania jest zależna od jakości obrazu, rozmiaru tekstu, struktury oryginału oraz jakości samego skanu. Upewnij się, że oryginał ma dobrą jakość obrazu.
	- Kolorowe tła mogą spowodować nadmierne zlewanie się obrazów na pierwszym planie.
- Jeśli paski skanera są brudne, plik skanu nie ma optymalnej czystości. Upewnij się, że paski skanera są czyste.

## Problemy z pocztą e-mail (modele N4000 snw1 i N7000 snw1)

Aby rozwiązać problemy z pocztą e-mail, wykonaj następujące czynności.

#### <span id="page-80-0"></span>Sprawdzanie adresu bramy sieciowej SMTP

Otwórz Wbudowany serwer internetowy, aby potwierdzić, że adres bramy SMTP jest poprawny. Ponadto upewnij się, że używany adres e-mail jest prawidłowy.

#### Sprawdzanie adresu bramy sieciowej LDAP (Windows)

Wykonaj poniższe czynności, aby sprawdzić poprawność bramy LDAP w systemie Windows.

- 1. Otwórz Eksploratora Windows. W pasku adresu wpisz LDAP:// i adres bramy LDAP. Na przykład LDAP://12.12.12.12, gdzie "12.12.12.12" oznacza adres bramy LDAP.
- 2. Naciśnij klawisz Enter. Jeśli adres bramy LDAP jest prawidłowy, zostanie wyświetlone okno dialogowe Znajdź osoby.
- 3. Jeśli adres bramy LDAP jest nieprawidłowy, skontaktuj się z administratorem sieci.

# Dodatkowe informacje dotyczące rozwiązywania problemów

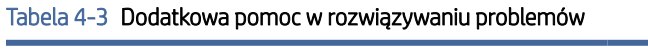

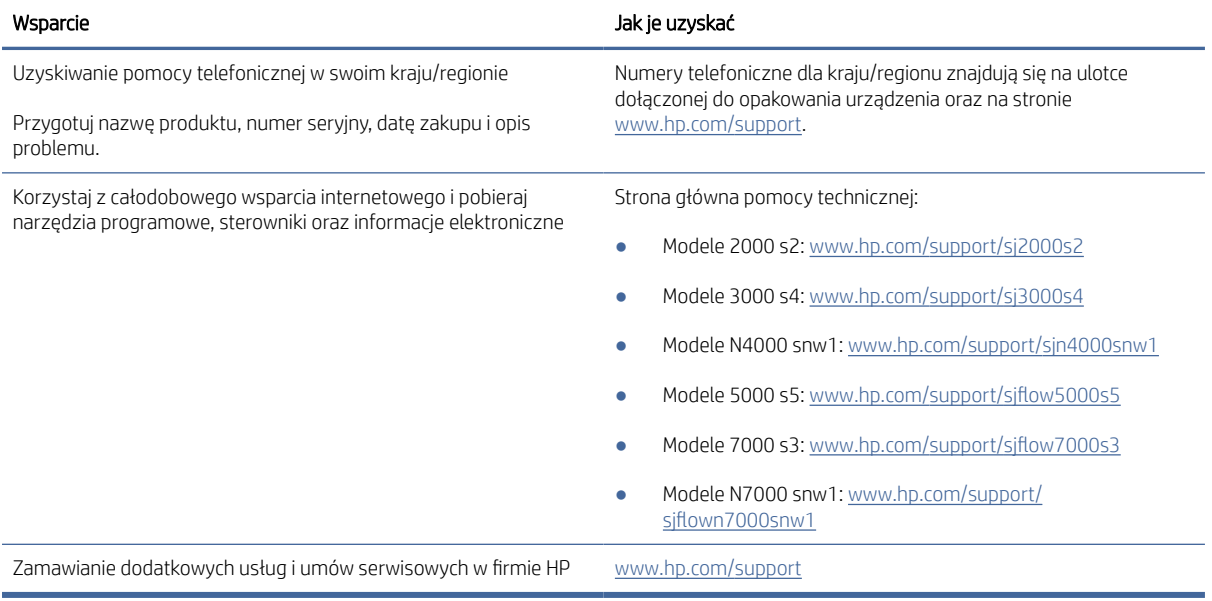

# Indeks

## A

automatyczne przycinanie i kadrowanie zeskanowanego obrazu do wybranego rozmiaru strony [15,](#page-20-0) [39](#page-44-0) Automatyczne wykrywanie koloru [15,](#page-20-0) [39](#page-44-0) automatyczne wykrywanie rozmiaru strony [15,](#page-20-0) [39,](#page-44-0) [43](#page-48-0)

#### B

białe skany rozwiązywanie problemów [61,](#page-66-0) [68,](#page-73-0) [69](#page-74-0) brakujące strony, rozwiązywanie problemów [61,](#page-66-0) [70,](#page-75-0) [72,](#page-77-0) [73](#page-78-0)

#### C

chmura, skanowanie do [15,](#page-20-0) [39](#page-44-0) czarne skany rozwiązywanie problemów [61,](#page-66-0) [68,](#page-73-0) [69](#page-74-0) Części zamów [49,](#page-54-0) [54,](#page-59-0) [57](#page-62-0) czyszczenie rolki [49](#page-54-0) ścieżka papieru [49](#page-54-0)

## D

dane techniczne elektryczne i akustyczne [1,](#page-6-0) [9,](#page-14-0) [11](#page-16-0) delikatne oryginały, skanowanie [15,](#page-20-0) [47,](#page-52-0) [48](#page-53-0) dezinstalacja i ponowna instalacja oprogramowania [61,](#page-66-0) [63,](#page-68-0) [64](#page-69-0) Dioda LED błąd [61,](#page-66-0) [62](#page-67-0) Dioda LED zasilania [1,](#page-6-0) [7](#page-12-0) Dział obsługi klienta HP [61,](#page-66-0)75

#### F

funkcie automatyczne wykrywanie kolorów [15,](#page-20-0) [39](#page-44-0) obsługa bardzo długich stron [15,](#page-20-0) [39,](#page-44-0) [41](#page-46-0)

obsługa długich stron [15,](#page-20-0) [39,](#page-44-0) [41](#page-46-0) przycinanie i kadrowanie zeskanowanego obrazu do wybranego rozmiaru strony [15,](#page-20-0) [39](#page-44-0) skróty skanowania [39](#page-44-0) wykrywanie podawania wielu stron [15,](#page-20-0) [39,](#page-44-0) [42](#page-47-0) wykrywanie rozmiaru strony [15,](#page-20-0) [39,](#page-44-0) [43](#page-48-0)

#### H

HP Scanner Tools Utility wykorzystanie [1,](#page-6-0) [12](#page-17-0) HP TWAIN [1,](#page-6-0) [12](#page-17-0) HP Utility [15,](#page-20-0) [46,](#page-51-0) [47](#page-52-0) HP Utility do komputerów Mac Bonjour [15,](#page-20-0) [46,](#page-51-0) [47](#page-52-0) funkcje [15,](#page-20-0) [46,](#page-51-0) [47](#page-52-0) HP Utility, komputery Mac [15,](#page-20-0) [46,](#page-51-0) [47](#page-52-0) HP Web Jetadmin [13](#page-18-0)

#### I

informacje o produkcie [1](#page-6-0) instalacja oprogramowania rozwiązywanie problemów [61,](#page-66-0) [63](#page-68-0) ISIS [1,](#page-6-0) [12,](#page-17-0) [13](#page-18-0)

Jetadmin, HP Web [13](#page-18-0)

## K

J

konserwacja czyszczenie rolek [49](#page-54-0) oczyść ścieżkę papieru [49](#page-54-0)

#### L

liczba stron na minutę [1,](#page-6-0) [9](#page-14-0)

## M

Macintosh HP Utility [15,](#page-20-0) [46,](#page-51-0) [47](#page-52-0) materiały eksploatacyjne stan, wyświetlanie za pomocą programu HP Utility dla komputerów Mac [15,](#page-20-0) [46,](#page-51-0) [47](#page-52-0) zamów [49,](#page-54-0) [59](#page-64-0) minimalne wymagania systemowe [9](#page-14-0)

#### N

nieprawidłowa kolejność stron [61,](#page-66-0) [70,](#page-75-0) [72,](#page-77-0) [73](#page-78-0) nieprawidłowe podawanie rozwiązywanie problemów [61,](#page-66-0) [67,](#page-72-0) [68](#page-73-0) nośniki brak podawania [61,](#page-66-0) [67,](#page-72-0) [68](#page-73-0) nieprawidłowe podawanie [61,](#page-66-0) [67,](#page-72-0) [68](#page-73-0) rozwiązywanie problemów [61,](#page-66-0) [67,](#page-72-0) [68](#page-73-0) zacięcia [61,](#page-66-0) [66,](#page-71-0) [67](#page-72-0)

## O

obcięte obrazy rozwiązywanie problemów [61,](#page-66-0) [68,](#page-73-0) [69](#page-74-0) obsługa online [61,](#page-66-0) [75](#page-80-0) obsługa bardzo długich stron [15,](#page-20-0) [39,](#page-44-0) [41](#page-46-0) obsługa długich stron [15,](#page-20-0) [39,](#page-44-0) [41](#page-46-0) obsługa klienta online [61,](#page-66-0) [75](#page-80-0) obsługiwane systemy operacyjne [9](#page-14-0) oprogramowanie dezinstalacja i ponowna instalacja [61,](#page-66-0) [63,](#page-68-0) [64](#page-69-0) HP Utility [15,](#page-20-0) [46,](#page-51-0) [47](#page-52-0) rozwiązywanie problemów z instalacją [61,](#page-66-0) [63](#page-68-0) System Mac [1,](#page-6-0) [13](#page-18-0) System Windows [1,](#page-6-0) [12](#page-17-0) oprogramowanie dla systemu MacOS [1,](#page-6-0) [13](#page-18-0) Oprogramowanie dla systemu Windows [1,](#page-6-0) [12](#page-17-0)

oprogramowanie skanera System Mac [1,](#page-6-0) [13](#page-18-0) System Windows [1,](#page-6-0) [12](#page-17-0) OS (system operacyjny) obsługiwany [1,](#page-6-0) [9](#page-14-0)

#### P

pamięć w zestawie [1,](#page-6-0) [9](#page-14-0) panel sterowania [1](#page-6-0) lokalizowanie [1,](#page-6-0) [2](#page-7-0) *Patrz* panel sterowania przyciski [7](#page-12-0) papier brak podawania [61,](#page-66-0) [67,](#page-72-0) [68](#page-73-0) nieprawidłowe podawanie [61,](#page-66-0) [67,](#page-72-0) [68](#page-73-0) obsługiwane formaty [15,](#page-20-0) [25,](#page-30-0) [27](#page-32-0) rozwiązywanie problemów [61,](#page-66-0) [67,](#page-72-0) [68](#page-73-0) zacięcia [61,](#page-66-0) [66,](#page-71-0) [67](#page-72-0) pobieranie wielu kartek [61,](#page-66-0) [67,](#page-72-0) [68](#page-73-0) podajnik lokalizowanie [2](#page-7-0) ładowanie dokumentów [15,](#page-20-0) [25](#page-30-0) ładowanie kart [15,](#page-20-0) [25](#page-30-0) wskazówki dotyczące ładowania [15,](#page-20-0) [25](#page-30-0) podajniki pojemność [1,](#page-6-0) [9](#page-14-0) w zestawie [1,](#page-6-0) [9](#page-14-0) podajniki i odbiorniki lokalizowanie [1](#page-6-0) pomoc techniczna online [61,](#page-66-0) [75](#page-80-0) pomoc techniczna online [61,](#page-66-0) [75](#page-80-0) prędkość, rozwiązywanie problemów [15,](#page-20-0) [47](#page-52-0) problemy panelu dotykowego [72](#page-77-0) problemy z panelem dotykowym [72](#page-77-0) problemy z podawaniem dokumentów [61,](#page-66-0) [66](#page-71-0) problemy z wyświetlaczem [72](#page-77-0) problemy z wyświetlaczem LCD [72](#page-77-0) produkt automatyczne wyłączanie [1,](#page-6-0) [14](#page-19-0) tryb uśpienia [1,](#page-6-0) [14](#page-19-0) prowadnice papieru, umiejscowienie [1,](#page-6-0) [2](#page-7-0) przedłużone oprogramowanie HP Scan informacje [1,](#page-6-0) [12](#page-17-0) przekrzywione obrazy [61,](#page-66-0) [68](#page-73-0)

przewody rozwiązywanie problemów [61,](#page-66-0) [63](#page-68-0) Przewód USB rozwiązywanie problemów [61,](#page-66-0) [63](#page-68-0) przycinanie i kadrowanie zeskanowanego obrazu do wybranego rozmiaru strony [15,](#page-20-0) [39](#page-44-0) Przycisk Anuluj [1,](#page-6-0) [7](#page-12-0) Przycisk Scan (Skanowanie) [1,](#page-6-0) [6](#page-11-0) Przycisk Skanowanie dwustronne [7](#page-12-0) Przycisk Skanowanie jednostronne [7](#page-12-0) Przycisk zasilania [1,](#page-6-0) [6,](#page-11-0) [7](#page-12-0) przyciski Anuluj [1,](#page-6-0) [7](#page-12-0) panel dotykowy skanera [7](#page-12-0) panel sterowania skanera [1,](#page-6-0) [6,](#page-11-0) [7](#page-12-0) Skanowanie dwustronne [7](#page-12-0) Skanowanie jednostronne [7](#page-12-0) Skanuj [1,](#page-6-0)6 Zasilanie [1,](#page-6-0) [6,](#page-11-0) [7](#page-12-0)

## R

rolki czyszczenie [49](#page-54-0) wymień [49,](#page-54-0) [54,](#page-59-0) [57](#page-62-0) rozmyte obrazy [61,](#page-66-0) [68,](#page-73-0) [69](#page-74-0) rozwiązywanie problemów białe skany [61,](#page-66-0) [68,](#page-73-0) [69](#page-74-0) brakujące strony [61,](#page-66-0) [70,](#page-75-0) [72,](#page-77-0) [73](#page-78-0) czarne skany [61,](#page-66-0) [68,](#page-73-0) [69](#page-74-0) delikatne oryginały [15,](#page-20-0) [47,](#page-52-0) [48](#page-53-0) dezinstalacja i ponowna instalacja oprogramowania [61,](#page-66-0) [63,](#page-68-0) [64](#page-69-0) duże pliki skanowania [61,](#page-66-0) [70,](#page-75-0) [72,](#page-77-0) [73](#page-78-0) instalacja [61,](#page-66-0) [63](#page-68-0) kolejność stron [61,](#page-66-0) [70,](#page-75-0) [72,](#page-77-0) [73](#page-78-0) nieprawidłowe podawanie [61,](#page-66-0) [67,](#page-72-0) [68](#page-73-0) obcięte obrazy [61,](#page-66-0) [68,](#page-73-0) [69](#page-74-0) panel dotykowy [72](#page-77-0) papier nie jest podawany [61,](#page-66-0) [67,](#page-72-0) [68](#page-73-0) podstawowe wskazówki [61](#page-66-0) prędkość [47](#page-52-0) problemy z podawaniem dokumentów [61,](#page-66-0) [66](#page-71-0) przekrzywione obrazy [61,](#page-66-0) [68](#page-73-0) przestaje działać [61,](#page-66-0) [64](#page-69-0) przewody [61,](#page-66-0) [63](#page-68-0)

przyciski [72](#page-77-0) skanowanie delikatnych oryginałów [15,](#page-20-0) [47,](#page-52-0) [48](#page-53-0) skanowanie dwustronne [61,](#page-66-0) [70,](#page-75-0) [72,](#page-77-0) [73](#page-78-0) smugi [61,](#page-66-0) [68,](#page-73-0) [69](#page-74-0) sprawdzanie zasilania [61,](#page-66-0) [64](#page-69-0) szybkość [15,](#page-20-0) [47,](#page-52-0) [61,](#page-66-0) [70,](#page-75-0) [72](#page-77-0) wyświetlacz [72](#page-77-0) Wyświetlacz LCD [72](#page-77-0) zacięcia [61,](#page-66-0) [66,](#page-71-0) [67](#page-72-0) zamazane obrazy [61,](#page-66-0) [68,](#page-73-0) [69](#page-74-0) zasilanie [61,](#page-66-0) [64,](#page-69-0) [65](#page-70-0)

## S

Scan to Email (Skanuj do wiadomości e-mail) konfiguracja [15](#page-20-0) sieci HP Web Jetadmin [13](#page-18-0) obsługiwany [1,](#page-6-0) [9](#page-14-0) skaner panel dotykowy [7](#page-12-0) panel sterowania [1,](#page-6-0) [6](#page-11-0) skanowanie delikatne oryginały [15,](#page-20-0) [47,](#page-52-0) [48](#page-53-0) karty [15,](#page-20-0) [25](#page-30-0) oryginały [15,](#page-20-0) [25](#page-30-0) problemy z podawaniem dokumentów [61,](#page-66-0) [66](#page-71-0) zbyt duże pliki [61,](#page-66-0) [70](#page-75-0) skanowanie do chmury [15,](#page-20-0) [39](#page-44-0) Skanowanie do pamięci USB włączanie [15,](#page-20-0) [20](#page-25-0) Skanowanie do platformy SharePoint włączanie [15](#page-20-0) skanowanie dwustronne rozwiązywanie problemów [61,](#page-66-0) [70,](#page-75-0) [72,](#page-77-0) [73](#page-78-0) skanuj zbyt duże pliki [72,](#page-77-0) [73](#page-78-0) Skanuj [37](#page-42-0) Skanuj do folderu sieciowego konfiguracja początkowa [15,](#page-20-0) [18](#page-23-0) skróty skanowania [39](#page-44-0) smugi rozwiązywanie problemów [61,](#page-66-0) [68,](#page-73-0) [69](#page-74-0) specyfikacja akustyczna [1,](#page-6-0) [9,](#page-14-0) [11](#page-16-0) specyfikacja elektryczna [1,](#page-6-0) [9,](#page-14-0) [11](#page-16-0) stan HP Utility, komputery Mac [15,](#page-20-0) [46,](#page-51-0) [47](#page-52-0)

sterowniki formaty papieru [15,](#page-20-0) [25,](#page-30-0) [27](#page-32-0) strony internetowe części zamienne [49,](#page-54-0) [54,](#page-59-0) [57](#page-62-0) obsługa klienta [61,](#page-66-0) [75](#page-80-0) zamawianie materiałów eksploatacyjnych [59](#page-64-0) Zamawianie materiałów eksploatacyjnych [49](#page-54-0) systemy operacyjne (OS) obsługiwany [1,](#page-6-0) [9](#page-14-0) systemy operacyjne, obsługiwane [9](#page-14-0) szybkość rozwiązywanie problemów [61,](#page-66-0) [70,](#page-75-0) [72](#page-77-0)

## Ś

ściereczka do czyszczenia [49](#page-54-0) ściereczka HP do czyszczenia ścieżki papieru [49](#page-54-0) ścieżka papieru czyszczenie [49](#page-54-0) problemy z podawaniem dokumentów [61,](#page-66-0) [66](#page-71-0)

## T

tryb uśpienia [1,](#page-6-0) [14](#page-19-0) TWAIN [1,](#page-6-0) [12](#page-17-0)

#### W

Witryny sieci Web HP Web Jetadmin, pobieranie [13](#page-18-0) wł./wył., umiejscowienie przycisku [1,](#page-6-0) [2](#page-7-0) włączanie skanera rozwiązywanie problemów [61,](#page-66-0) [64,](#page-69-0) [65](#page-70-0) wykrywanie podawania wielu stron [15,](#page-20-0) [39,](#page-44-0) [42](#page-47-0) wykrywanie rozmiaru strony [15,](#page-20-0) [39,](#page-44-0) [43](#page-48-0) wymagania systemowe minimalne [9](#page-14-0) wymiana rolek [49,](#page-54-0) [54,](#page-59-0) [57](#page-62-0)

## Z

zacięcia rozwiązywanie problemów [61,](#page-66-0) [66,](#page-71-0) [67](#page-72-0) zamazane obrazy [61,](#page-66-0) [68,](#page-73-0) [69](#page-74-0) zamów materiały eksploatacyjne [49,](#page-54-0) [59](#page-64-0)

zestaw rolek wymiennych [49,](#page-54-0) [54,](#page-59-0) [57](#page-62-0) zarządzanie ustawieniami zasilania [61,](#page-66-0) [64](#page-69-0) zarządzanie zasilaniem [61,](#page-66-0) [64](#page-69-0) zasilacz rozwiązywanie problemów z przewodami [61,](#page-66-0) [63](#page-68-0) zasilanie zużycie [1,](#page-6-0) [9,](#page-14-0) [11](#page-16-0) zasilanie, umiejscowienie przycisku [1,](#page-6-0) [2](#page-7-0) zasobnik wyjściowy lokalizowanie [1,](#page-6-0) [2](#page-7-0) zestaw rolek wymień [49,](#page-54-0) [54,](#page-59-0) [57](#page-62-0)